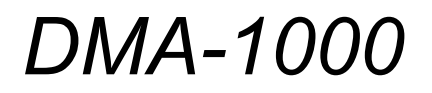

*Digital Media Adaptor*

# *Quick Start Guide*

Version 1.00 8/2007 Edition 2

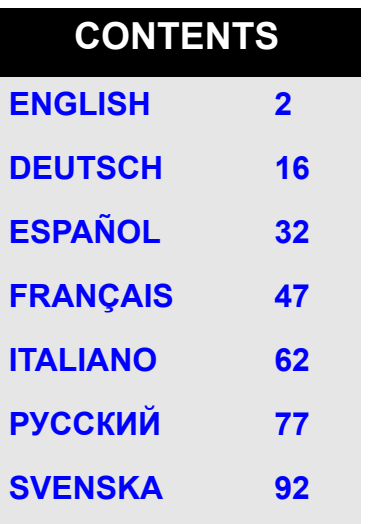

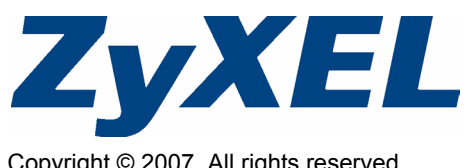

Copyright © 2007. All rights reserved.

<span id="page-1-0"></span>Use your DMA-1000 to play audio, video and photo files on your TV instead of your computer monitor. The files can be on computers or a USB memory stick or hard drive.

The following figure shows the DMA-1000 connected to an Ethernet switch (**S**) and a TV. Computers **A**~**C** are connected to the Ethernet switch.

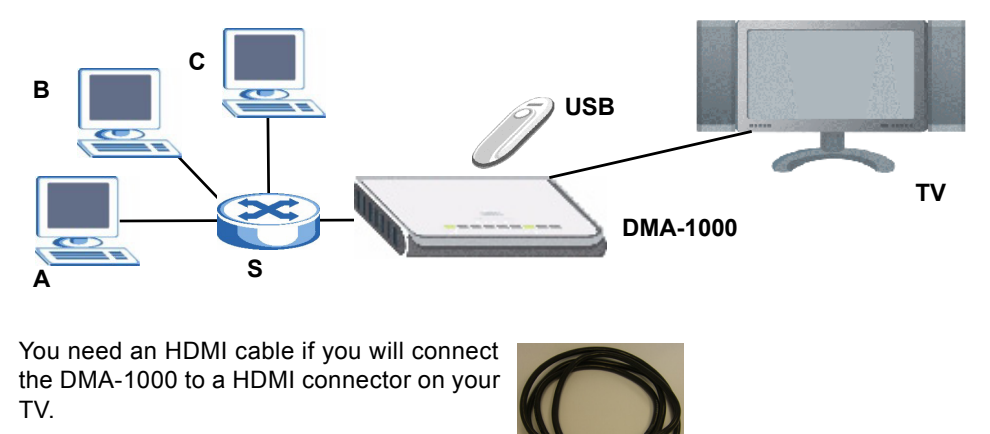

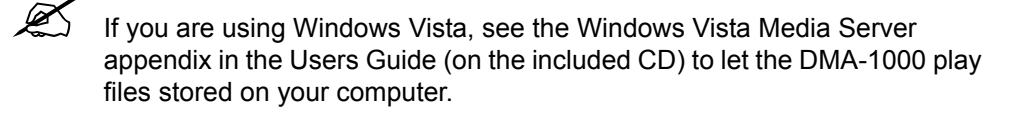

Install the included media server software to let the DMA-1000 play files stored on your computer. This software requires Windows XP. If you do not have Windows XP or do not want to install software, you can put your files on a USB stick. The USB stick connects directly to the DMA-1000 without need of the media server software or a computer.

Use the following sections in this guide (in the listed order) to view files on computers or on a USB stick.

#### **Viewing Files on Computers**

- **1 Install the Media Server Software**
- **2 Connect Your DMA-1000**
- **3 Share Your Files**
- **4 Play Your Files**

**Viewing Files on a USB Stick**

**2 Connect Your DMA-1000 4 Play Your Files**

# **1 Install the Media Server Software**

You must install the media server software on each computer that you will use to share files with the DMA-1000.

 $\mathcal{L}$  You can only install the media server software on a Windows XP computer. See Requirements for more details.

<span id="page-2-0"></span>**1** Put the CD into your CD-ROM. Click **Setup** in the following screen.

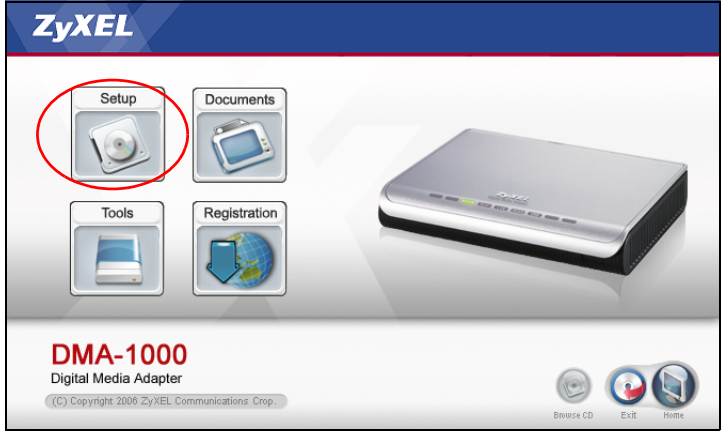

If this screen does not display, locate and double-click **setup.exe**.

#### ENGLISH

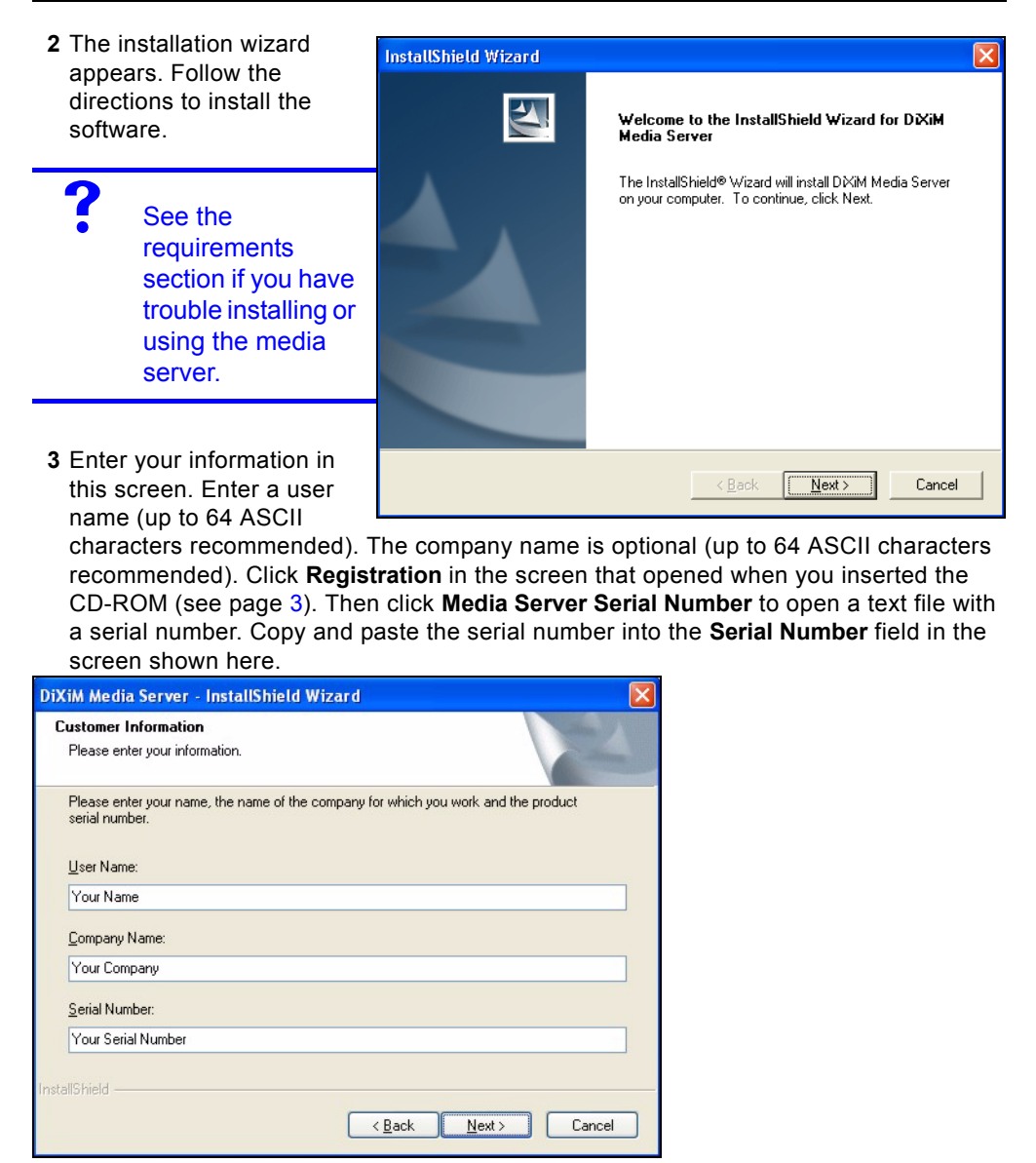

**4** Select a destination for the software (or just leave the default).

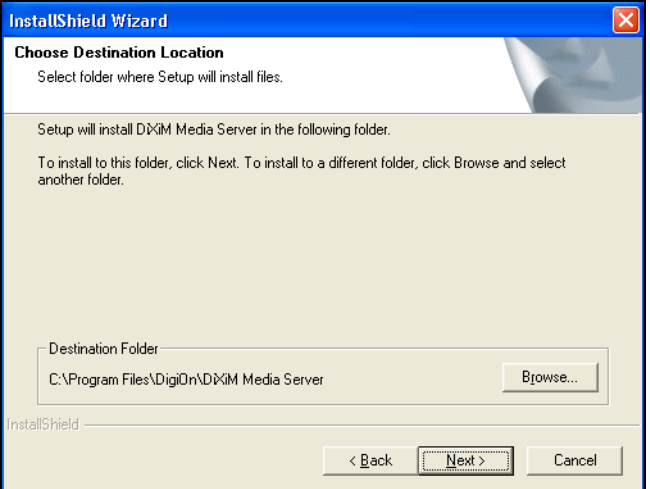

**5** You can specify a name for the media server that the DMA-1000 displays on your TV. It is helpful to use unique names if you install the media server on multiple computers. Up to 34 ASCII characters recommended.

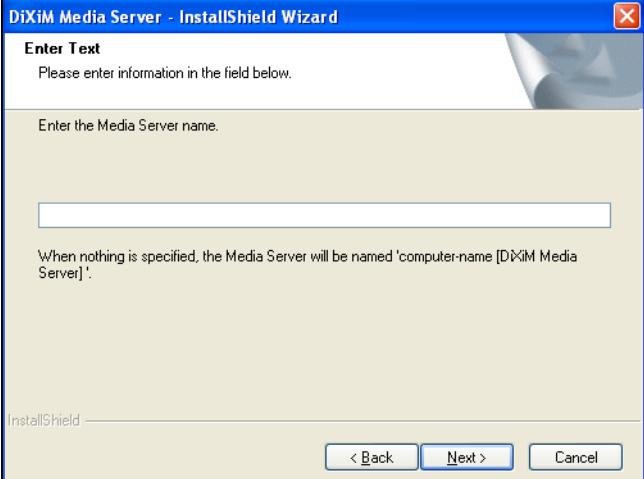

**6** If you see a screen asking about configuring the Windows XP firewall, click **Yes**. This allows the DMA-1000 to access the files on your computer that you share.

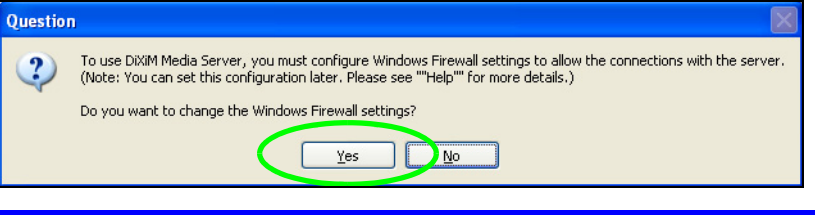

Refer to the User's Guide if your computer has another software firewall (like ZoneAlarm for example) that you need to configure.

**7** This icon displays in the system tray (usually in the bottom right corner) after the installation is done. Double-click the icon to open the server configuration screens.

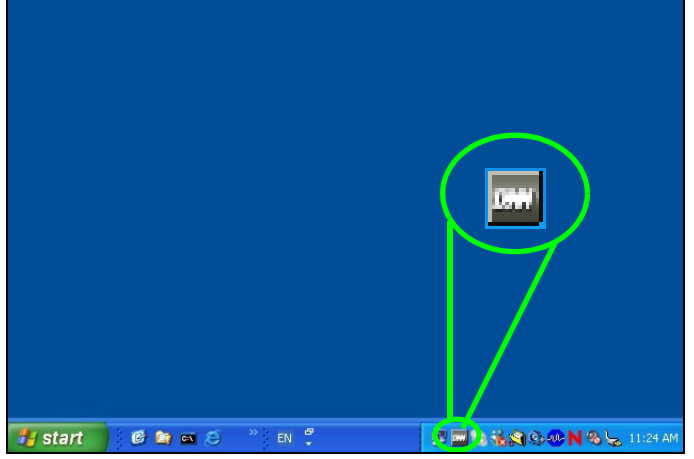

- **8** The **Published Folder List** lists folders of files that your computer will share with the DMA-1000.
	- Your **My Music**, **My Pictures** and **My Videos** folders are included by default.
	- To share other files, click the **Add Folder** button and browse to select a folder that you want to share.

• To remove a folder from the list, click it and then click **Cancel Publication**.

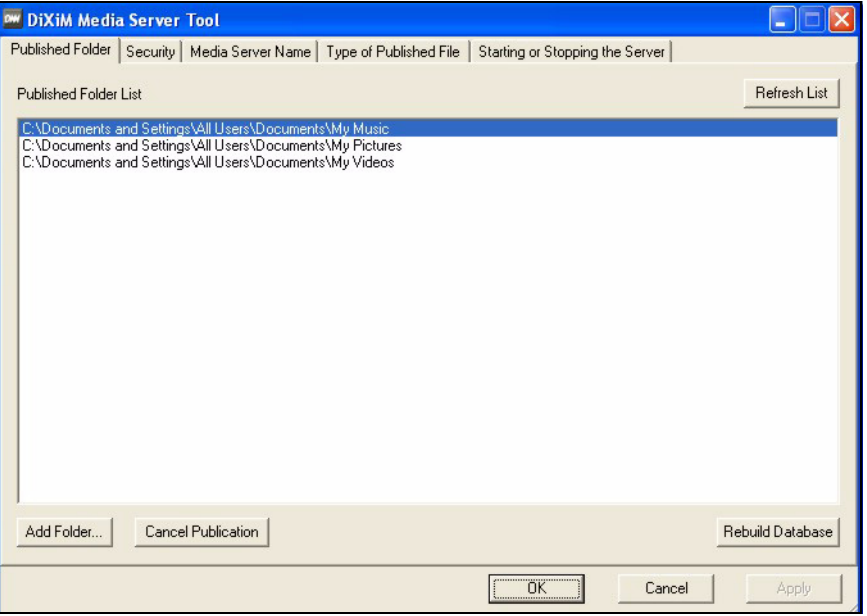

# **2 Connect Your DMA-1000**

Turn off your TV before you connect the DMA-1000.

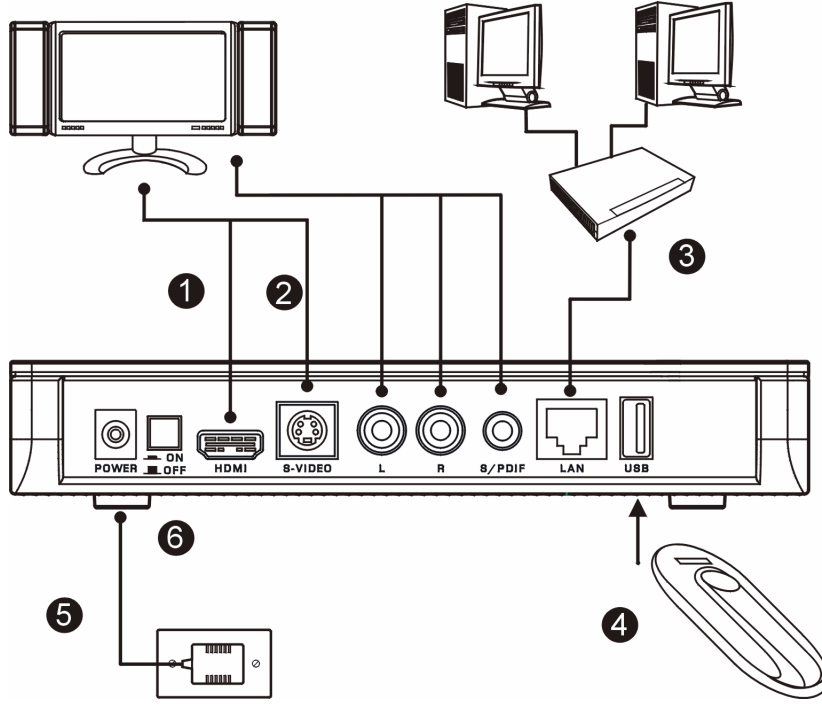

**1** If your TV has a HDMI connector, use an HDMI cable to connect the DMA-1000's **HDMI**  connector (shown) to the TV.

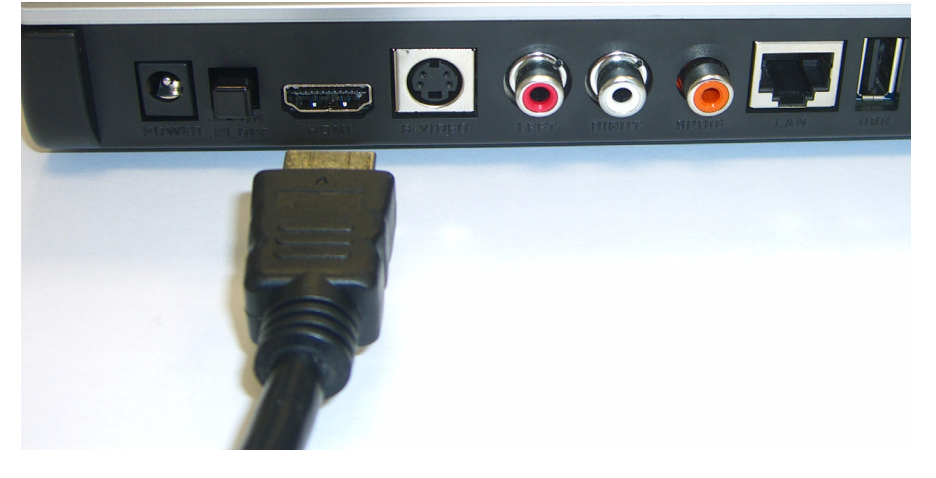

- **2** If your TV does not have an HDMI connector:
	- **A** Use an S-video cable to connect the DMA-1000's **S-VIDEO** connector (shown) to the TV.

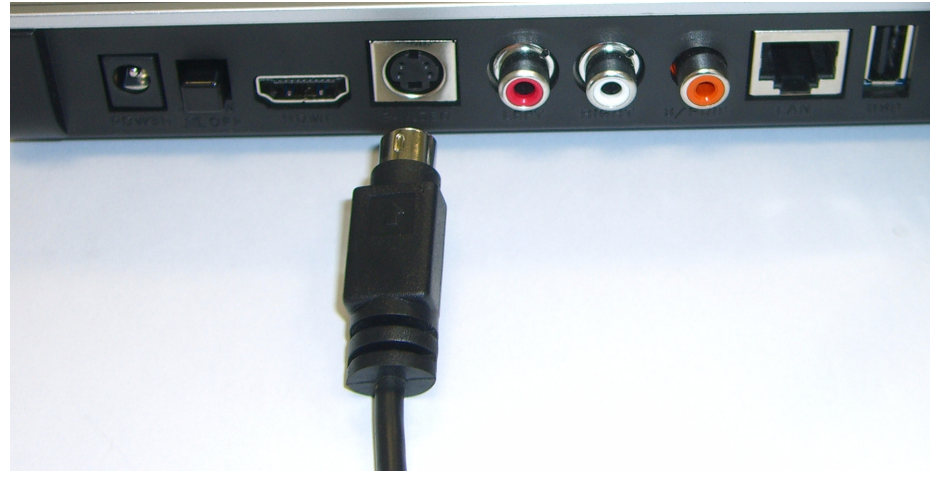

**B** If your TV or audio system has a coaxial S/PDIF jack, use an RCA cable to connect it to the DMA-1000's **S/PDIF** jack (shown).

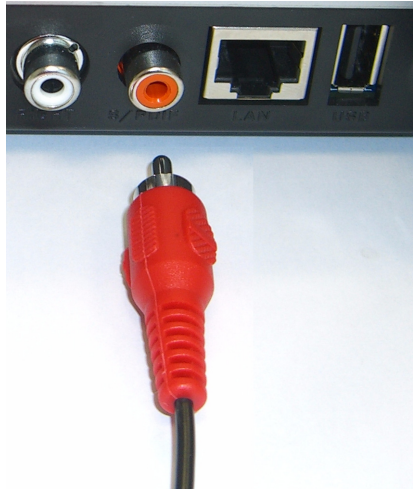

**C** If your TV or audio system does not have a coaxial S/PDIF jack, use RCA cables to connect it to the DMA-1000's **LEFT** and **RIGHT** jacks (shown).

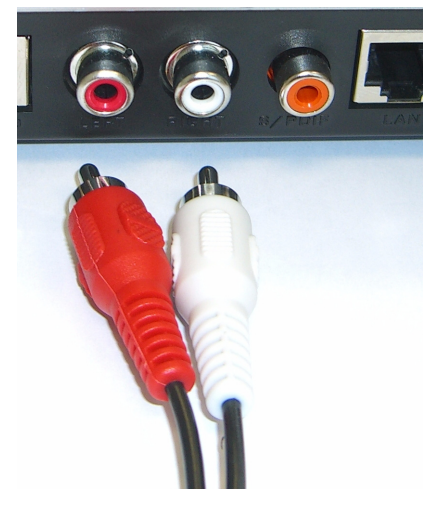

- **3** Connect the DMA-1000's **LAN** port if your content files are on your computer. The media server software should already be installed. Skip to the next step if you will only play files from a USB stick.
	- Use the straight-through Ethernet cable (gray at the time of writing) to connect to an Ethernet switch, router or hub.
	- Use the cross-over Ethernet cable (red at the time of writing) to connect directly to your computer.
- **4** If you want to play files from a USB memory stick, connect it to the DMA-1000's **USB** port. (This is optional if you connected the **LAN** port.)
- **5** Connect the **POWER** socket to a power source using only the included power adaptor.
- **6** Your computer should already be turned on. Turn on the TV and the DMA-1000.

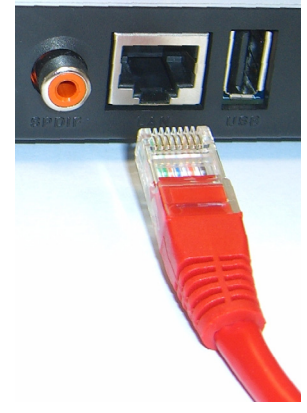

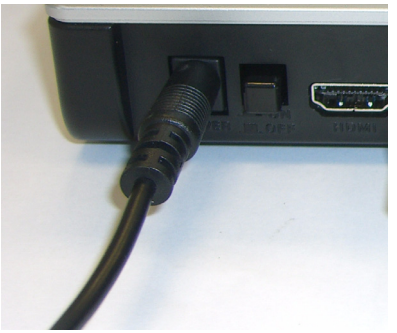

#### **2.1 Check the LEDs (Lights)**

Look at the front of the device.

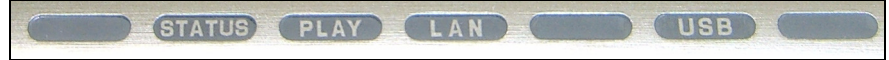

- **1** The **STATUS** LED comes on.
- **2** The **LAN** light and/or the **USB** light turn on.

Check your connections if the lights do not come on.

# **3 Share Your Files**

**1** Look at your computer screen. Wait for the media server to detect the DMA-1000 and open a pop-up window with the DMA-1000's IP address. If the DMA-1000 does not get an IP address automatically, it uses Auto-IP to assign

 $\overline{\mathbb{R}}$ DiXiM Media Server Helper

169.254.51.156

×

Click here to allow or refuse connection from this client

itself an IP address. If your computer is also set to get an IP address automatically, the computer and the DMA-1000 will be able to communicate. See the User's Guide if you need to configure the DMA-1000 with a static IP address. Click anywhere in this window.

You may need to wait for two or three minutes. If the window still does not display, check the DMA-1000's LEDs and connections and use the power button to restart the DMA-1000.

**2** Select **Allow Connection** and **OK**.

**3** Click **Yes** to allow the DMA-1000 to access your published (shared) files.

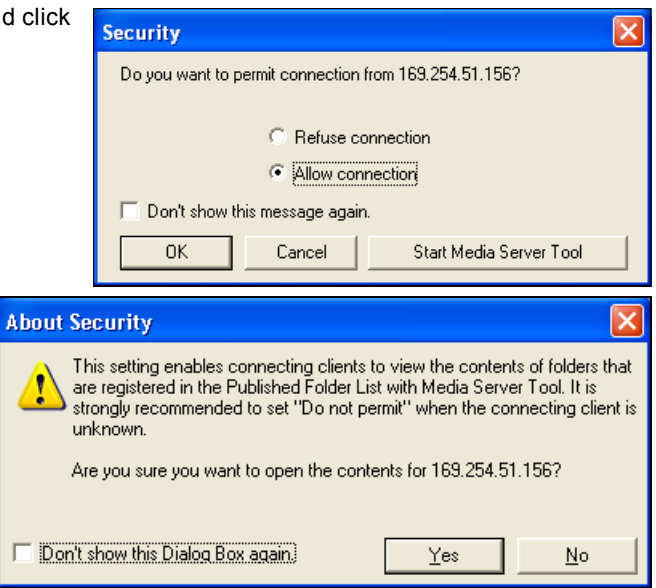

# **4 Play Your Files**

Set your TV's input to the DMA-1000's connection (either HDMI or S-Video). Remember to change it when you want to use other input.

**1** Look at your TV. The DMA-1000 automatically sorts the files on the server into the **MUSIC**, **VIDEO** and **PHOTO** menus. Files on a USB stick are in the **USB** menu.

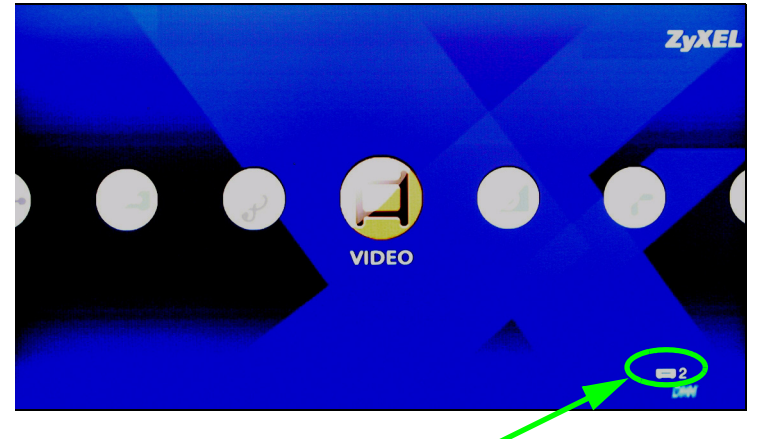

Number of media servers the DMA-1000 detected.

- **2** Install the remote control's batteries.
- **3** Point the remote control at the front of the DMA-1000.

**4** Use the remote control to navigate the menus and play files.

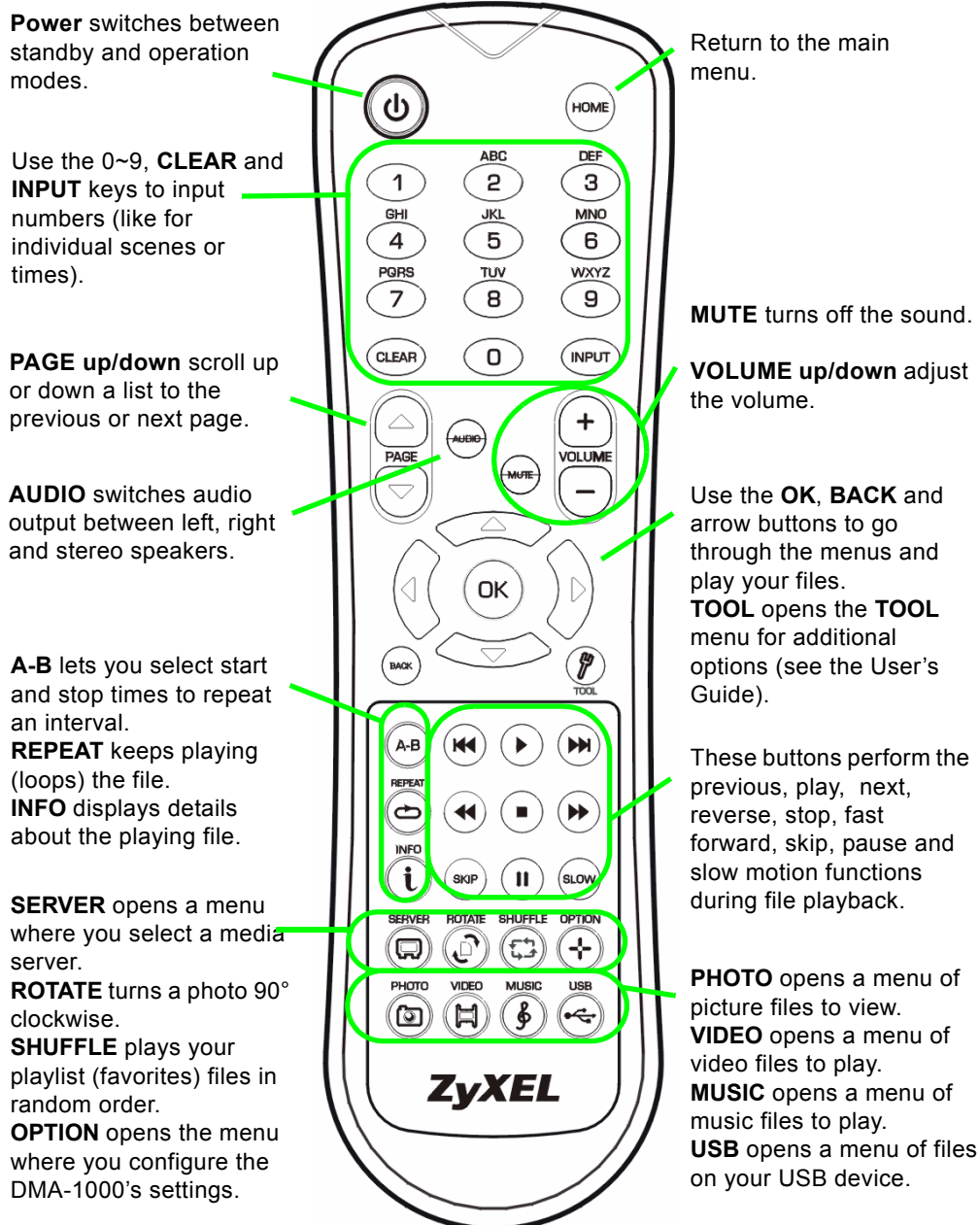

# **Example of Playing Video Files**

- **1** Press the remote's **VIDEO** button to enter the **VIDEO** menu.
- **2** The video files are arranged in folders.

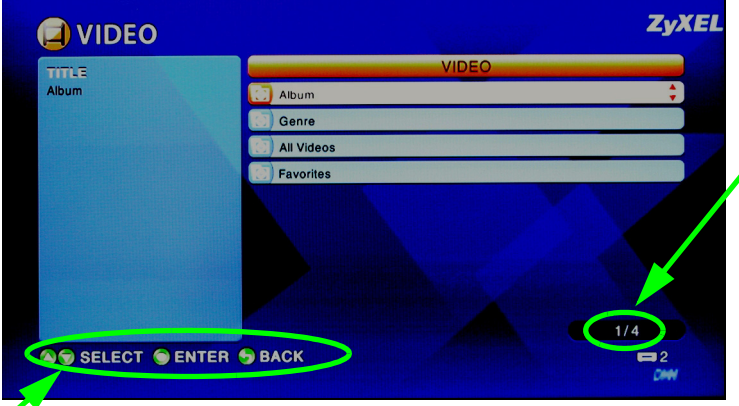

The number of the item currently selected followed by the total number of items in the menu.

Navigation instructions for the menu. In this example, use the arrow and **OK** buttons to select a folder to see the video files sorted by that criteria. Or use the **BACK** button to go up in the menu structure.

**3** In this example, use the **VIDEO ZvXEI** remote's arrow and **OK**  buttons to select the **All All Video** TITLE **Videos** folder. A list of all the Ю KickingAndScreaming\_HD\_Divx video files displays on the **HD** Divx Bull Michael Jordan Mj Pippen Nba Div3 Colle right. Information about the **ALBUM** OIVXHD Monsters INC currently selected file displays on the left. DATE **4** Use the remote's arrow and 2005/04/25 **OK** buttons to select and play **DURATION** a video file. 00:01:27 **SERVER** My Media Server **Files with**  $1/3$ unsupported formats **A & SELECT O ENTER & BACK** or codecs may not display properly.

The DMA-1000 supports the following file formats. See the User's Guide for more details.

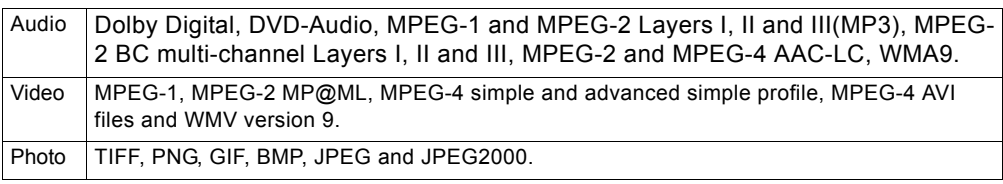

# **Requirements**

If you have trouble installing the media server software, make sure your computer meets the following requirements.

Microsoft Windows XP Home Edition Service Pack 1 or above, Professional Service Pack 1 or above, or Media Center Edition 2005 Update Rollup or above.

\*You must be logged in as the administrator to install and use the media server.

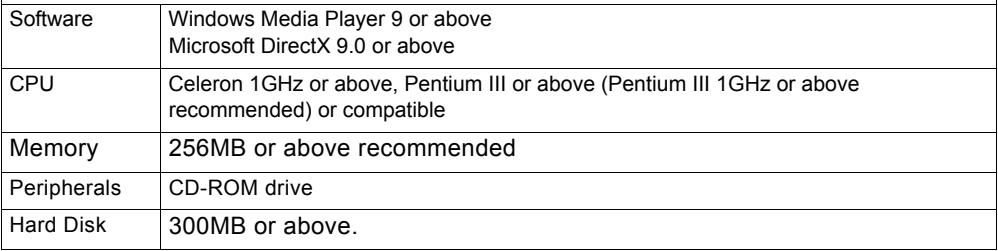

#### **Procedure to View a Product's Certification(s)**

- **1** Go to www.zyxel.com.
- **2** Select your product from the drop-down list box on the ZyXEL home page to go to that product's page.
- **3** Select the certification you wish to view from this page.

<span id="page-15-0"></span>Verwenden Sie den DMA-1000 für die Wiedergabe von Audio-, Video und Fotodateien auf einem Fernsehgerät anstelle eines Computers. Die Dateien können sich entweder auf einem Computer, auf einem USB-Stick oder einer Festplatte befinden.

In der folgenden Abbildung wird dargestellt, wie der DMA-1000 mit einem Ethernet-Switch (**S**) und einem Fernsehgerät verbunden wird. Die Computer **A** - **C** sind an den Ethernet-Switch angeschlossen.

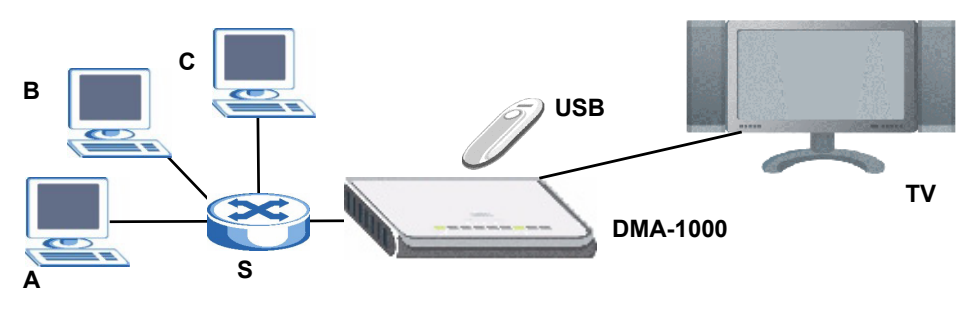

Um den DMA-1000 an einen HDMI-Anschluss des Fernsehgeräts anzuschließen, benötigen Sie ein HDMI-Kabel.

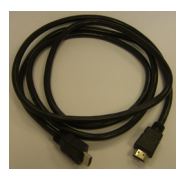

Eine Beschreibung des Umgangs DMA -1000 Dateien gespeichert auf Windows Vista Systemen entnehmen Sie bitte dem Anhang Windows Vista Media Server (CD-Inhalt).

Installieren Sie die enthaltene Mediaserver-Software, damit der DMA-1000 die auf dem Computer gespeicherten Dateien abspielen kann. Für diese Software benötigen Sie Windows XP. Wenn der Computer nicht mit Windows XP arbeitet, oder wenn Sie die Software nicht installieren möchten, können Sie die Dateien auf einem USB-Stick speichern. Der USB-Stick wird direkt an den DMA-1000 angeschlossen, sodass weder die Mediaserver-Software noch ein Computer erforderlich sind.

In den folgenden Abschnitten finden Sie eine Beschreibung, wie Dateien eines Computers und USB-Sticks (in der angegebenen Reihenfolge) abgespielt werden können.

#### **Wiedergeben von Dateien eines Computers**

- **1 Installieren der Mediaserver-Software**
- **[2 Anschließen des DMA-1000](#page-22-0)**
- **[3 Gemeinsamer Zugriff auf Dateien](#page-25-0)**
- **[4 Abspielen der Dateien](#page-26-0)**

#### **Wiedergeben von Dateien eines USB-Sticks**

**[2 Anschließen des DMA-1000](#page-22-0)**

**[4 Abspielen der Dateien](#page-26-0)**

### **1 Installieren der Mediaserver-Software**

Die Mediaserver-Software muss auf allen Computern installiert werden, die mit dem DMA-1000 gemeinsam auf Dateien zugreifen sollen.

Die Mediaserver-Software kann nur auf Windows XP-Computern installiert werden. Ausführliche Informationen dazu finden Sie unter Systemvoraussetzungen.

<span id="page-16-0"></span>**1** Legen Sie die CD in das CD-ROM-Laufwerk. Klicken Sie im nächsten Fenster auf **Setup** (Installieren).

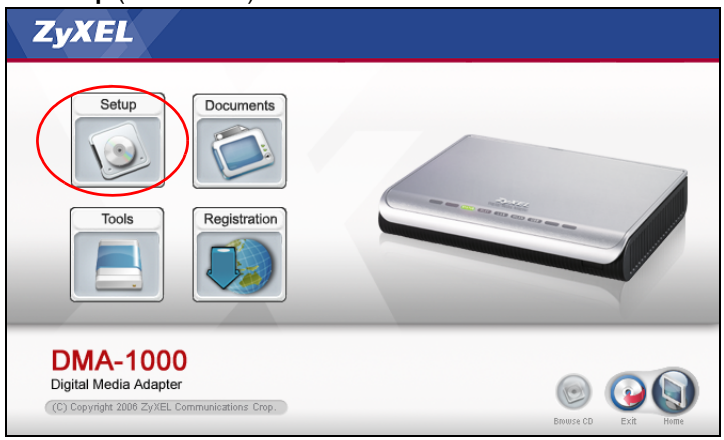

V Wenn dieses Fenster nicht erscheinen sollte, navigieren Sie auf der CD zur Datei **setup.exe** und klicken Sie doppelt darauf.

**2** Auf dem Bildschirm wird der Installationsassistent angezeigt. Führen Sie die Anweisungen aus, um die Software zu installieren.

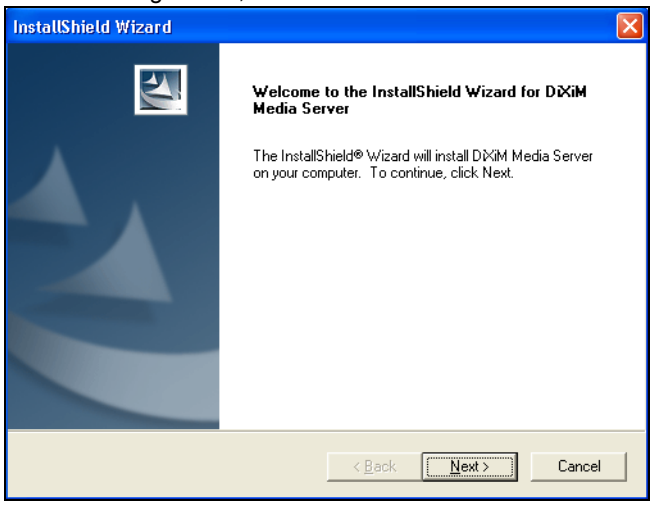

Wenn Sie Probleme bei der Installation oder Benutzung des Medienservers haben, lesen Sie im Abschnitt Systemvoraussetzungen nach.

**3** Geben Sie in diesem Fenster die erforderlichen Daten ein. Geben Sie einen Benutzernamen ein (bis maximal 64 ASCII-Zeichen, alle druckbaren Zeichen inklusive Sonderzeichen, empfohlen). Die Eingabe des Firmennamens ist optional (bis maximal 64 ASCII-Zeichen, alle druckbaren Zeichen inklusive Sonderzeichen, empfohlen). Klicken Sie in dem Fenster, das angezeigt wird, wenn Sie die CD-ROM einlegen, auf **Registration** (Registrieren) (siehe Seite [17\)](#page-16-0). Klicken Sie auf **Media Server Serial Number** (Seriennummer des Medien-Servers), um eine Textdatei mit einer Seriennummer zu öffnen. Fügen Sie die Seriennummer mit der Kopieren- und

Einfügenfunktion im abgebildeten Fenster in das Feld **Serial Number** (Seriennummer) ein.

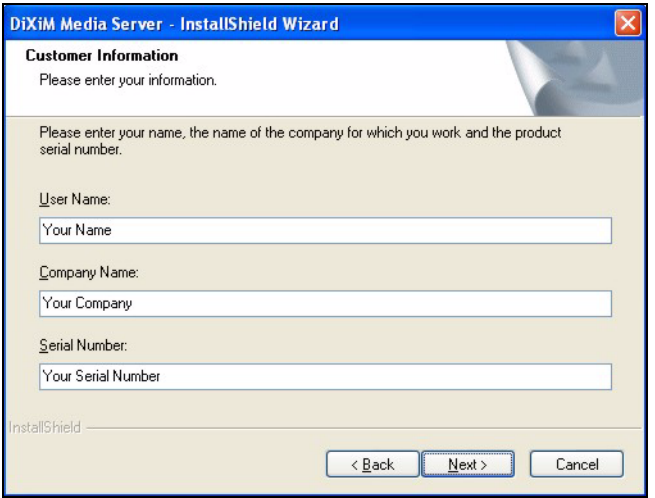

**4** Wählen Sie das Zielverzeichnis für die Software (oder belassen Sie das Standardzielverzeichnis).

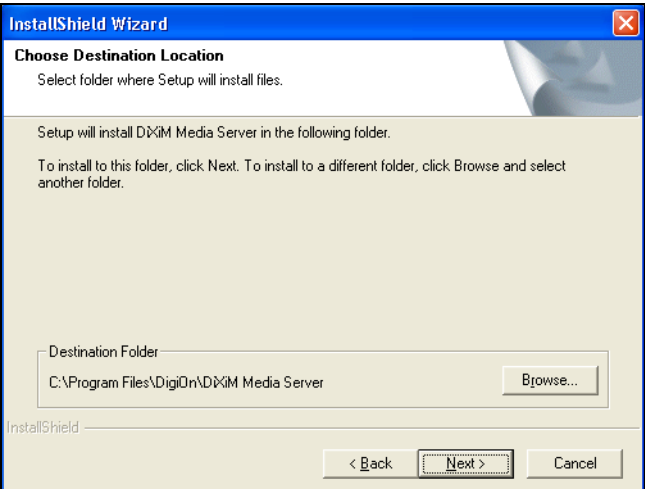

**5** Sie können dem Mediaserver einen Namen geben, den der DMA-1000 auf dem Fernsehgerät anzeigt. Wenn Sie den Medienserver auf mehreren Computern

installieren, ist es sinnvoll, die Namen nicht doppelt zu vergeben. Ein Name sollte aus 34 ASCII-Zeichen, alle druckbaren Zeichen inklusive Sonderzeichen, bestehen.

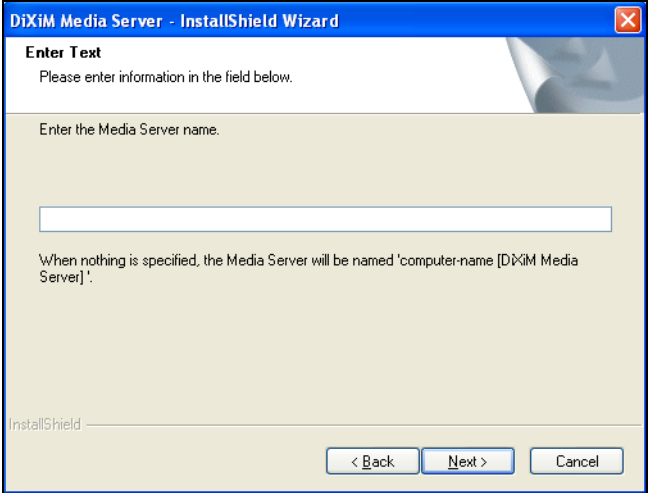

**6** Wenn Sie zum Konfigurieren der Windows XP-Firewall aufgefordert werden, klicken Sie auf **Yes** (Ja). Dadurch erhält der DMA-1000 die Möglichkeit, auf die Dateien des Computers zuzugreifen, die gemeinsam benutzt werden.

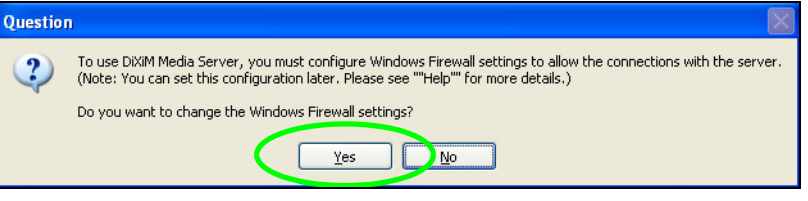

Wenn auf Ihrem Computer eine andere Firewall-Software (z. B. ZoneAlarm) verwendet wird, die konfiguriert werden muss, lesen Sie im Benutzerhandbuch nach.

**7** Dieses Symbol wird nach der Installation in der Taskleiste (normalerweise in der rechten unteren Ecke des Bildschirms) angezeigt. Klicken Sie doppelt auf dieses Symbol, um die Fenster für die Serverkonfiguration aufzurufen.

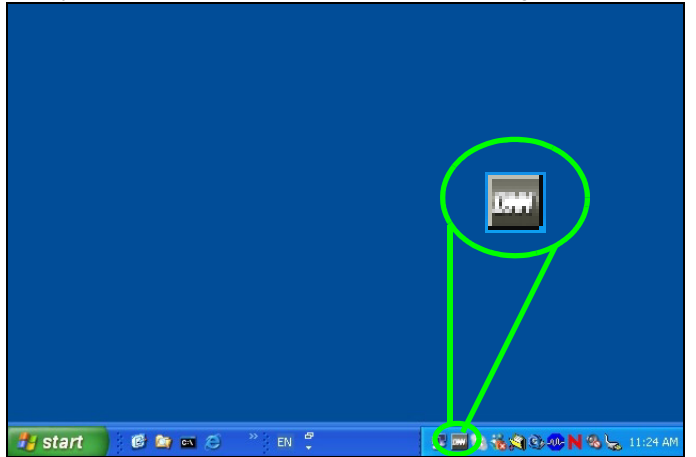

- **8** In der **Published Folder List** (Liste freigegebener Ordner) werden die Ordner der Dateien aufgelistet, die der Computer mit dem DMA-1000 gemeinsam verwendet.
	- Standardmäßig sind die Ordner **Eigene Musik**, **Eigene Bilder** und **Eigene Videos** enthalten.
	- Um andere Dateien für die gemeinsame Verwendung freizugeben, klicken Sie auf die Schaltfläche **Add Folder** (Ordner hinzufügen), und wählen Sie den entsprechenden Ordner aus.

• Um einen Ordner aus der Liste zu entfernen, klicken Sie darauf und dann auf **Cancel Publication** (Freigabe abbrechen).

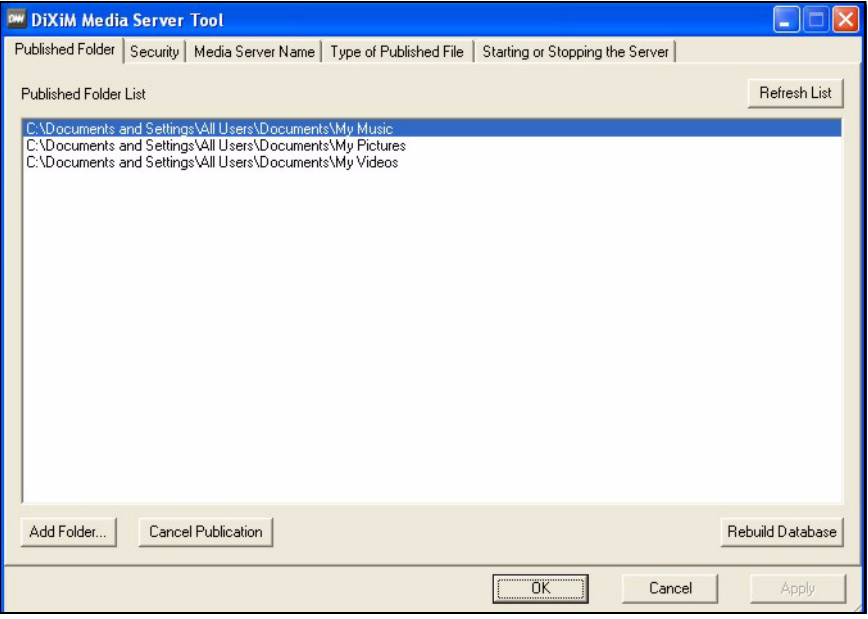

# <span id="page-22-0"></span>**2 Anschließen des DMA-1000**

Schalten Sie das Fernsehgerät aus, und schließen Sie dann den DMA-1000 an.

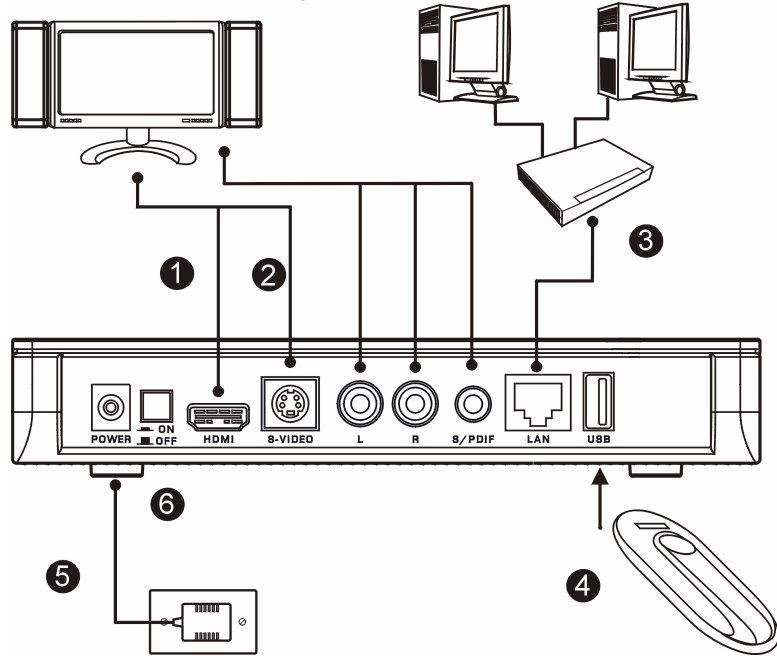

**1** Wenn das Fernsehgerät über einen HDMI-Anschluss verfügt, können Sie den **HDMI-**Anschluss des DMA-1000 (siehe Abbildung) mit einem HDMI-Kabel an das Fernsehgerät anschließen.

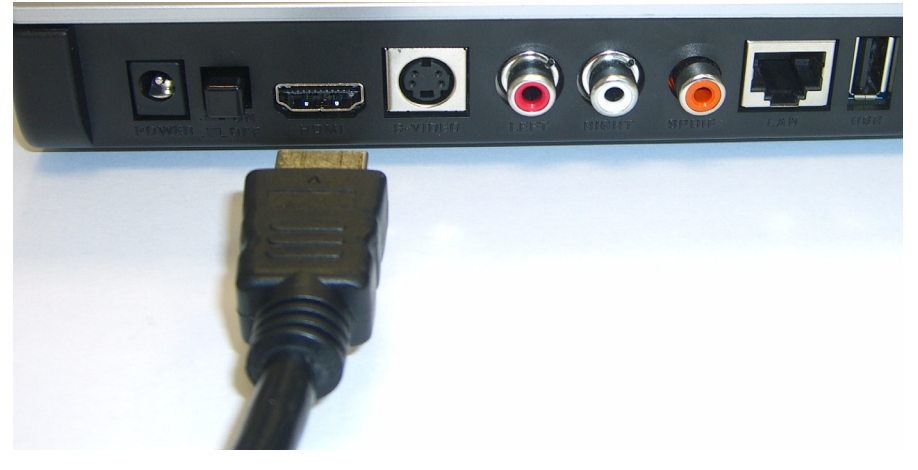

- **2** Wenn das Fernsehgerät keinen HDMI-Anschluss hat:
	- **A** Verbinden Sie den **S-VIDEO**-Anschluss des DMA-1000 mit einem S-Video-Kabel an das Fernsehgerät an.

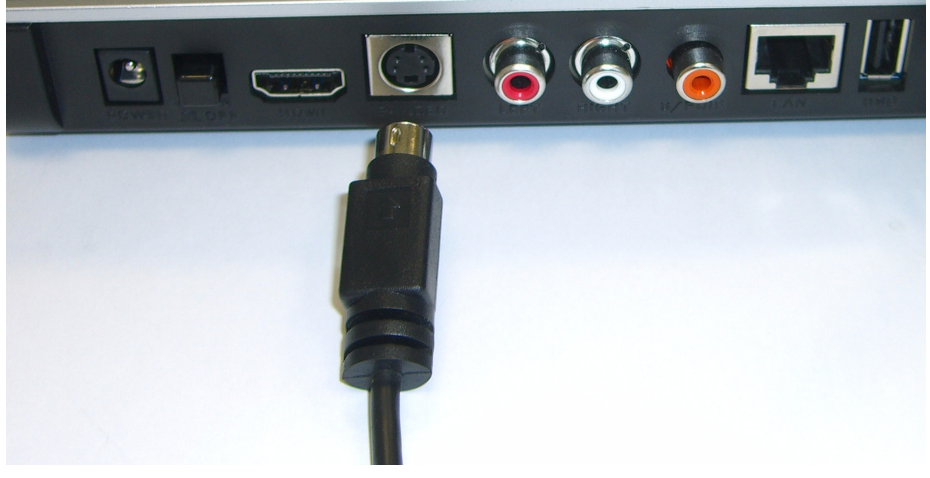

**B** Wenn das Fernsehgerät oder Audiosystem einen S/PDIF-Koaxialanschluss hat, können Sie diesen mit einem RCA-Kabel mit dem **S/PDIF**-Anschluss des DMA-1000 verbinden (siehe Abbildung).

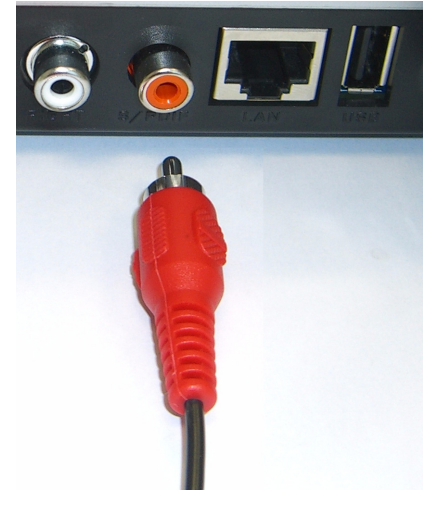

**C** Wenn das Fernsehgerät oder Audiosystem keinen S/PDIF-Koaxialanschluss hat, schließen Sie die RCA-Kabel an die Anschlüsse **LEFT** und **RIGHT** des DMA-1000 an (siehe Abbildung).

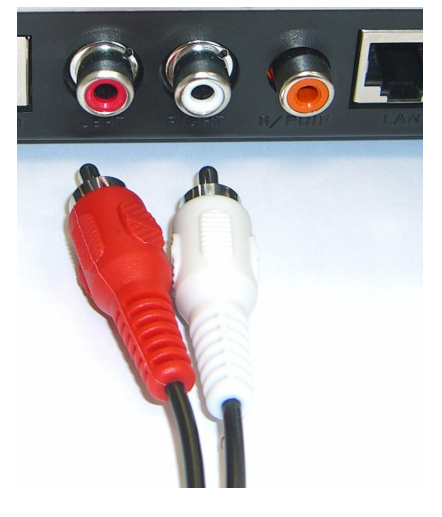

- **3** Wenn sich die Inhaltsdateien auf dem Computer befinden, verbinden Sie den **LAN-**Anschluss des DMA-1000. Die Mediaserver-Software sollte bereits installiert sein. Wenn nur Dateien von einem USB-Stick abgespielt werden sollen, können Sie diesen Schritt überspringen.
	- Verwenden Sie für den Anschluss an einen Ethernet-Switch, Router oder Hub das Straight-through-Ethernetkabel (zum Zeitpunkt der Drucklegung grau).
	- Verwenden Sie für den direkten Anschluss an den Computer das Cross-over-Ethernetkabel (zum Zeitpunkt der Drucklegung rot).
- **4** Wenn Sie Dateien von einem USB-Stick abspielen möchten, wird dieser an den **USB-**Anschluss des DMA-1000 angeschlossen. (Das ist optional, wenn das Gerät an den **LAN-Port angeschlossen ist**).
- **5** Verbinden Sie die Netzanschlussbuchse **POWER** mit dem mitgelieferten Netzadapter an das Stromnetz an.
- **6** Der Computer muss eingeschaltet sein. Schalten Sie das Fernsehgerät und den DMA-1000 ein.

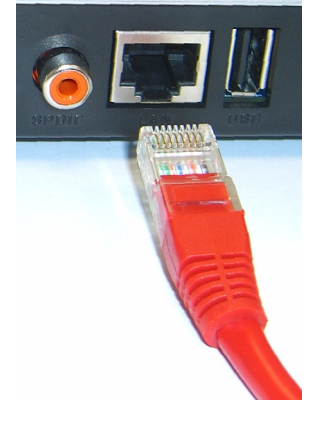

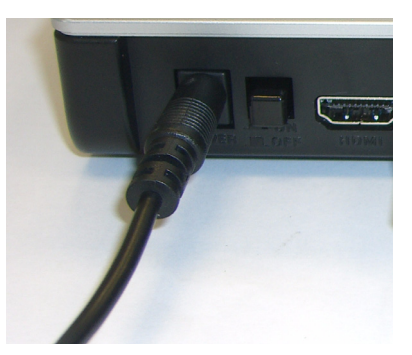

#### **2.1 Die Bedeutung der LED-Anzeigen**

Die LED-Anzeigen befinden sich an der Vorderseite des Geräts.

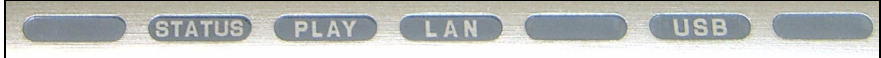

- **1** Die **STATUS**-LED beginnt zu leuchten.
- **2** Die **LAN**-LED und/oder die **USB**-LED?beginnt zu leuchten.

Wenn die LEDs nicht leuchten, prüfen Sie die Kabelverbindungen.

cw

# <span id="page-25-0"></span>**3 Gemeinsamer Zugriff auf Dateien**

#### **1** Sehen Sie auf den

Computerbildschirm. Der Mediaserver erkennt den DMA-1000 und öffnet ein Pop-up-Fenster, in dem die IP-Adresse des DMA-1000 angezeigt wird. Wenn der DMA-1000 nicht

DiXiM Media Server Helper

169.254.51.156

 $\overline{\mathsf{x}}$ 

Click here to allow or refuse connection from this client.

automatisch eine IP-Adresse bezieht, weist er sich mit Auto-IP selbst eine IP-Adresse zu. Wenn auch der Computer so eingestellt ist, dass er automatisch eine IP-Adresse bezieht, können der Computer und der DMA-1000 miteinander kommunizieren. Im Benutzerhandbuch finden Sie eine Anleitung, wie der DMA-1000 mit einer statischen IP-Adresse konfiguriert wird. Klicken Sie auf eine beliebige Stelle dieses Fensters.

Jetzt müssen Sie bis zu drei Minuten warten. Wenn das Fenster immer noch nicht angezeigt wird, prüfen Sie die LED-Anzeigen des DMA-1000 und die Kabelverbindungen, und starten Sie den DMA-1000 neu.

**2** Wählen Sie **Allow Connection** (Verbindung zulassen), und klicken Sie auf **OK**.

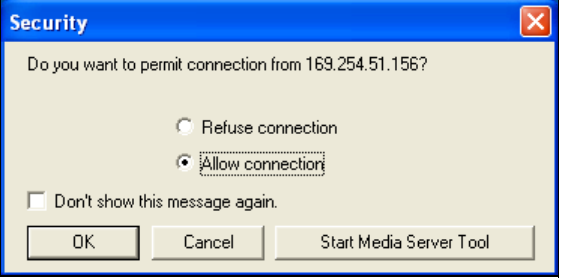

**3** Klicken Sie auf **Yes** (Ja), um dem DMA-1000 den Zugriff auf die von Ihnen (für die gemeinsame Verwendung) freigegebenen Dateien zu gewähren.

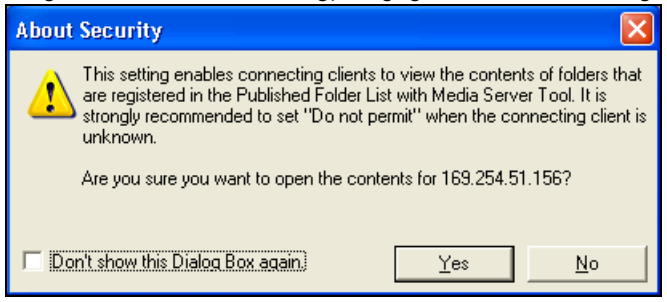

### <span id="page-26-0"></span>**4 Abspielen der Dateien**

Stimmen Sie den TV-Eingang auf den Anschluss des DMA-1000 ab (entweder HDMI oder S-Video). Wenn Sie später einen anderen Eingang verwenden möchten, muss dieser dann geändert werden.

**1** Sehen Sie auf Ihr Fernsehgerät. Der DMA-1000 sortiert die Dateien des Servers automatisch in die Menüs **MUSIC** (Musik), **VIDEO** (Video) und **PHOTO** (Foto). Die Dateien eines USB-Sticks befinden sich im Menü **USB**.

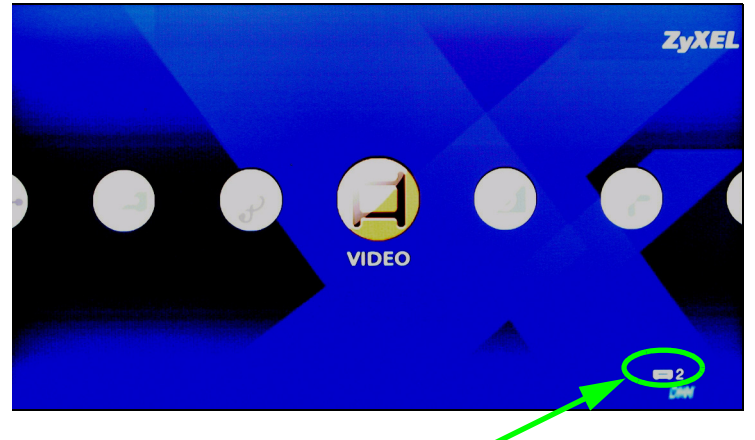

Anzahl der Medienserver, die der DMA-1000 erkannt hat.

- **2** Legen Sie die Batterien der Fernbedienung ein.
- **3** Richten Sie die Fernbedienung auf die Vorderseite des DMA-1000.

**4** Mit der Fernbedienung können Sie nun in den Menüs navigieren und die Dateien abspielen. Mit der Ein/Aus-Taste Zurück zum Hauptmenü. (**Power**) können Sie zwischen Standby und den Betriebsmodi umschalten.  $\mathbf{d}$ HOME Mit den Tasten 0-9, **CLEAR ABC DEF** (Löschen) und **INPUT**  $\mathbf{1}$  $\mathbf{c}$ З (Eingabe) können Sie Zahlen **GHI NNO** JKL eingeben (z. B. für einzelne  $\overline{\mathbf{A}}$ 5 6 Szenen oder Zeiten). PQRS TUV **WXYZ**  $\overline{z}$  $\mathbf{a}$  $\mathbf{q}$ **MUTE** (Stumm) schaltet den Ton aus. **PAGE up/down** (Seite nach CLEAR  $\Omega$ INPUT Mit der Taste **VOLUME up/** oben/unten) Zum nach oben **down** (Lautstärke erhöhen/ und unten blättern zur verringern)?wird die Lautstärke vorhergehenden oder  $\ddot{}$ eingestellt. nächsten Seite. uana PAGE **VOLUME AUDIO** schaltet die Mit den Tasten **OK** und **BACK** Audioausgabe zwischen dem (Zurück) und den Pfeiltasten linken, rechten und beiden können Sie in den Menüs Lautsprechern. navigieren und die Dateien abspielen lassen. ОK Mit **A-B** können Sie ein Mit der Taste **TOOL** wird das Intervall für die Wiedergabe Menü **TOOL** (Extras) festlegen. P aufgerufen, in dem weitere BACK Mit **REPEAT** (Wiederholen) Optionen verfügbar sind (siehe ╦ werden die Dateien Benutzerhandbuch). nacheinander wiederholt Mit diesen Tasten haben A-B  $M$ H abgespielt. während der Wiedergabe die **INFO** zeigt die Informationen REPEAT Funktionen "Zurück", der gerade abgespielten Datei ڪ ◀  $\blacktriangleright$ "Wiedergabe", "Weiter", an."Umkehren", "Stopp", **INFO** "Schneller Vorlauf", i **SLOW SKIP**  $\mathbf{II}$ **SERVER** Öffnet ein Menü, in "Überspringen", "Pause" und dem Sie einen Mediaserver **SERVER ROTATE SHUFFLE OPTION** "Zeitlupe". auswählen können.  $\mathbb{G}$ .<br>د پا 녺 o **PHOTO** (Foto) öffnet ein Menü **ROTATE** (Drehen) dreht ein PHOTO VIDEO **MLISIC**  $_{\rm HSF}$ von Bilddateien. Bild um 90° im Uhrzeigersinn.  $\Leftarrow$ ៊ា ぱ **VIDEO** öffnet ein Menü von Mit **SHUFFLE** werden die Videodateien. Dateien der Wiedergabeliste **MUSIC** (Musik) öffnet ein Menü (Favoriten) in zufälliger **ZyXEL** von Musikdateien. Reihenfolge abgespielt. **USB** zeigt die Dateien, die sich **OPTION** öffnet das Menü, in auf dem USB-Gerät befinden. dem die Einstellungen des DMA-1000 konfiguriert werden.

### **Beispiel für die Wiedergabe von Videodateien**

- **1** Drücken Sie auf der Fernbedienung auf die Taste **VIDEO**, um das Menü **VIDEO** aufzurufen.
- **2** Die Videodateien befinden sich in Ordnern.

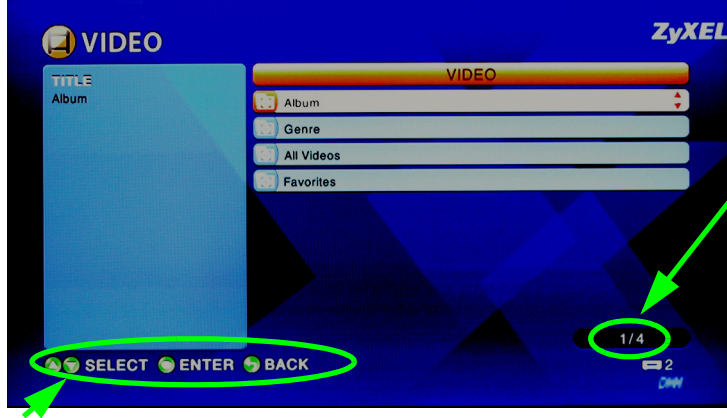

Dieses ist die Anzahl der momentan ausgewählten Einträge und die Gesamtzahl der Einträge im Menü.

Anweisungen für die Navigation im Menü. In diesem Beispiel wird mit den Pfeiltasten und der **OK**-Taste ein Ordner gewählt, dessen Videodateien nach diesem Kriterium sortiert angezeigt werden sollen. Um in der Menüstruktur eine Ebene höher zu gehen, drücken Sie auf die Taste **BACK** (Zurück).

- **3** Wählen Sie in diesem Beispiel die Pfeiltaste und die **OK-**Taste der Fernbedienung, um den Ordner **Alle Videos** aufzurufen. Rechts im Fenster wird eine Liste aller Videodateien angezeigt. Links davon werden die Informationen über die gerade markierte Datei angezeigt.
- **4** Wählen Sie mit der Pfeiltaste und der **OK**-Taste der Fernbedienung die Videodatei aus, die wiedergegeben werden soll.

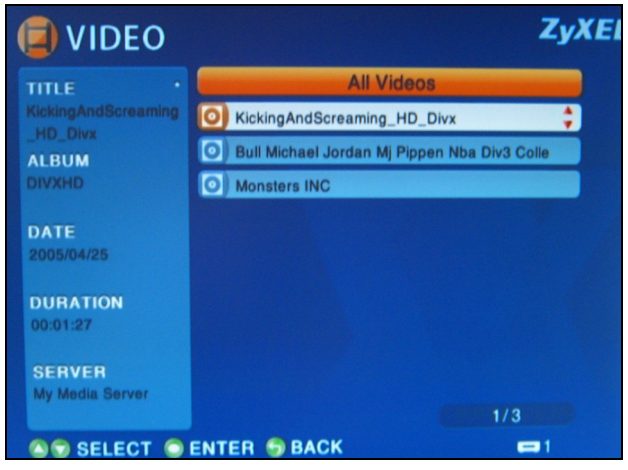

#### Dateien nicht unterstützter Formate und Codecs werden u. U. nicht einwandfrei wiedergegeben.

Der DMA-1000 unterstützt die folgenden Dateiformate. Ausführliche Informationen dazu finden Sie im Benutzerhandbuch.

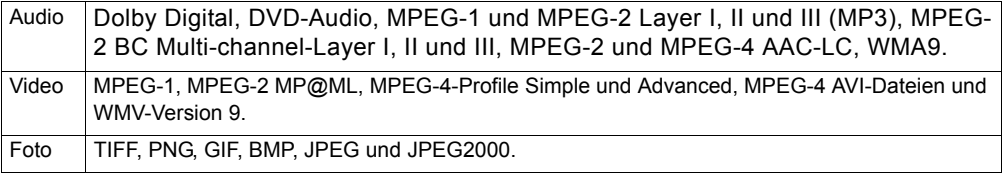

#### **Systemvoraussetzungen**

Wenn Sie Probleme bei der Installation der Mediaserver-Software haben, prüfen Sie, ob der Computer die folgenden Systemvoraussetzungen erfüllt.

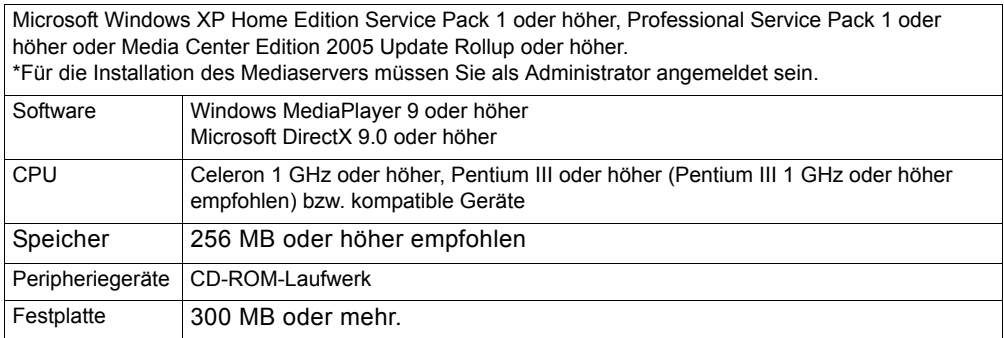

#### **Schritte zum Ansehen von Produktzertifizierung(en)**

- **1** Zu www.zyxel.com.
- **2** Wählen Sie Ihr Produkt aus der Drop-down-Liste in dem Feld auf der ZyXEL-Homepage und gehen Sie auf diese Produktseite.
- **3** Wählen Sie auf dieser Seite die gewünschte Zertifizierung.

<span id="page-31-0"></span>Utilice su DMA-1000 para reproducir audio, vídeo y archivos de fotos en su televisor en lugar de en el monitor de su ordenador. Los archivos pueden estar en los ordenadores o en un lápiz de memoria o disco duro USB.

La figura siguiente muestra al DMA-1000 conectado a un switch Ethernet (**S**) y a un televisor. Los ordenadores **A**~**C** están conectados al switch Ethernet.

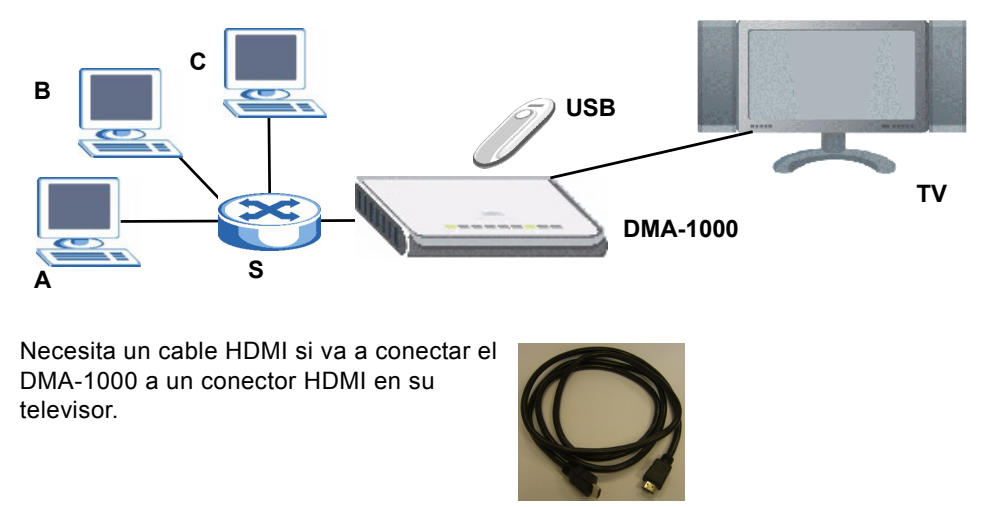

Si está usando Windows Vista, consulte el apéndice Windows Vista Media Server en la Guía de Usuario (disponible en el CD incluido) para permitir al DMA-1000 reproducir archivos almacenados en su ordenador.

Instale el software del servidor multimedia incluido para que el DMA-1000 reproduzca los archivos almacenados en su ordenador. Este software requiere Windows XP. Si no tiene Windows XP o no desea instalar el software, puede colocar los archivos en un lápiz USB. El lápiz USB se conecta directamente al DMA-1000 sin necesidad del software del servidor o un ordenador.

Utilice las siguientes secciones de esta guía (en el orden listado) para ver los archivos de los ordenadores en un lápiz USB.

#### **Ver archivos en ordenadores**

- **[1 Instalar el software del servidor multimedia](#page-32-0)**
- **[2 Conectar su DMA-1000](#page-38-0)**
- **[3 Compartir sus archivos](#page-41-0)**
- **[4 Reproducir sus archivos](#page-42-0)**

**Ver archivos en un lápiz USB**

- **[2 Conectar su DMA-1000](#page-38-0)**
- **[4 Reproducir sus archivos](#page-42-0)**

### <span id="page-32-0"></span>**1 Instalar el software del servidor multimedia**

Debe instalar el software del servidor multimedia en cada ordenador que utilice para compartir archivos con el DMA-1000.

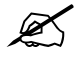

 $\mathcal{L}$  Sólo puede utilizar el software del servidor multimedia en un ordenador con Windows XP. Consulte Requisitos para más detalles.

<span id="page-32-1"></span>**1** Coloque el CD en su CD-ROM. Haga clic en **Setup** (Instalación) en la siguiente pantalla.

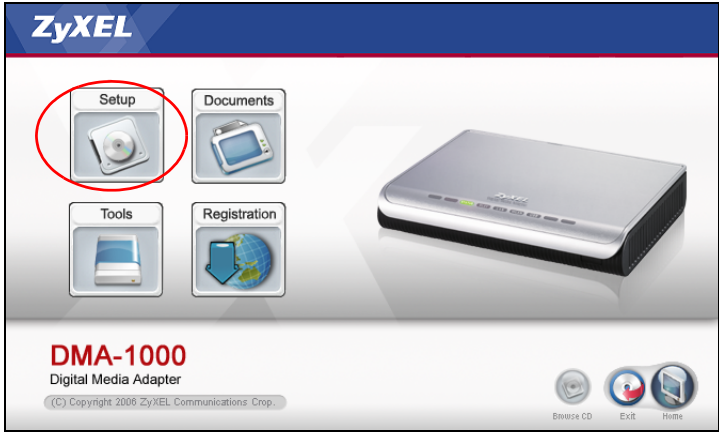

Si la pantalla no aparece, busque y haga doble clic en **setup.exe**.

**2** Aparecerá el asistente para la instalación. Siga las direcciones para instalar el software.

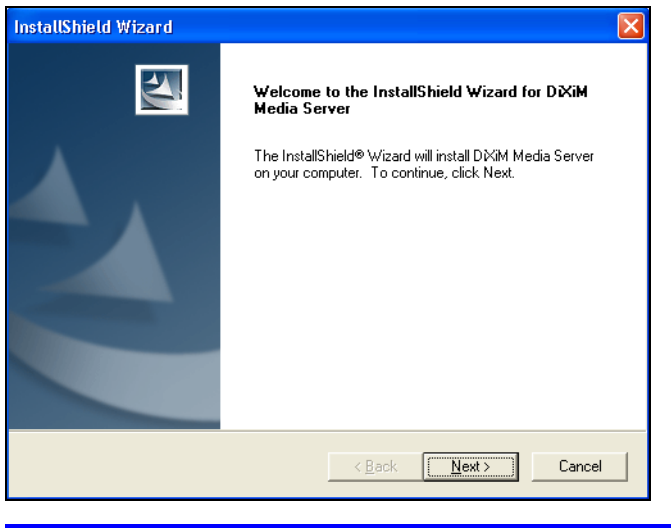

Consulte la sección de los requisitos si tiene problemas para instalar o utilizar el servidor multimedia.

**3** Escriba su información en esta pantalla. Escriba un nombre de usuario (hasta 64 caracteres ASCII recomendado). El nombre de la compañía es opcional (hasta 64 caracteres ASCII recomendado). Haga clic en **Registration** (Registro) en la pantalla que se ha abierto al insertar el CD-ROM (ver página [33](#page-32-1)). Luego haga clic en **Media Server Serial Number** (Número de serie de Media Server) para abrir un archivo de

texto con un número de serie. Copie y pegue el número de serie en el campo **Serial Number**(Numero de serie) en la pantalla mostrada aquí.

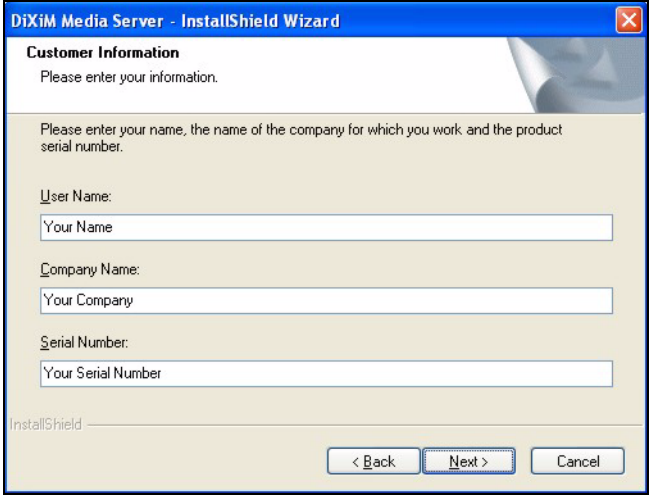

**4** Seleccione la ruta de destino para el software (o deje la predeterminada).

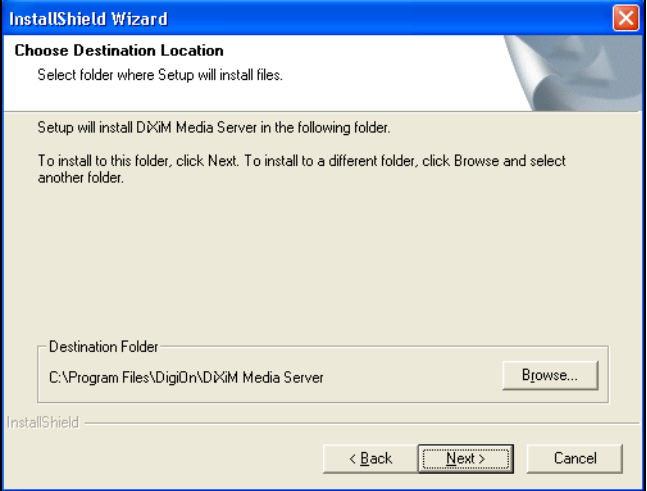

**5** Puede especificar el nombre para el servidor multimedia que el DMA-1000 mostrará en su televisor. Resulta útil utilizar nombres únicos si instala el servidor multimedia en varios ordenadores. Hasta 34 caracteres ASCII recomendado.

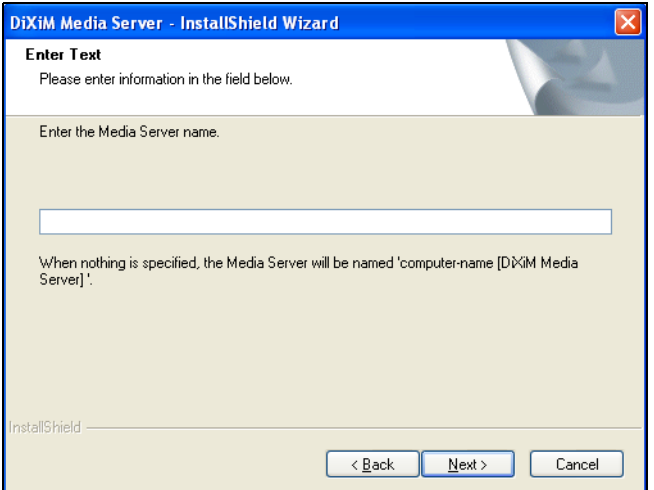

**6** Si ve una pantalla pidiéndole configurar el cortafuegos de Windows XP, haga clic en **Sí**. Esto permite al DMA-1000 acceder a los archivos que comparte en su ordenador.

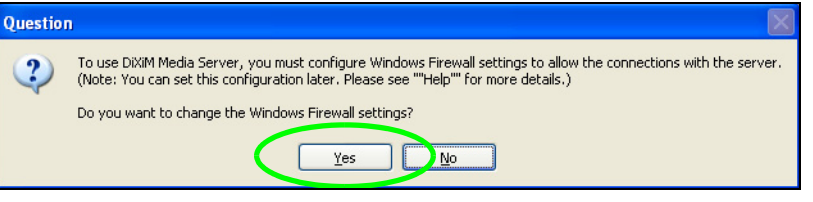

Consulte la Guía del usuario si su ordenador tiene otro software cortafuegos (como ZoneAlarm por ejemplo) que necesite configurar.
**7** Este icono muestra la bandeja del sistema (normalmente en la esquina inferior derecha) tras haber realizado la instalación. Haga doble clic en el icono para abrir las pantallas de configuración del servidor.

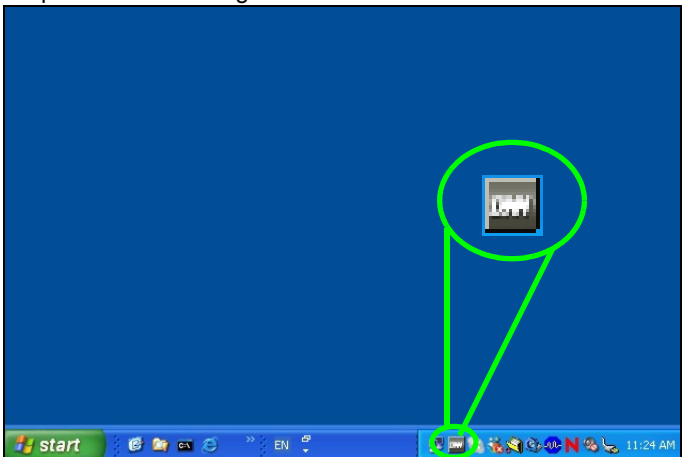

- **8** La **Published Folder List** (Lista de carpetas publicadas) muestra las carpetas de archivos que su ordenador compartirá con el DMA-1000.
	- Sus carpetas **Mi música**, **Mis imágenes** y **Mis vídeos** están incluidas por defecto.
	- Para compartir otros archivos, haga clic en el botón **Add Folder** (Agregar carpeta) y busque y seleccione la carpeta que desea compartir.

• Para quitar la carpeta de la lista, haga clic en ella y luego en **Cancel Publication** (Cancelar publicación).

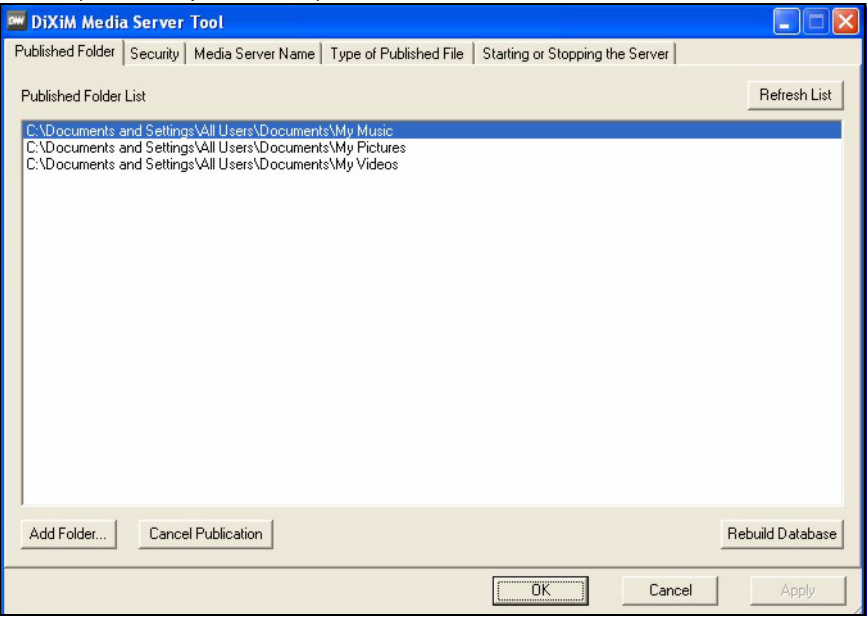

# **2 Conectar su DMA-1000**

Apague su televisor antes de conectar el DMA-1000.

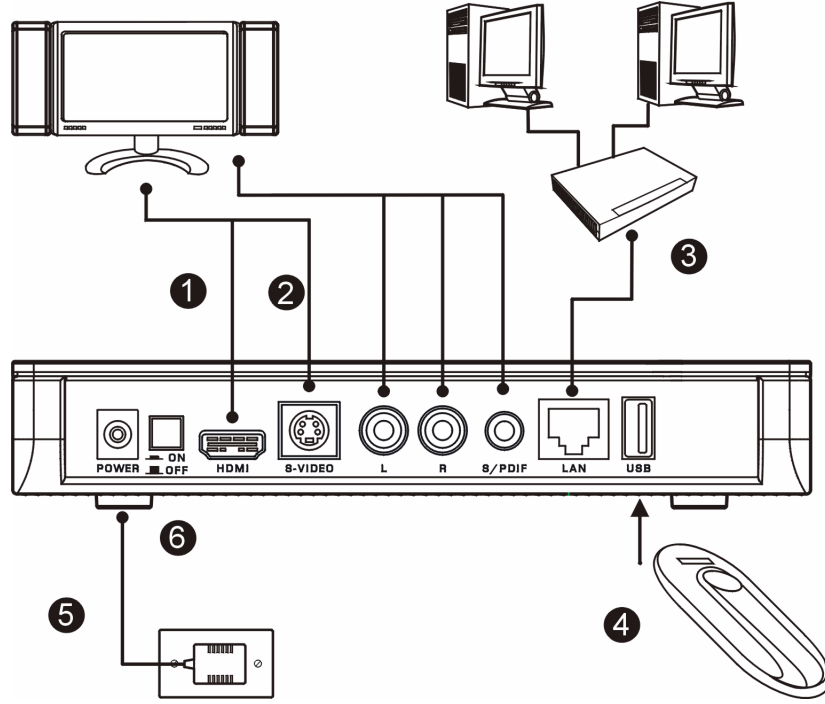

**1** Si su televisor tiene un conector HDMI, utilice un cable HDMI para conectar el conector **HDMI** (mostrado) del DMA-1000 al televisor.

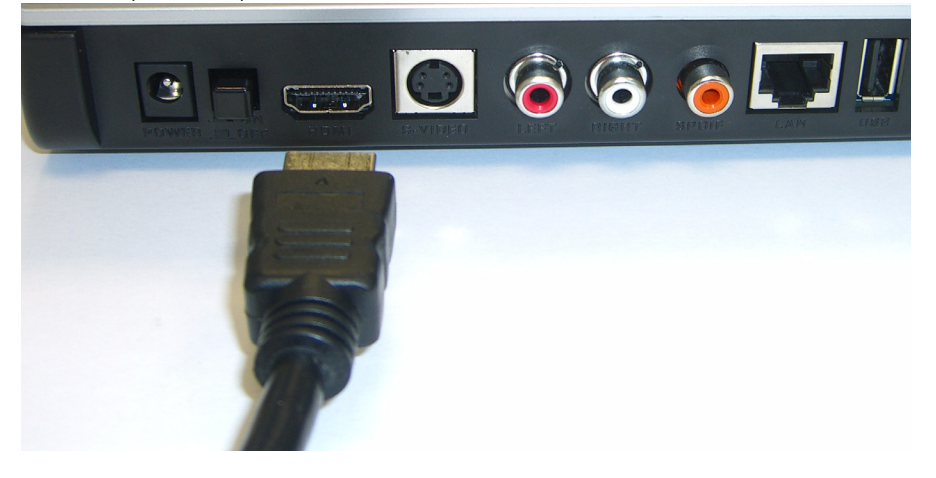

- **2** Si su televisor no tiene un conector HDMI:
	- **A** Utilice un cable de S-vídeo para conectar el conector **S-VIDEO** (mostrado) del DMA-1000 al televisor.

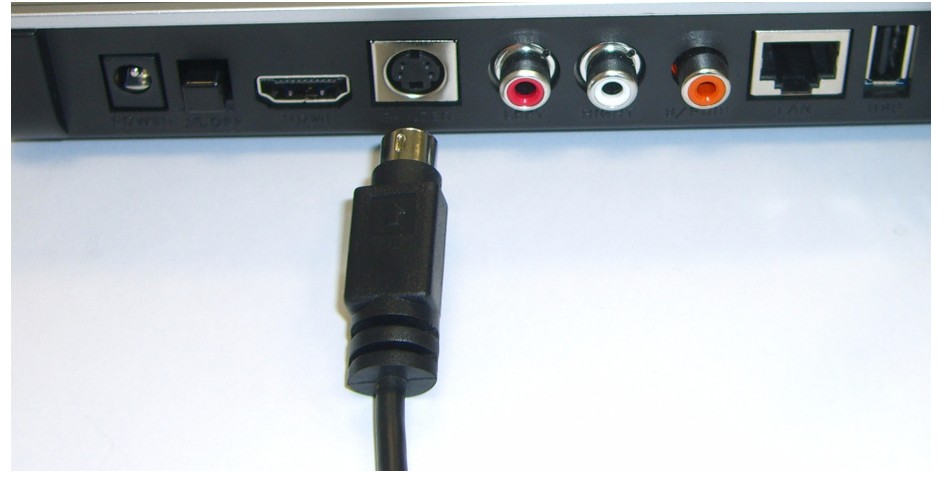

**B** Si su televisor o sistema de audio tiene una clavija coaxial, utilice un cable RCA para conectarlo a la clavija **S/PDIF** (mostrada) del DMA-1000.

**C** Si su televisor o sistema de audio no tiene una clavija S/PDIF, utilice cables RCA para conectarlo a las clavijas **IZQUIERDA** y **DERECHA** (mostradas) del DMA-1000.

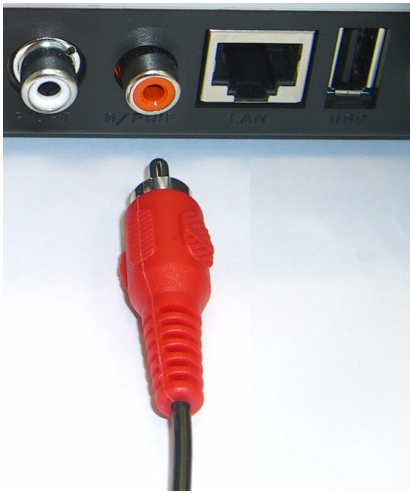

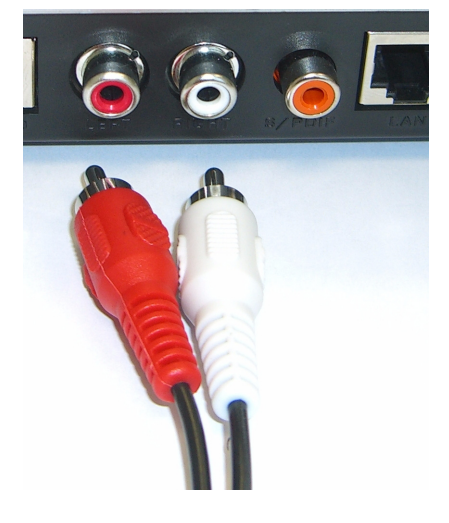

- **3** Conecte el puerto **LAN** del DMA-1000si los archivos de contenidos están en su ordenador. El software del servidor multimedia debería estar instalado. Vaya al próximo paso si sólo va a reproducir archivos desde un lápiz USB.
	- Utilice el cable Ethernet directo (gris en el momento de la publicación) para conectarlo a un switch Ethernet, router o hub.
	- Utilice el cable Ethernet cruzado (rojo en el momento de la publicación) para conectarlo directamente a su ordenador.
- **4** Si desea reproducir archivos desde un lápiz de memoria USB, conéctelo al puerto **USB** del DMA-1000. (Esto es opcional si ha conectado el puerto **LAN**).
- **5** Conecte el zócalo **POWER** a una toma de corriente utilizando únicamente el adaptador de corriente incluido.
- **6** Su ordenador debería estar encendido. Encienda el televisor y el DMA-1000.

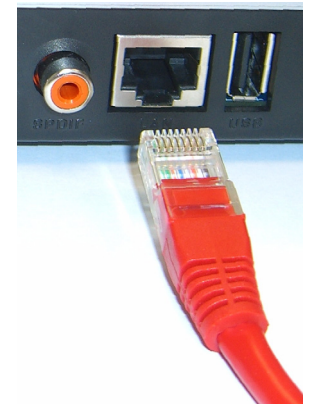

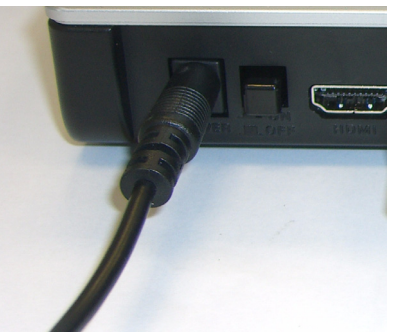

## **2.1 Compruebe los LEDs (luces)**

Mire la parte frontal del dispositivo.

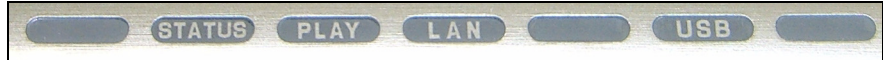

- **1** El LED **STATUS** se encenderá.
- **2** La luz **LAN** y o la luz **USB** se encenderán.

Compruebe las conexiones si las luces no se encienden.

# **3 Compartir sus archivos**

**1** Mire a la pantalla de su ordenador. Espere a que el servidor multimedia detecte al DMA-1000 y abra una ventana emergente con la dirección IP del DMA-1000. Si el DMA-1000 no obtiene una dirección IP

 $<sub>cm</sub>$ </sub> DiXiM Media Server Helper

169.254.51.156

×

Click here to allow or refuse connection from this client

automáticamente, utilizará Auto-IP para asignarse una dirección IP. Si su ordenador también está ajustado para obtener una dirección IP automáticamente, el ordenador y el DMA-1000 podrán comunicarse. Consulte la Guía del usuario si necesita configurar el DMA-1000 con una dirección IP estática. Haga clic en cualquier lugar de esta ventana.

Puede que necesite esperar dos o tres minutos. Si la ventana continua sin aparecer, compruebe los LEDs del DMA-1000 y las conexiones y utilice el botón de alimentación para reiniciar el DMA-1000.

**2** Seleccione **Allow Connectio** (Permitir la conexión) y haga en **OK** (Aceptar).

**3** Haga clic en **Yes** (Sí) para permitir que el DMA-1000 acceda a sus archivos publicados (compartidos).

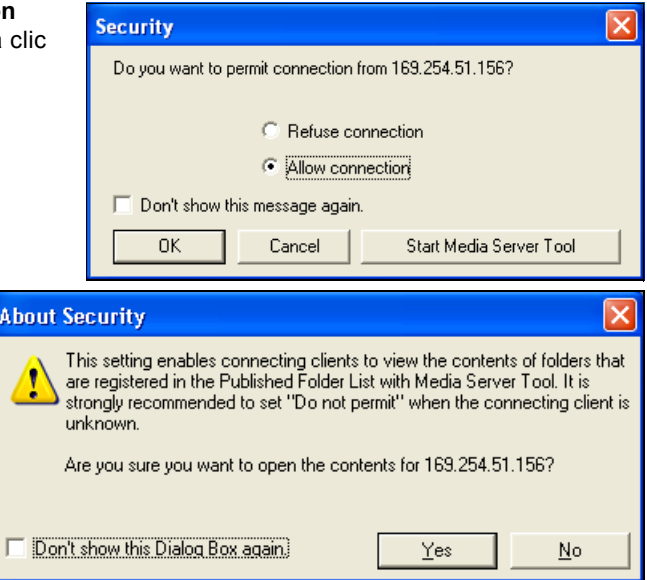

# **4 Reproducir sus archivos**

Ajuste la entrada de su televisor a la conexión del DMA-1000 (bien HDMI o S-Vídeo). Recuerde cambiarla cuando desee utilizar otra entrada.

**1** Mire a su televisor. El DMA-1000 organizará automáticamente los archivos en el servidor en los menús **MUSIC** (MÚSICA), **VIDEO** (VÍDEO) y **PHOTO** (FOTO). Los archivos de un lápiz USB están en el menú **USB**.

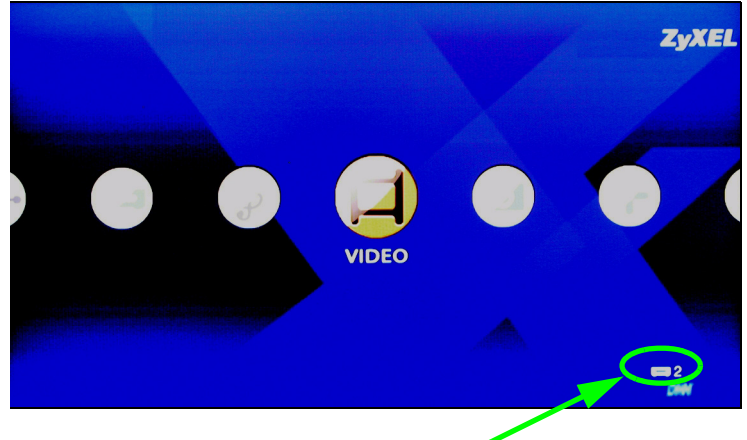

Número de servidores multimedia que el DMA-1000 ha detectado.

- **2** Instale las pilas del mando a distancia.
- **3** Apunte con el mando a distancia a la parte frontal del DMA-1000.

**4** Utilice el mando a distancia para navegar por los menús y reproducir música.

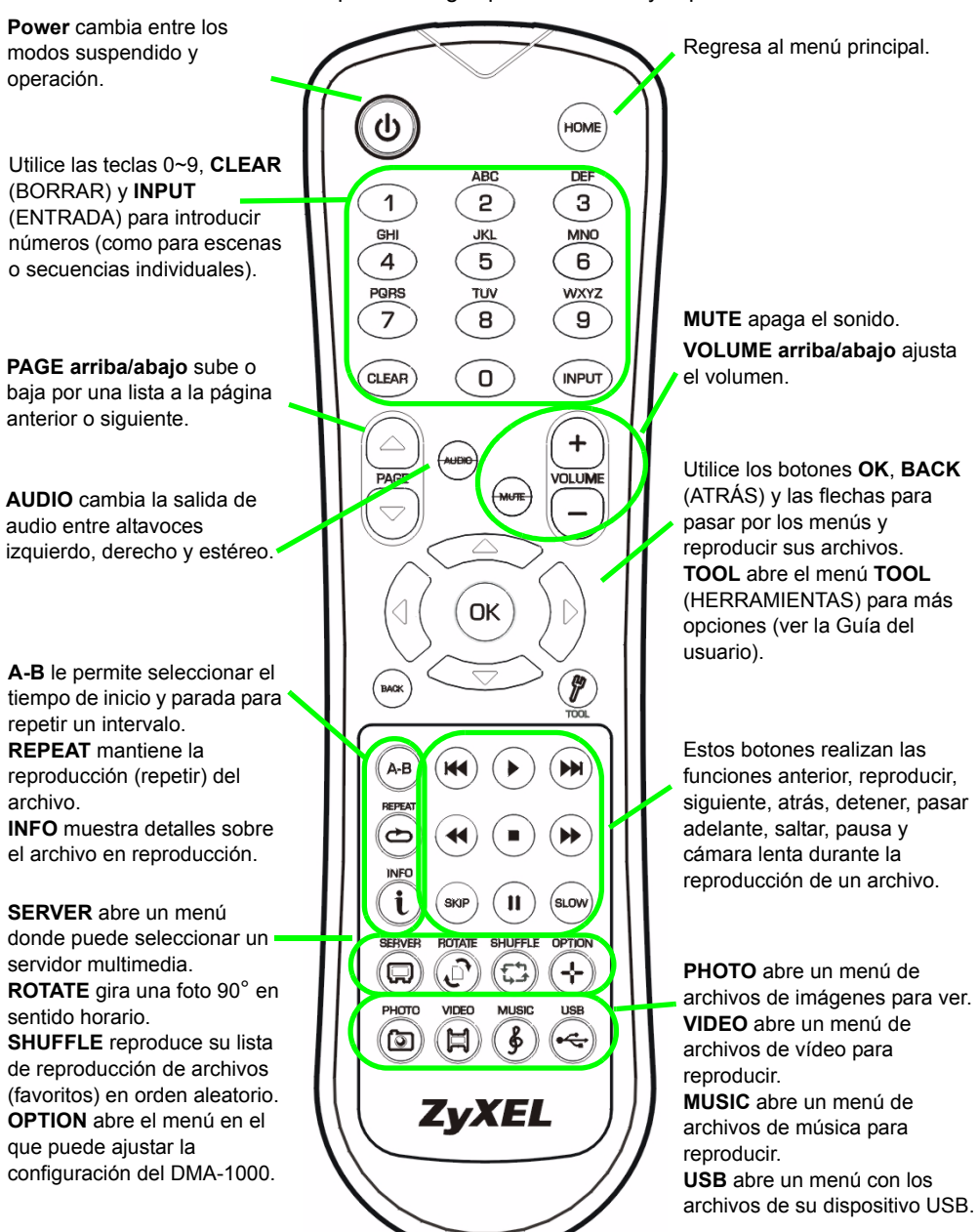

## **Ejemplo de reproducción de archivos de vídeo**

- **1** Presione el botón **VIDEO** del mando y entre en el menú **VIDEO**.
- **2** Los archivos de vídeo están organizados en carpetas.

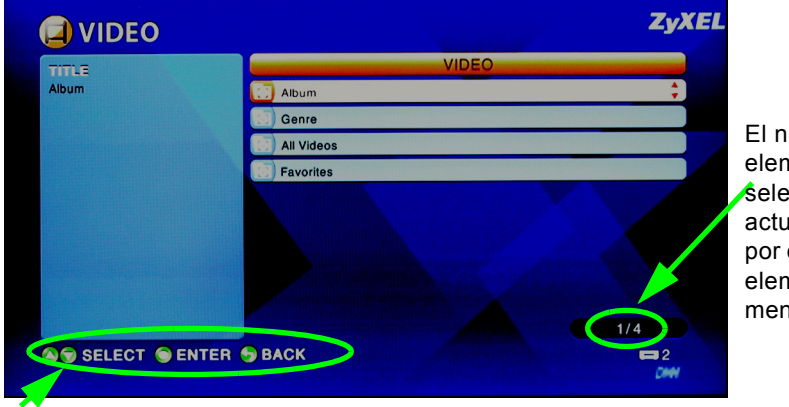

El número del elemento seleccionado actualmente seguido por el número total de elementos en el menú.

Instrucciones de navegación para el menú. En este ejemplo, utilice los botones de flechas y **OK** para seleccionar una carpeta y ver los archivos de vídeo organizados por ese criterio. O utilice el botón **BACK** para subir en la estructura del menú.

- **3** En este ejemplo, utilice los botones de flechas del mando y **OK** para seleccionar la carpeta **All Videos** (Todos los vídeos). Aparecerá una lista con todos los archivos de vídeo a la derecha. La información sobre el archivo seleccionado actualmente aparecerá a la izquierda.
- **4** Utilice los botones de flechas del mando y **OK** para seleccionar y reproducir un archivo de vídeo.

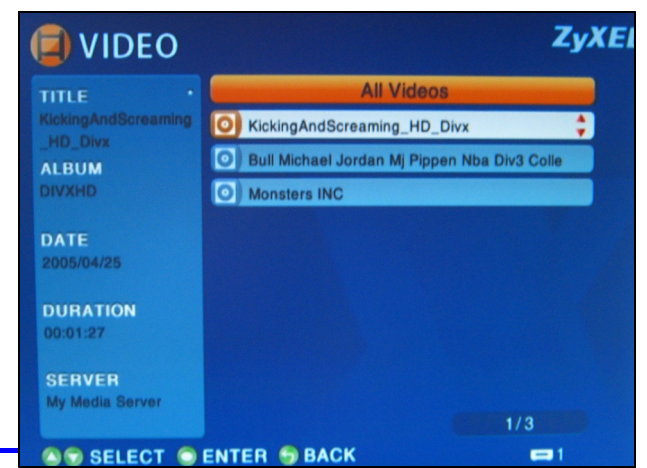

V Los archivos con formatos o códecs no soportados pueden no aparecer apropiadamente.

El DMA-1000 soporta los siguientes formatos de archivo. Consulte la Guía del usuario para más detalles.

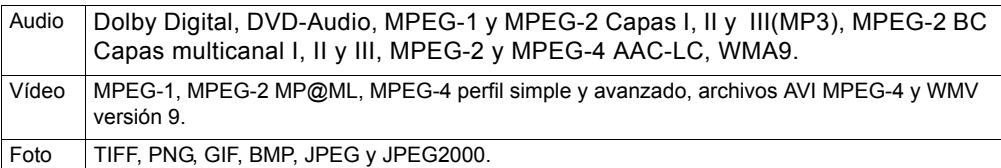

## **Requisitos**

Si tiene problemas para instalar el software del servidor multimedia, compruebe si su ordenador cumple con los requisitos siguientes.

Microsoft Windows XP Home Edition Service Pack 1 o superior, Professional Service Pack 1 o superior, o Media Center Edition 2005 Update Rollup o superior.

\*Para instalar y utilizar el servidor multimedia debe iniciar sesión como administrador.

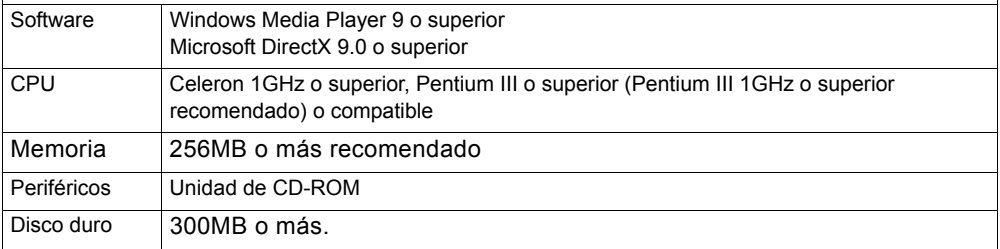

#### **Procedimiento para ver la(s) certificación(es) del producto**

- **1** Vaya a www.zyxel.com.
- **2** Seleccione su producto de la lista desplegable en la página inicial de ZyXEL para ir a la página de ese producto.
- **3** Seleccione el certificado que desee visualizar en esta página.

Utilisez votre DMA-1000 pour lire les fichiers audio, vidéo et photo sur votre téléviseur au lieu du moniteur de votre ordinateur. Les fichiers peuvent se trouver sur les ordinateurs, une clé USB ou sur un disque dur.

La figure suivante montre le DMA-1000 connecté à un commutateur Ethernet (**S**) et à une téléviseur. Les ordinateurs **A**~**C** sont connectés au commutateur Ethernet.

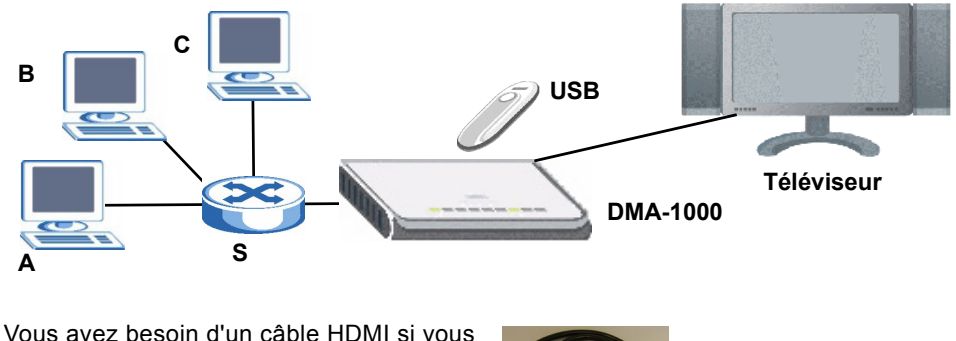

désirez connecter le DMA-1000 à un connecteur HDMI de votre téléviseur.

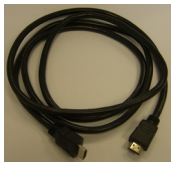

Si vous utilisez Windows Vista, voir l'annexe sur Windows Vista Media Server dans le guide utilisateur (inclus sur le CD) pour que le DMA-1000 puisse lire les fichiers stockés sur votre ordinateur.

Installez le logiciel du serveur multimédia fourni pour permettre au DMA-1000 de lire les fichiers stockés sur votre ordinateur. Ce logiciel requiert Windows XP. Si vous n'avez pas Windows XP ou que vous ne voulez pas installer le logiciel, vous pouvez placer vos fichiers sur une clé USB. La clé USB se connecte directement au DMA-1000 sans l'aide du logiciel du serveur multimédia ni d'un ordinateur.

Référez-vous aux sections suivantes de ce guide (dans l'ordre indiqué) pour visualiser les fichiers sur les ordinateurs ou sur une clé USB.

#### **Visualiser les fichiers sur les ordinateurs**

- **[1 Installer le logiciel du serveur multimédia](#page-47-0)**
- **[2 Connectez votre DMA-1000](#page-53-0)**
- **[3 Partager vos fichiers](#page-56-0)**
- **[4 Lire vos fichiers](#page-57-0)**

#### **Visualiser des fichiers sur une clé USB**

**[2 Connectez votre DMA-1000](#page-53-0) [4 Lire vos fichiers](#page-57-0)**

## <span id="page-47-0"></span>**1 Installer le logiciel du serveur multimédia**

Vous devez installer le logiciel du serveur multimédia sur chaque ordinateur que vous utiliserez pour partager les fichiers avec le DMA-1000.

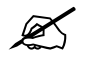

 $\mathscr{L}$  Vous pouvez uniquement installer le logiciel du serveur multimédia sur un ordinateur fonctionnant sous Windows XP. Voir Configuration requise pour plus de détails.

<span id="page-47-1"></span>**1** Placez le CD dans votre lecteur de CD-ROM. Cliquez sur **Setup** (Installer) dans l'écran suivant.

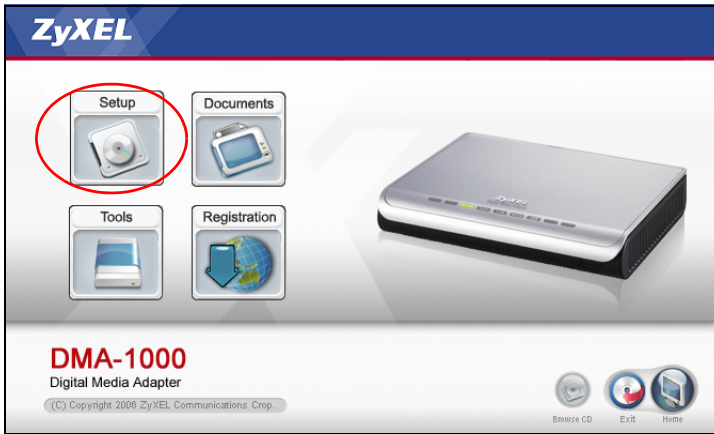

#### Si cet écran n'apparaît pas, localisez et double cliquez sur **setup.exe**.

**2** L'assistant d'installation apparaît. Suivez les instructions pour installer le logiciel.

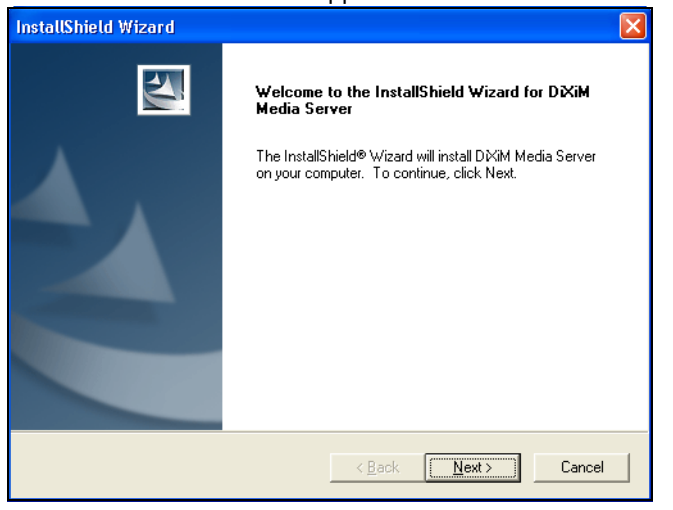

Voir la section Requirements (Configuration requise) si vous avez des difficultés à installer ou à utiliser le serveur multimédia.

**3** Entrez vos informations dans cet écran. Entrez un nom d'utilisateur (jusqu'à 64 caractères ASCII recommandé). Le nom de la société est facultatif (jusqu'à 64 caractères ASCII recommandé). Cliquez sur **Registration** (Inscription) dans l'écran qui s'ouvre lorsque vous insérez le CD-ROM (voir page [48](#page-47-1)). Puis cliquez sur **Media Server Serial Number** (Numéro de série de Media Server) pour ouvrir un fichier texte avec un numéro de série. Copiez et collez le numéro de série dans le champ **Serial Number** (Numéro de série) dans l'écran indiqué ici.

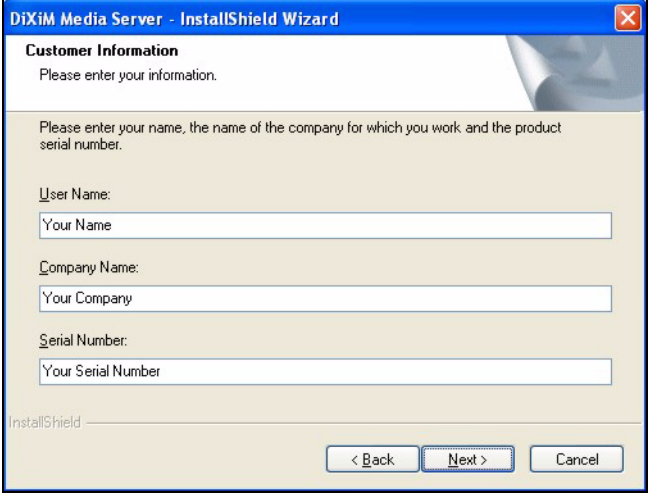

**4** Sélectionnez une destination pour le logiciel (ou laissez simplement la valeur par défaut).

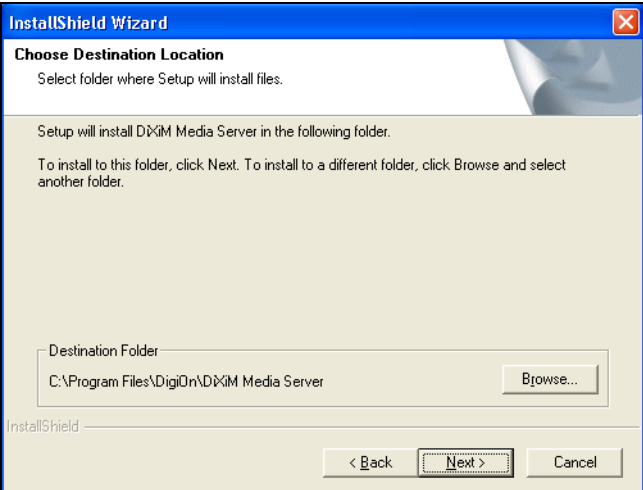

**5** Vous pouvez spécifier un nom au serveur multimédia que le DMA-1000 affichera sur votre téléviseur. Il est plus pratique d'utiliser des noms uniques si vous installez le

serveur multimédia sur plusieurs ordinateurs. Jusqu'à 34 caractères ASCII recommandé.

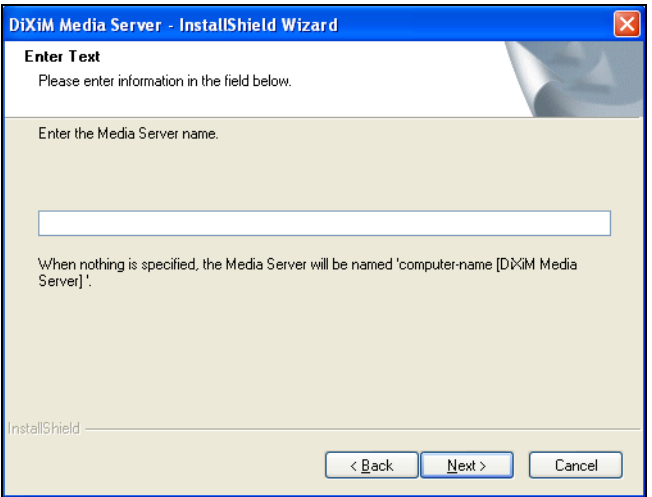

**6** Si vous voyez apparaître un écran vous invitant à configurer le pare feu de Windows XP, cliquez sur **Yes** (Oui). Cela permet au DMA-1000 d'accéder aux fichiers sur votre ordinateur que vous partagez.

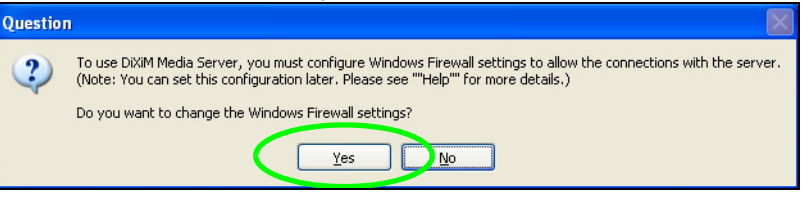

Consultez le guide de l'utilisateur si votre ordinateur est équipé d'un autre logiciel pare feu (comme ZoneAlarm par exemple) que vous devez configurer.

**7** Cette icône s'affiche dans la barre d'état (habituellement dans le coin inférieur droit) une fois que l'installation est terminée. Double cliquez sur l'icône pour ouvrir les écrans de configuration du serveur.

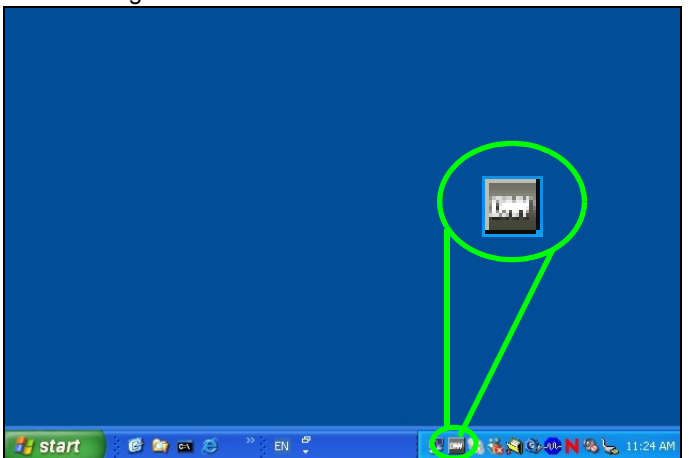

- **8** La **Published Folder List** (Liste des dossiers publiés) donne la liste des dossiers de fichiers que votre ordinateur partagera avec le DMA-1000.
	- Vos dossiers **My Music** (Ma musique), **My Pictures** (Mes images) et **My Videos** (Mes vidéos) sont inclus par défaut.
	- Pour partager d'autres fichiers, cliquez sur le bouton **Add Folder** (Ajouter un dossier) et sélectionnez un dossier que vous voulez partager.

• Pour supprimer un dossier dans la liste, cliquez sur celui-ci et cliquez ensuite sur **Cancel Publication** (Annuler la publication).

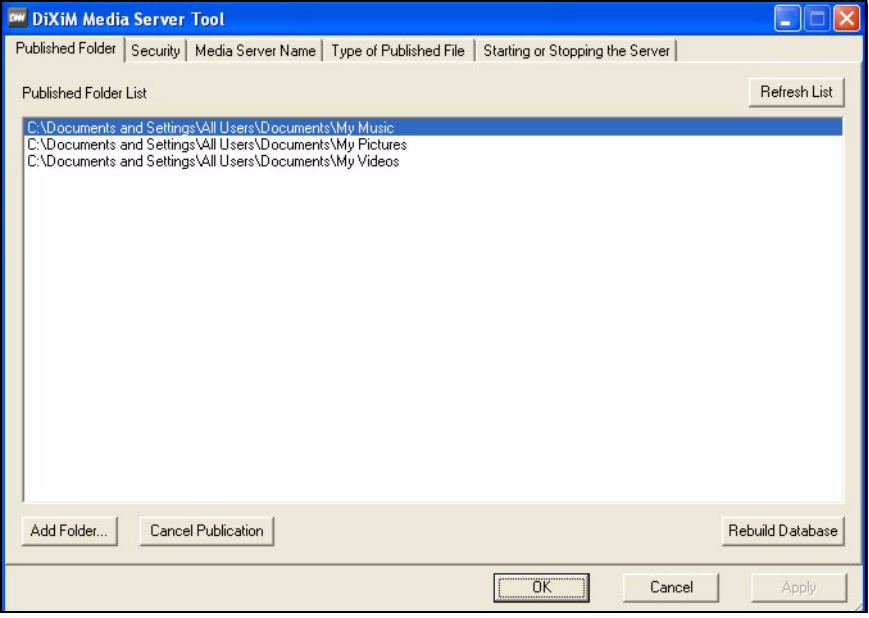

## <span id="page-53-0"></span>**2 Connectez votre DMA-1000**

Eteignez votre téléviseur avant de connecter le DMA-1000.

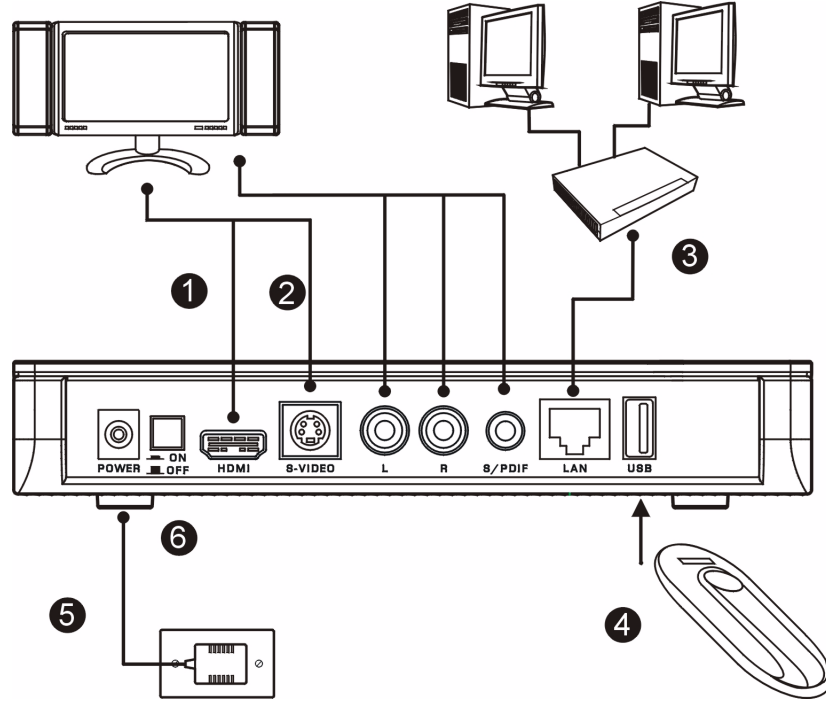

**1** Si votre téléviseur est équipée d'un connecteur HDMI, utilisez un câble HDMI pour relier le connecteur HDMI du DMA-1000 (indiqué) au téléviseur.

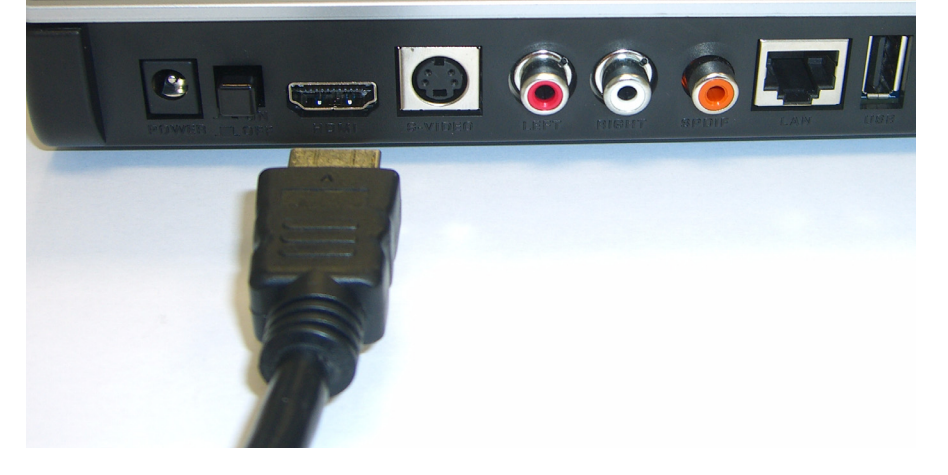

- **2** Si votre téléviseur n'est pas équipée d'un connecteur HDMI :
	- **A** Utilisez un câble S-Vidéo pour relier le connecteur S-VIDEO du DMA-1000 (indiqué) au téléviseur.

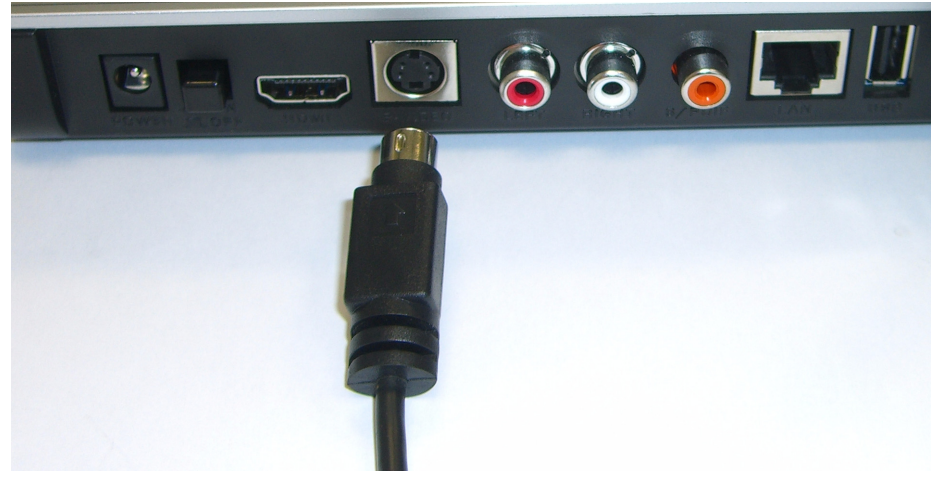

- **B** Si votre téléviseur ou système audio est équipé d'une prise coaxiale S/ PDIF, utilisez un câble RCA pour la connecter à la prise **S/PDIF** du DMA-1000 (indiquée).
- **C** Si votre téléviseur ou système audio n'est pas équipé d'une prise coaxiale S/PDIF, utilisez des câbles RCA pour la connecter aux prises **LEFT** (GAUCHE) et **RIGHT** (DROITE) (indiquées) du DMA-1000.

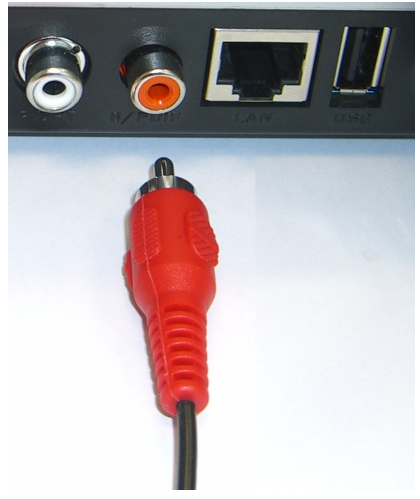

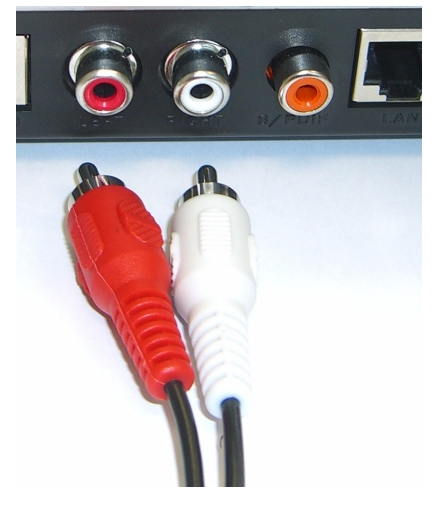

- **3** Connectez le port **LAN** du DMA-1000 si les fichiers de contenu se trouvent sur votre ordinateur. Le logiciel du serveur multimédia doit déjà être installé. Passez à l'étape suivante si vous ne comptez lire que des fichiers provenant d'une clé USB.
	- Utilisez le câble Ethernet droit (gris au moment de la rédaction) pour connecter à un commutateur Ethernet, routeur ou hub.
	- Utilisez le câble Ethernet croisé (rouge au moment de la rédaction) pour connecter directement à votre ordinateur.
- **4** Si vous voulez lire des fichiers à partir d'une clé USB, connectez-la au port **USB** du DMA-1000. (Ceci est facultatif si vous connectez le port **LAN**).
- **5** Connectez la prise d'**alimentation** à une source de courant en utilisant uniquement l'adaptateur d'alimentation fourni.
- **6** Votre ordinateur doit déjà être allumé. Allumez le téléviseur et le DMA-1000.

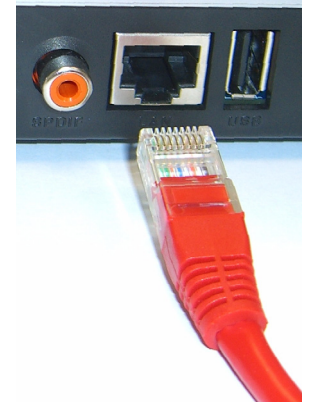

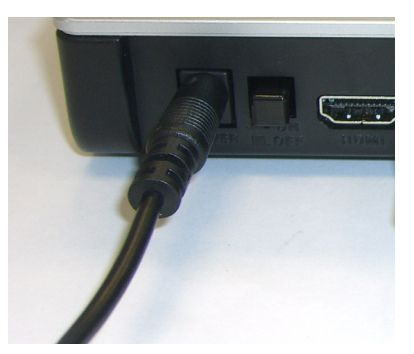

#### **2.1 Observez les LED (Voyants)**

Regardez la façade de l'appareil.

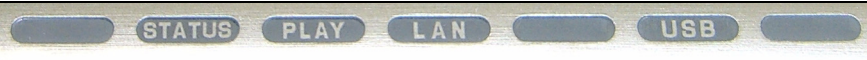

- **1** La LED **STATUS** (ÉTAT) s'allume.
- **2** Le voyant **LAN** et/ou le voyant **USB** s'allume(nt).

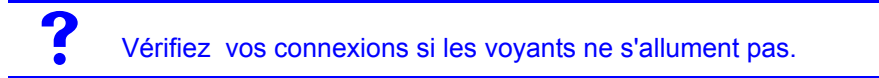

## <span id="page-56-0"></span>**3 Partager vos fichiers**

**1** Regardez l'écran de votre ordinateur. Attendez que le serveur multimédia détecte le DMA-1000 et ouvre une nouvelle fenêtre avec l'adresse IP du DMA-1000. Si le DMA-1000 n'obtient pas automatiquement une adresse IP,

 $<sub>cm</sub>$ </sub> DiXiM Media Server Helper

169.254.51.156

×

Click here to allow or refuse connection from this client

il utilise Auto-IP pour attribuer lui-même une adresse IP. Si votre ordinateur est aussi paramétré pour obtenir automatiquement une adresse IP, l'ordinateur et le DMA-1000 pourront communiquer. Voir le guide de l'utilisateur si vous devez configurer le DMA-1000 avec une adresse IP statique. Cliquez à un endroit quelconque dans cette fenêtre.

Patientez deux à trois minutes. Si la fenêtre ne s'ouvre toujours pas, vérifiez les LED et les connexions du DMA-1000 et utilisez le bouton d'alimentation pour redémarrer le DMA-1000.

**2** Sélectionnez **Allow Connection** (Autoriser la connexion) et cliquez sur **OK**.

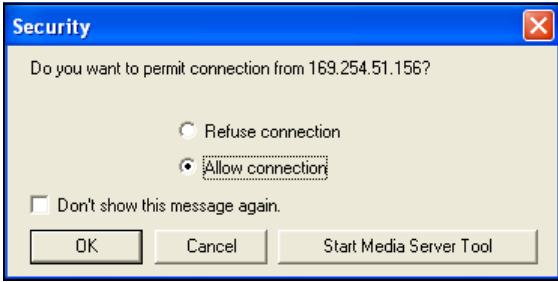

**3** Cliquez sur **Yes** (Oui) pour permettre au DMA-1000 d'accéder à vos fichiers (partagés) publiés.

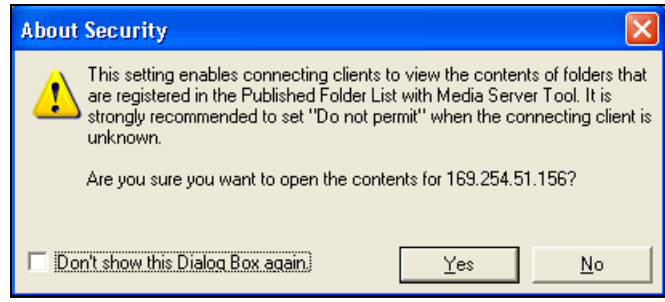

### <span id="page-57-0"></span>**4 Lire vos fichiers**

Paramétrez l'entré de votre téléviseur sur la connexion (HDMI ou S-Vidéo) du DMA-1000. Pensez à changer cette valeur quand vous voulez utiliser une autre entrée.

**1** Regardez votre téléviseur. Le DMA-1000 trie automatiquement les fichiers sur le serveur dans les menus **MUSIC** (MUSIQUE), **VIDEO** (VIDÉO) et **PHOTO**. Les fichiers sur une clé USB se trouvent dans le menu **USB**.

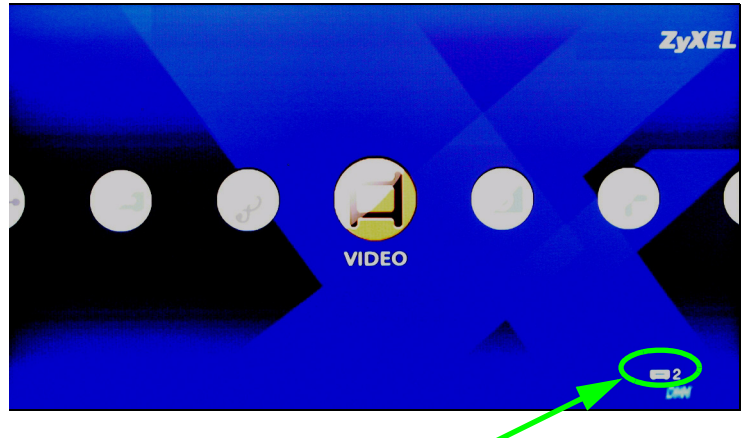

Nombre de serveurs multimédia détectés par le DMA-1000.

- **2** Installez les piles de la télécommande.
- **3** Dirigiez la télécommande vers la façade du DMA-1000.

**4** Utilisez la télécommande pour naviguer parmi les menus et lire les fichiers.

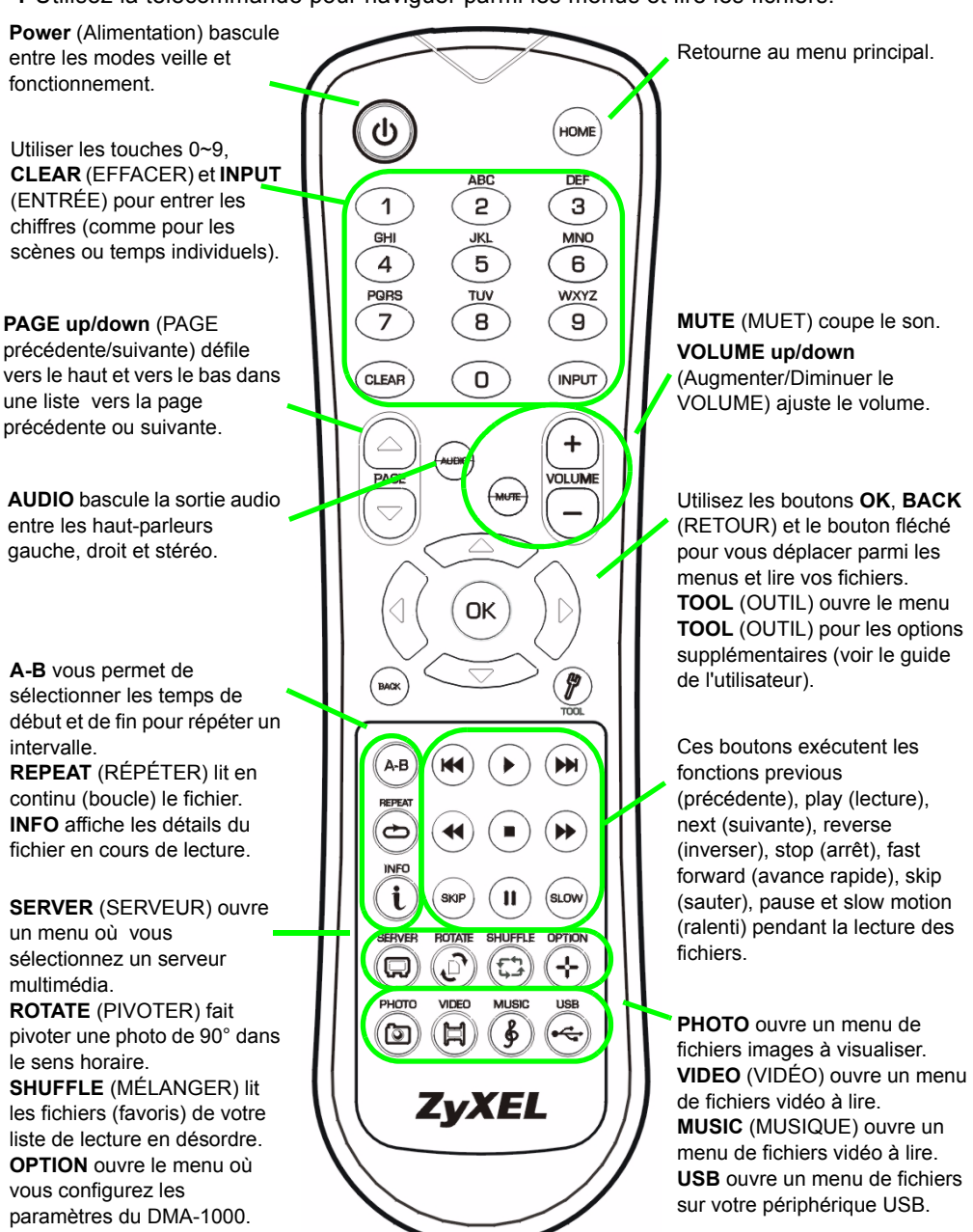

## **Exemple de lecture de fichiers vidéo**

- **1** Appuyez sur le bouton **VIDEO** de la télécommande et entrez dans le menu **VIDEO**.
- **2** Les fichiers vidéo sont classés par dossiers.

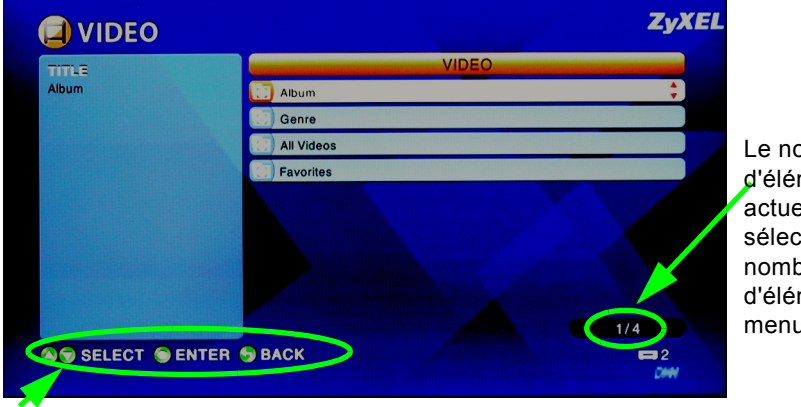

Le nombre d'éléments actuellement sélectionnés suivi du nombre total d'éléments dans le menu.

Instructions de navigation pour le menu. Dans cet exemple, utilisez le bouton fléché et le bouton **OK** pour sélectionner un dossier pour voir des fichiers vidéo triés par ce critère. Ou utilisez le bouton **BACK** (RETOUR) pour monter dans la structure du menu.

- **3** Dans cet exemple, utilisez le bouton fléché de la télécommande et le bouton **OK** pour sélectionner le dossier **All Videos** (Toutes les vidéos). Une liste de tous les fichiers vidéo s'affiche à droite. Les informations concernant le fichier actuellement sélectionné s'affichent à gauche.
- **4** Utilisez le bouton fléché et le bouton **OK** de la télécommande pour sélectionner et lire un fichier vidéo.

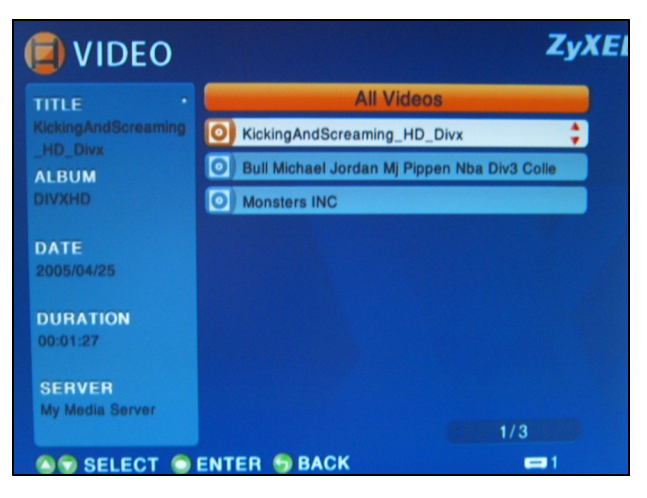

Les fichiers ou codecs d'un format non pris en charge risquent de ne pas s'afficher correctement.

Le DMA-1000 prend en charge les formats de fichiers suivants. Voir le guide de l'utilisateur pour plus de détails.

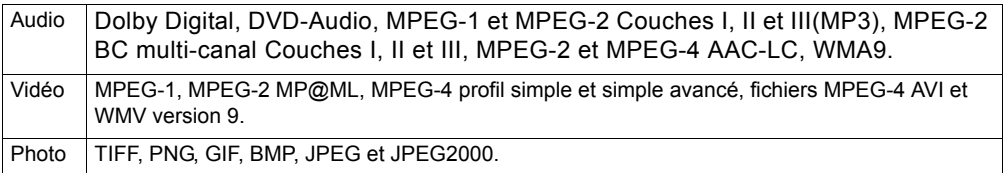

## **Configuration requise**

Si vous rencontrez des difficultés lors de l'installation du logiciel du serveur multimédia, vérifiez que votre ordinateur répond à la configuration requise suivante.

Microsoft Windows XP Edition Familiale Service Pack 1 ou supérieur, Professionnel Service Pack 1 ou supérieur, ou Media Center Edition 2005 Update Rollup ou supérieur. \*Vous devez avoir ouvert une session en tant qu'administrateur pour installer et utiliser le serveur multimédia. Logiciel Windows Media Player 9 ou supérieur

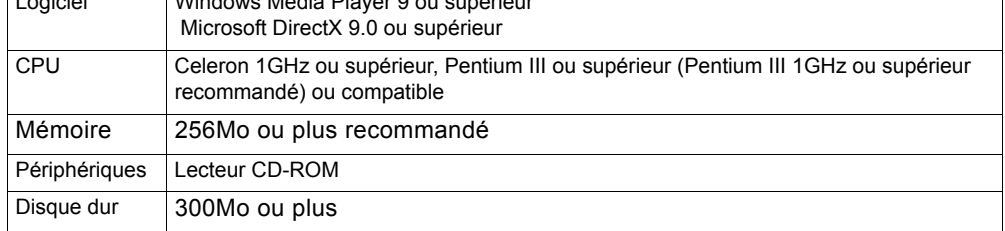

#### **Procédure pour afficher la (les) certification(s) d'un produit**

- **1** Allez à www.zyxel.com.
- **2** Sélectionnez votre produit dans la liste déroulante dans la page d'accueil de ZyXEL pour aller à la page de ce produit.
- **3** Sélectionnez la certification que vous désirez consulter dans cette page.

Utilizzare il DMA-1000 per riprodurre file audio, video e fotografie sulla TV invece che sul monitor del computer. I file possono trovarsi su un computer, su una penna di archiviazione o su un disco rigido USB.

Nella figura seguente è raffigurato il DMA-1000 collegato a uno switch Ethernet (**S**) e a una TV. Allo switch Ethernet sono collegati i computer da **A** a **C**.

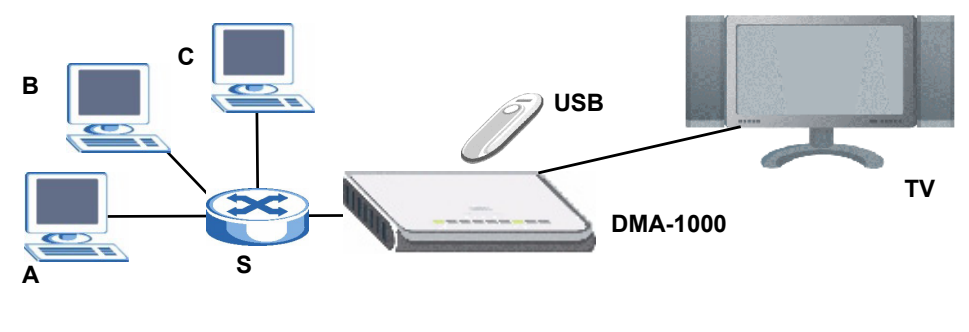

È necessario disporre di un cavo HDMI nel caso in cui si colleghi il DMA-1000 a un connettore HDMI sulla TV.

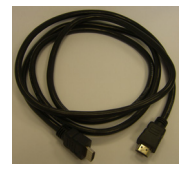

Se usate Windows Vista, fate riferimento al capitolo Windows Vista Media Server nella Users Guide (all'interno del CD) lasciate i files DMA-1000 sul vostro computer.

Installare il software Media Server fornito in dotazione per consentire al DMA-1000 di riprodurre i file memorizzati sul computer. Il software richiede Windows XP. Se non si dispone di Windows XP e non si desidera installare il software, è possibile archiviare i file su una penna USB. La penna USB si collega direttamente allo DMA-1000 senza che siano necessari il software Media Server o un computer.

Le sezioni seguenti della presente guida (nell'ordine elencato) illustrano come visualizzare i file su un computer oppure su una penna USB.

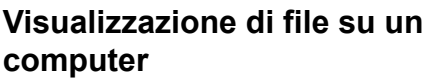

- **[1 Installazione del software Media Server](#page-62-0)**
- **[2 Collegamento del DMA-1000](#page-68-0)**
- **[3 Condivisione dei file](#page-71-0)**
- **[4 Riproduzione dei file](#page-72-0)**

#### **Visualizzazione di file su una penna USB**

**[2 Collegamento del DMA-1000](#page-68-0) [4 Riproduzione dei file](#page-72-0)**

## <span id="page-62-0"></span>**1 Installazione del software Media Server**

È necessario installare il software Media Server su ogni computer che si desidera utilizzare per condividere i file con DMA-1000.

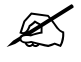

 $\mathscr{L}$  Il software Media Server può essere installato solo su un computer Windows XP. Vedere Requisiti per maggiori informazioni.

**1** Inserire il CD nel lettore CD-ROM. Fare clic su **Setup** (installa) nella schermata seguente.

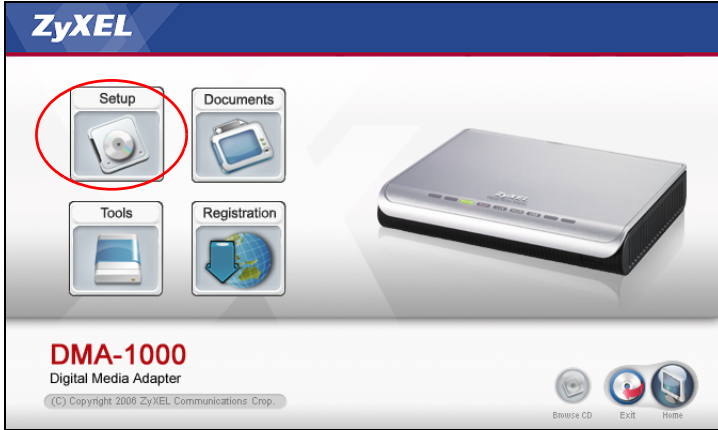

Se la schermata non viene visualizzata, individuare e fare doppio clic sul file **setup.exe**.

**2** Appare l'installazione guidata. Attenersi alle istruzioni per installare il software.

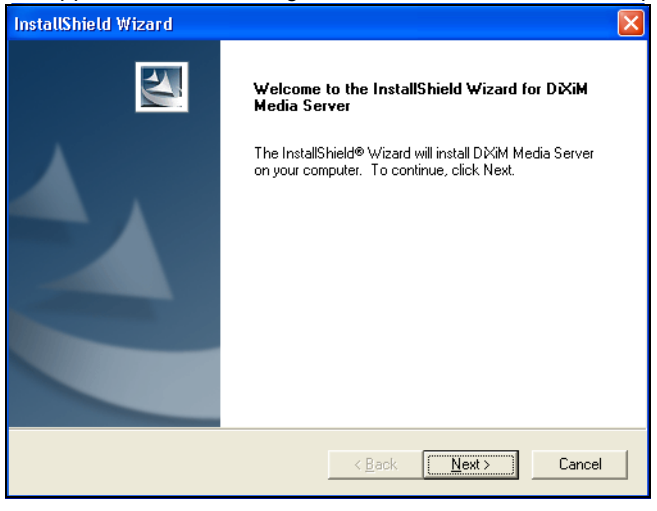

Fare riferimento alla sezione dei requisiti di sistema in caso di problemi nell'installazione o nell'uso del software Media Server.

**3** Immettere le informazioni in questa schermate. Immettere un nome utente (massimo di 64 caratteri ASCII). Il nome della società è opzionale (massimo 64 caratteri ASCII). Fare clic su **Registration** (registrazione) nella schermata che viene visualizzata quando si inserisce il CD nel lettore CD-ROM (vedere pagina 63). A questo punto scegliere **Media Server Serial Number** (numero seriale del server multimediale) per aprire un file di testo con un numero seriale. Copiare e incollare il numero seriale nel campo **Serial Number** (numero seriale) della schermata qui illustrata.

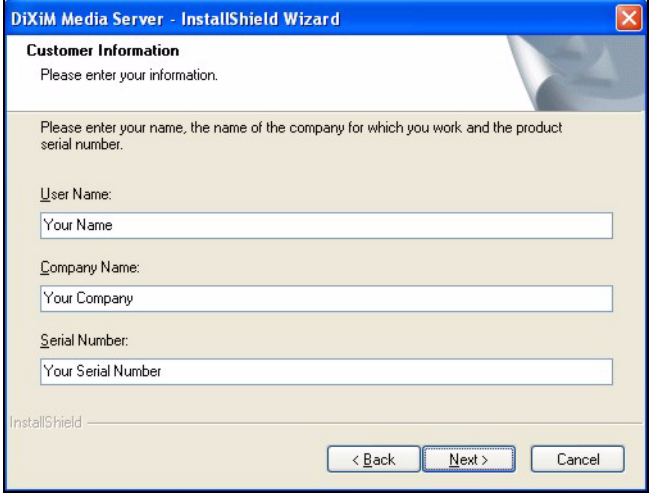

**4** Selezionare la destinazione in cui installare il software (oppure lasciare la destinazione predefinita).

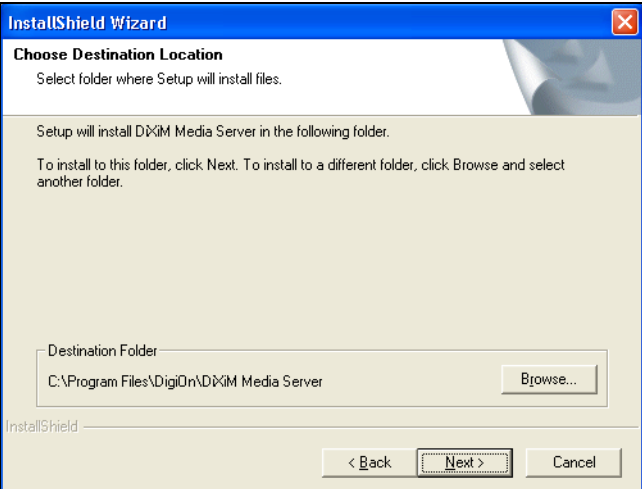

**5** È possibile specificare un nome per il Media Server che sarà visualizzato da DMA-1000 sulla TV. Se si installa il software Media Server su più computer è utile utilizzare nomi univoci. Massimo 34 caratteri ASCII.

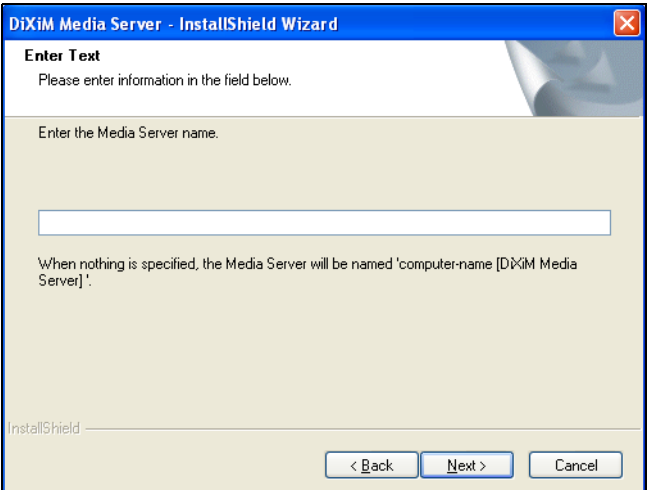

**6** Se viene visualizzata una schermata relativa alla configurazione del firewall di Windows XP, scegliere **Sì**. In questo modo, DMA-1000 può accedere ai file condivisi sul computer.

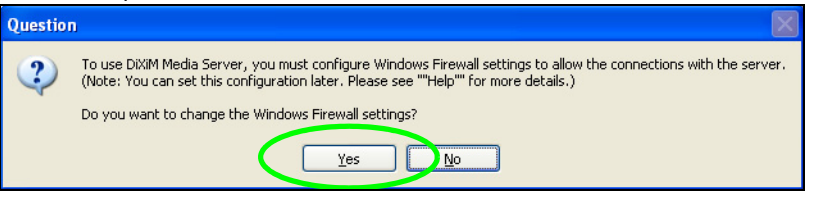

V Fare riferimento alla Guida dell'utente se sul computer è presente un altro software firewall (come ad esempio ZoneAlarm) che occorrerà configurare. **7** Una volta completata l'installazione, nell'area di notifica della barra delle applicazioni (generalmente nell'angolo inferiore destro) viene visualizzata questa icona. Fare doppio clic sull'icona per aprire le schermate di configurazione del server.

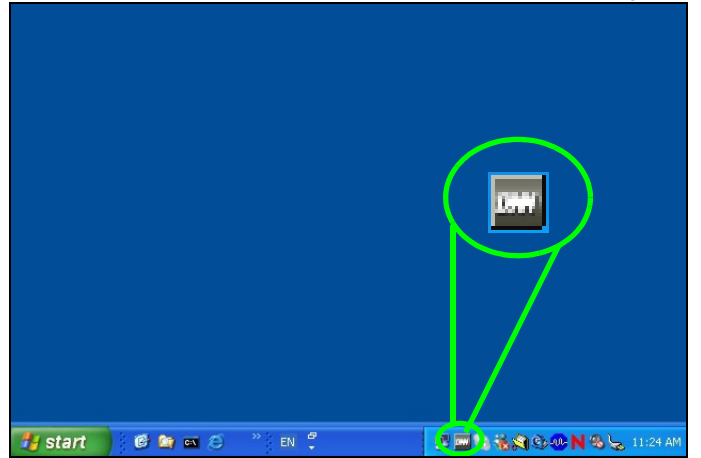

- **8** Il **Published Folder List** (elenco delle cartelle pubblicate) elenca le cartelle di file che il computer dovrà condividere con DMA-1000.
	- Per impostazione predefinita sono incluse le cartelle **Musica**, **Immagini** e **Video**.
	- Per condividere altri file, fare clic sul pulsante **Add Folder** (aggiungi cartella) e selezionare la cartella da condividere.

• Per rimuovere una cartella dall'elenco, selezionarla e quindi fare clic su **Cancel Publication** (annulla pubblicazione).

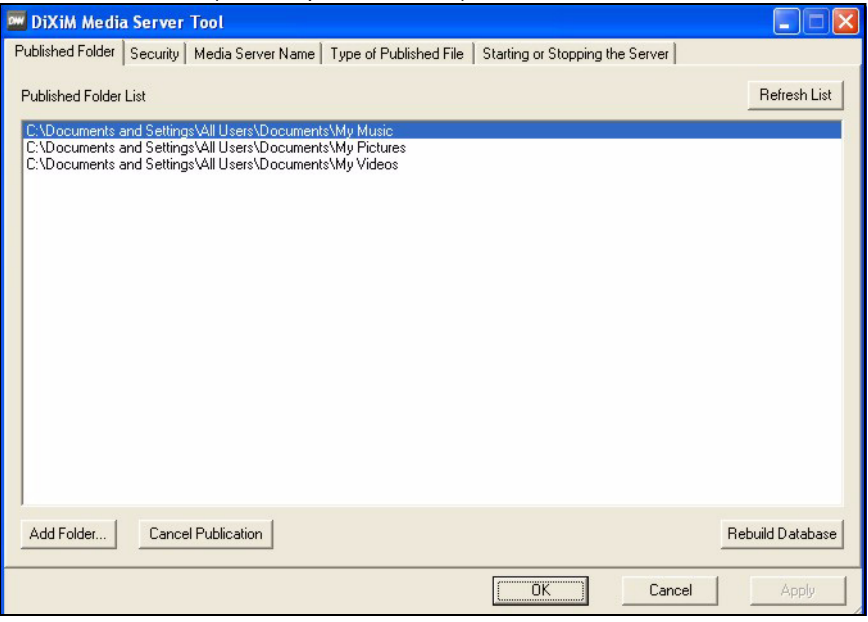

# <span id="page-68-0"></span>**2 Collegamento del DMA-1000**

Spegnere la TV prima di collegare il DMA-1000 .

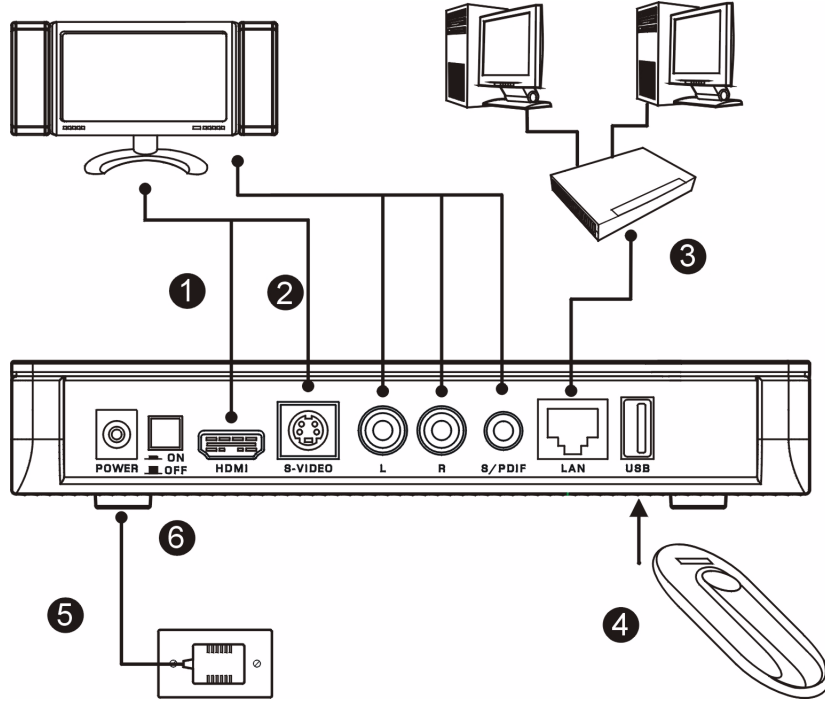

**1** Se la TV dispone di un connettore HDMI, utilizzare un cavo HDMI per collegare il connettore **HDMI** del DMA-1000 (vedere figura) alla TV.

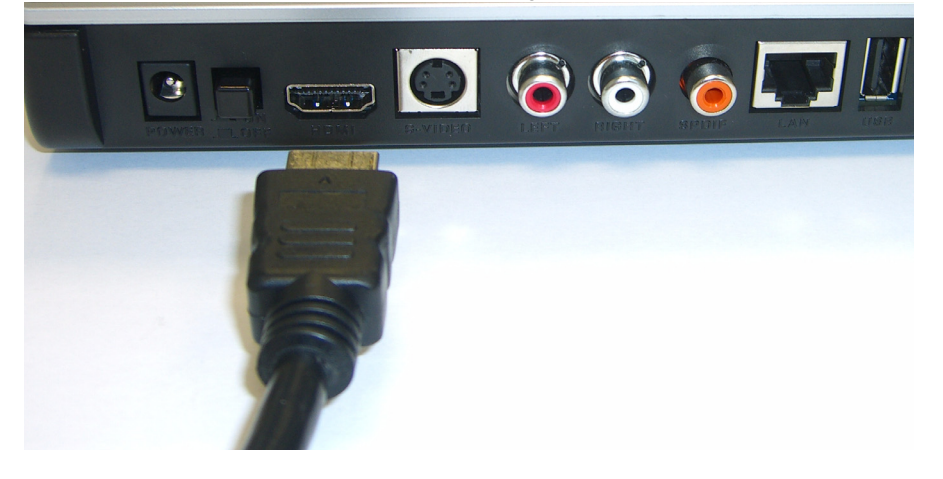

- **2** Se la TV non dispone di un connettore HDMI:
	- **A** Utilizzare un cavo S-video per collegare il connettore **S-VIDEO** del DMA-1000 (vedere figura) alla TV.

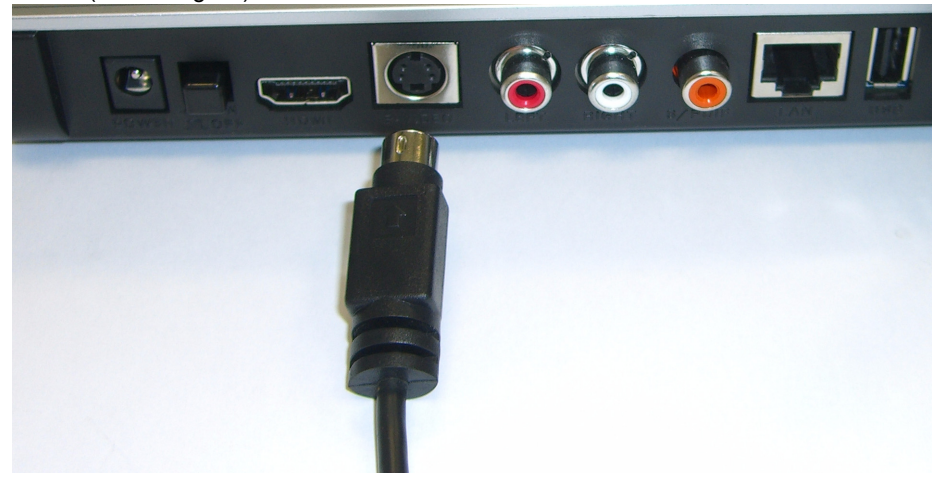

**B** Se la TV o il sistema audio dispone di un cavo S/PDIF coassiale, utilizzare un cavo RCA per collegarlo al jack **S/PDIF** del DMA-1000 (vedere figura).

**C** Se la TV o il sistema audio non dispone di un jack S/PDIF coassiale, utilizzare cavi RCA per eseguire il collegamento ai jack **LEFT** e **RIGHT** del DMA-1000 (vedere figura).

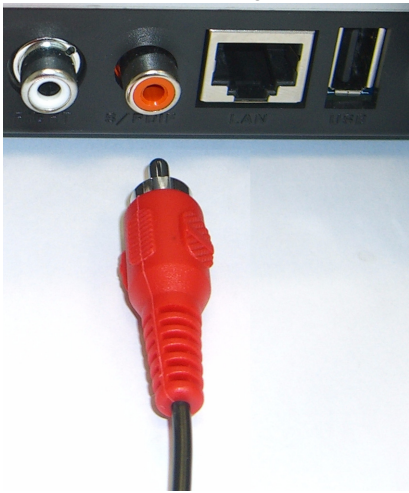

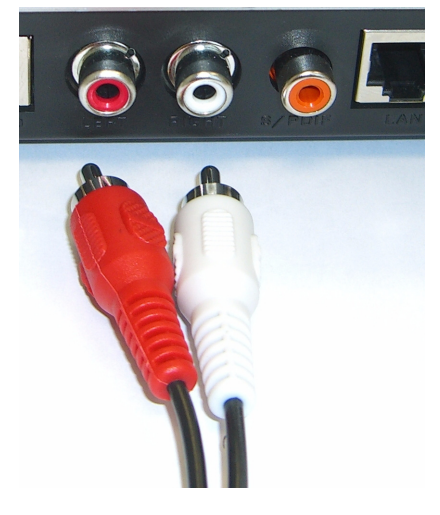

- **3** Collegare la porta **LAN** del DMA-1000 se i file contenuti si trovano sul computer. Il software Media Server deve già essere installato. Saltare al prossimo passo se si riprodurranno file solo da una penna USB.
	- Utilizzare il cavo Ethernet con fili non intrecciati (di colore grigio alla scrittura del presente documento) per eseguire il collegamento a uno switch, router o hub Ethernet.
	- Utilizzare il cavo Ethernet con fili intrecciati (di colore rosso alla scrittura del presente documento) per eseguire il collegamento direttamente al computer.
- **4** Per riprodurre file da una penna di memorizzazione USB, eseguire il collegamento alla porta **USB** del DMA-1000 (opzionale se si esegue il collegamento alla porta **LAN**).
- **5** Collegare la presa **POWER** ad una fonte di alimentazione utilizzando esclusivamente l'alimentatore fornito in dotazione.
- **6** Il computer deve già essere acceso. Accedere TV e DMA-1000.

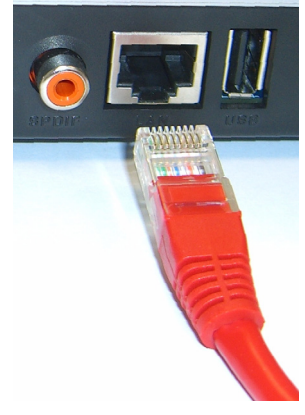

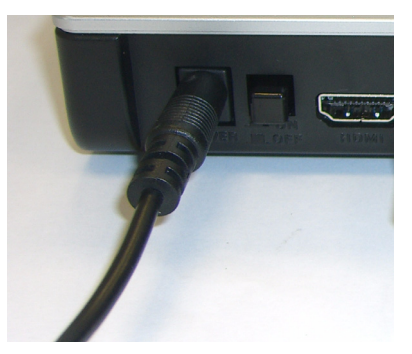

#### **2.1 Controllare i LED (spie)**

**1** Osservare la parte anteriore dell'unità. Il LED **STATUS** si accende.

**STATUS** PLAY

**2** La spia **LAN** e/o la spia **USB** si accendono.

Se le spie non si accendono, controllare i collegamenti.

## <span id="page-71-0"></span>**3 Condivisione dei file**

**1** Osservare la schermata del computer. Attendere il rilevamento di DMA-1000 da parte del Media Server e l'apertura della finestra popup con l'indirizzo IP del DMA-1000. Se lo DMA-1000 non ottiene automaticamente un indirizzo

 $<sub>cm</sub>$ </sub> DiXiM Media Server Helper

169.254.51.156

 $\overline{\mathsf{x}}$ 

Click here to allow or refuse connection from this client

IP, esso utilizza Auto-IP per assegnare esso stesso un indirizzo IP. Se anche il computer ottiene automaticamente un indirizzo IP, il computer e lo DMA-1000 potranno comunicare. Consultare la Guida per l'utente se occorre configurare lo DMA-1000 con un indirizzo IP statico. Fare clic in un punto qualsiasi di questa finestra.

V Può essere necessaria un'attesa di 2 o 3 minuti. Se la finestra non viene visualizzata, controllare i LED e i collegamento del DMA-1000 e utilizzare l'interruttore di alimentazione per spegnere e riaccendere il DMA-1000.

**2** Selezionare **Allow Connection** (consenti connessioni) e scegliere **OK**.

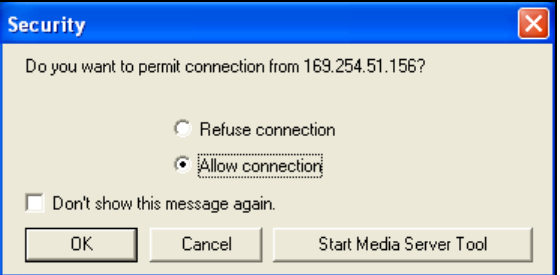

**3** Fare clic su **Yes** (sì) per consentire al DMA-1000 di accedere ai file pubblicati (condivisi).

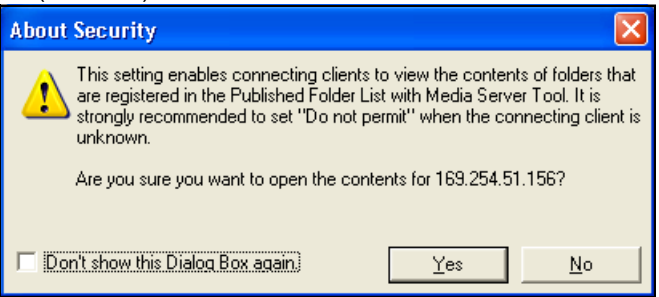
### **4 Riproduzione dei file**

Impostare l'ingresso della TV al collegamento del DMA-1000 (HDMI oppure S-Video). Ricordare di cambiare ingresso quando si desidera utilizzarne un altro.

**1** Osservare la TV. DMA-1000 ordina automaticamente i file sul server nei menu **MUSIC**, **VIDEO** e **PHOTO**. I file presenti su una penna USB si trovano sotto il menu **USB**.

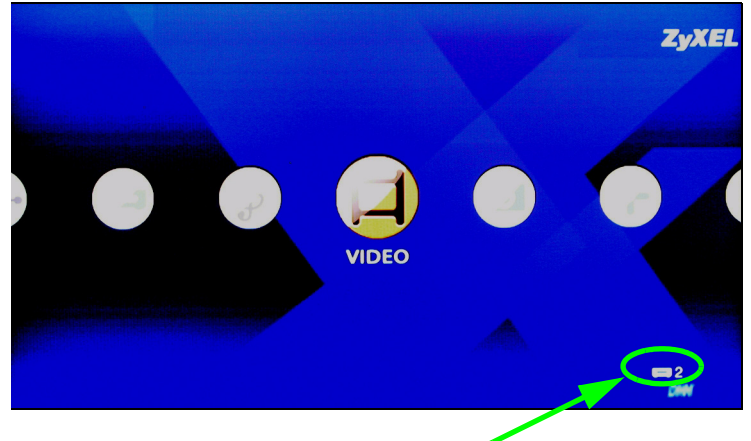

Numero di Media Server rilevati dal DMA-1000.

- **2** Installare le batterie nel telecomando.
- **3** Puntare il telecomando in direzione del DMA-1000.

**4** Utilizzare il telecomando per navigare tra i menu e riprodurre i file.

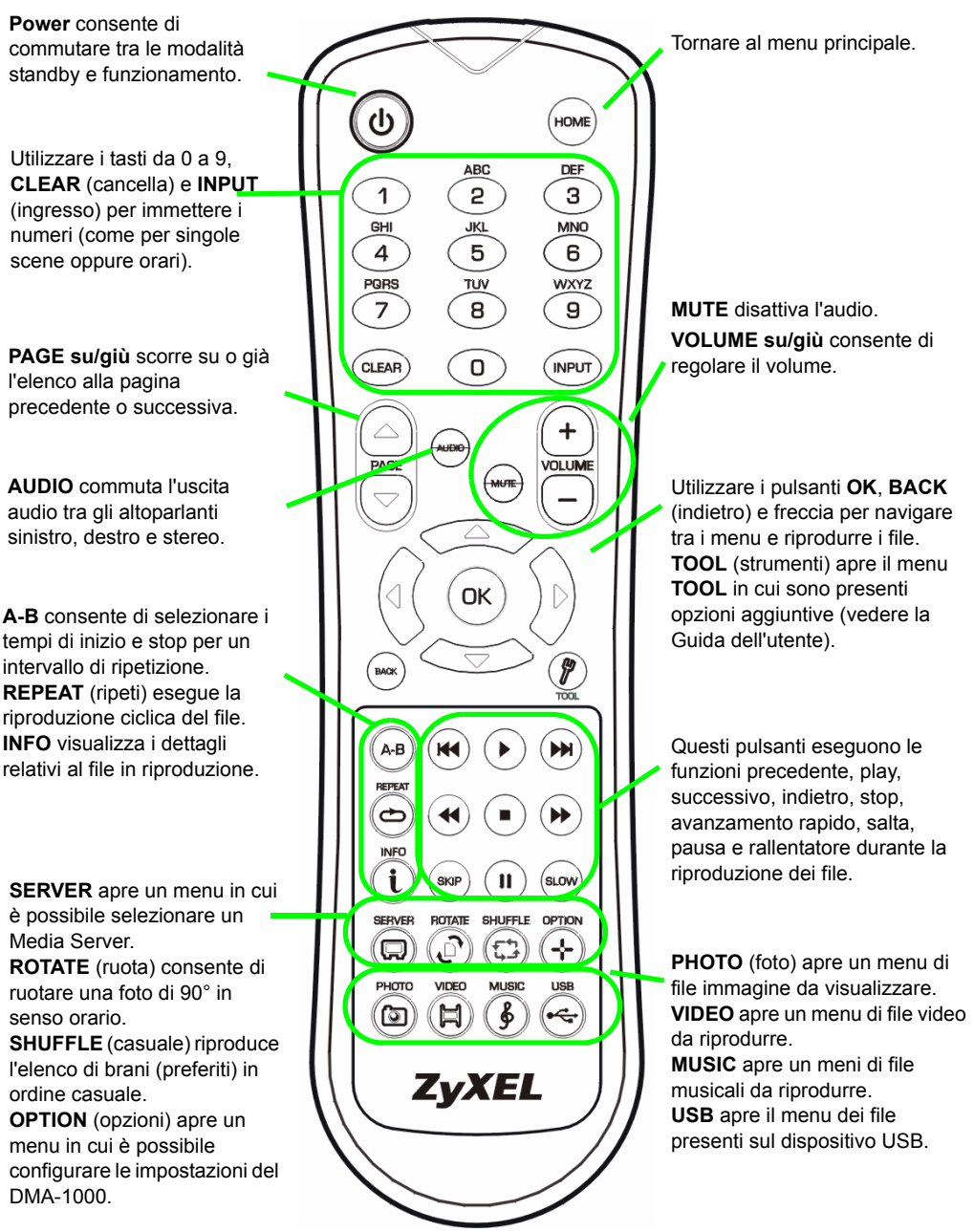

#### **Esempio di riproduzione dei file video**

- **1** Premere il pulsante **VIDEO** del telecomando per aprire il menu **VIDEO**.
- **2** I file video sono disposti in cartelle.

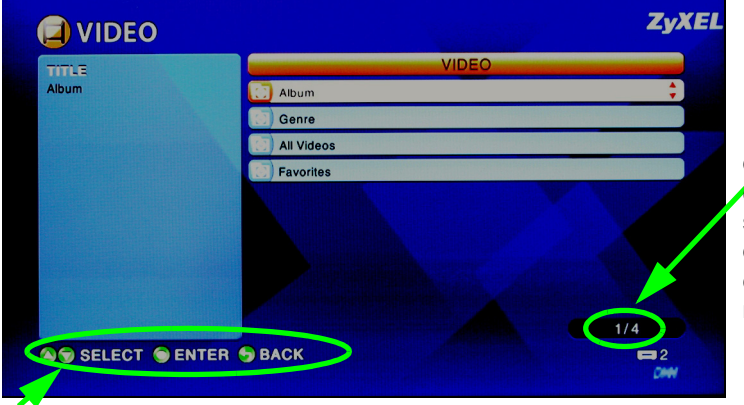

Il numero dell'elemento correntemente selezionato seguito dal numero totale di elementi presenti nel menu.

Istruzioni di navigazione del menu. In questo esempio, utilizzare i pulsanti freccia e **OK**  per selezionare una cartella per la visione dei file video ordinati con tale criterio. Oppure utilizzare il pulsante **BACK** (indietro) per salire nella struttura dei menu di un livello.

- **3** In questo esempio, utilizzare i pulsanti freccia e **OK** del telecomando per selezionare la cartella **All Videos (tutti i video)**. Sulla destra viene visualizzato un elenco di tutti i file video. Sulla sinistra appaiono le informazioni relative al file correntemente selezionato.
- **4** Utilizzare i pulsanti freccia e **OK** del telecomando per selezionare e riprodurre un file video.

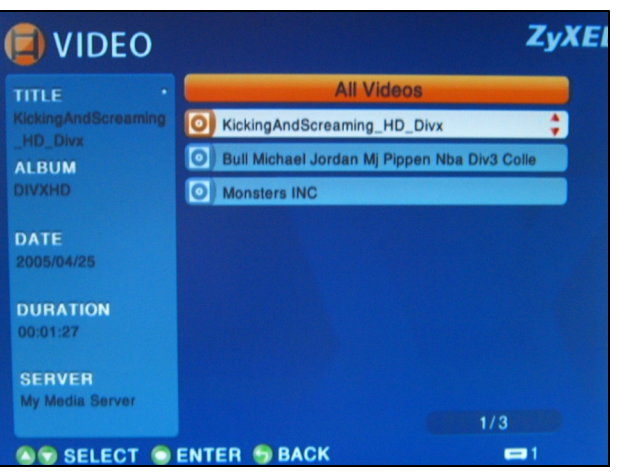

V I S I SELECT O ENTER S BACK<br>I file con formati o codec non supportati possono non essere visualizzati correttamente.

 DMA-1000 supporta i seguenti formati di file. Cedere la Guida dell'utente per ulteriori informazioni.

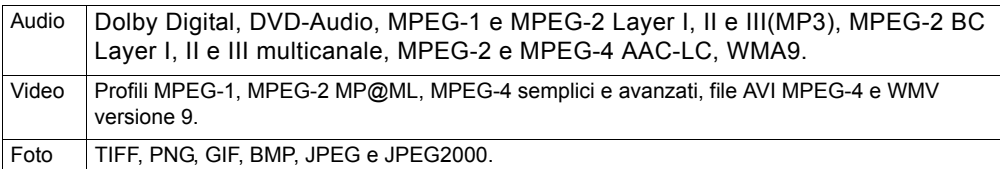

## **Requisiti**

In caso di problemi nell'installazione del software Media Server, verificare che il computer soddisfi i requisiti seguenti.

Microsoft Windows XP Home Edition Service Pack 1 o successivo, Professional Service Pack 1 o successivo, oppure Media Center Edition 2005 Update Rollup o successivo. \*È necessario adoperare un utente dotato di privilegi amministrativi per installare il software Media Server.

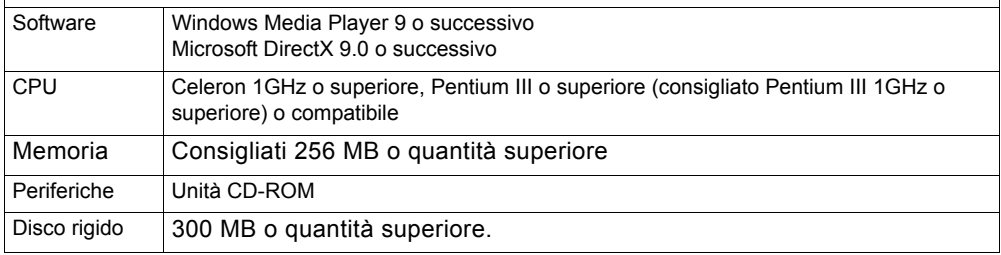

#### **Procedura per visualizzare le certificazioni di un prodotto**

- **1** Aprire la pagina www.zyxel.com.
- **2** Selezionare il prodotto dall'elenco di riepilogo a discesa nella Home Page di ZyXEL per passare alla pagina del prodotto in questione.
- **3** Selezionare da questa pagina la certificazione che si desidera visualizzare.

Ваш DMA-1000 может использоваться для воспроизведения аудио, видео или графических файлов на телевизоре вместо монитора компьютера. Эти файлы могут располагаться на компьютере, на карте памяти USB или на жестком диске.

На рисунке внизу показан DMA-1000, подключенный к коммутатору Ethernet (**S**) и телевизору. Компьютеры **A**~**C** подключены к коммутатору Ethernet.

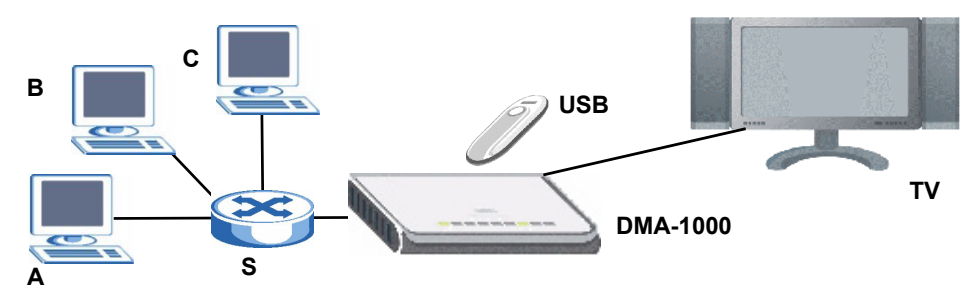

Если вы хотите подключить DMA-1000 к разъему HDMI вашего телевизора, то вам понадобится кабель HDMI (не входит к комплект поставки).

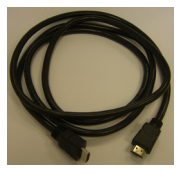

" Для настройки работы компьютеров под управлением Windows Vista, обратитесь к разделу Windows Vista Media Server в приложении к Руководству Пользователя (на компакт диске).

Для воспроизведения при помощи DMA-1000 находящихся на вашем компьютере файлов необходимо установить программное обеспечение с диска, входящего в комплект поставки. Это программное обеспечение совместимо с операционной системой Windows XP. Если Windows XP на вашем компьютере не установлена, или вы не хотите инсталлировать программное обеспечение, то можно разместить ваши файлы на карту памяти USB. Карта памяти USB подключается прямо к DMA-1000 без необходимости установки программного обеспечения медиа-сервера или подключения компьютера.

В следующих разделах руководства мы расскажем вам как просматривать файлы на компьютерах или карте памяти USB.

#### **Просмотр файлов на компьютере**

**1 Установка [программного](#page-77-0) обеспечения [Media Server](#page-77-0)**

- **<sup>2</sup>[Подключение](#page-83-0) DMA-1000 <sup>3</sup>[Совместный](#page-86-0) доступ <sup>к</sup> файлам**
- **4 [Воспроизведение](#page-87-0) файлов**

**Просмотр файлов на карте памяти USB**

**2 [Подключение](#page-83-0) DMA-1000**

**4 [Воспроизведение](#page-87-0) файлов**

#### <span id="page-77-0"></span>**1 Установка программного обеспечения Media Server**

На каждом компьютере, который будет обмениваться файлами с DMA-1000 необходимо установить программное обеспечение медиа-сервера.

 $\mathcal{Z}$  Вы можете установить это ПО только на компьютер с Windows XP. Смотрите Требования для получения дополнительной информации.

**1** Вставьте установочный диск в дисковод CD-ROM вашего компьютера. Щелкните **Setup** (Установить) в появившемся окне.

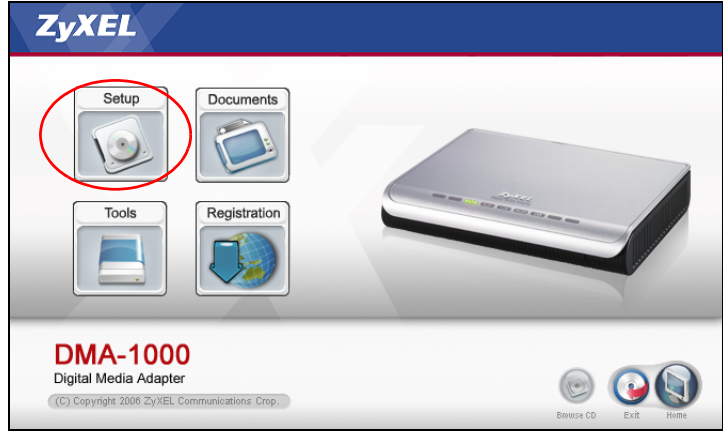

Если это окно не появляется автоматически, то дважды щелкните на приложении **setup.exe**.

**2** Появится окно мастера установки. Следуйте инструкциям по установке программного обеспечения.

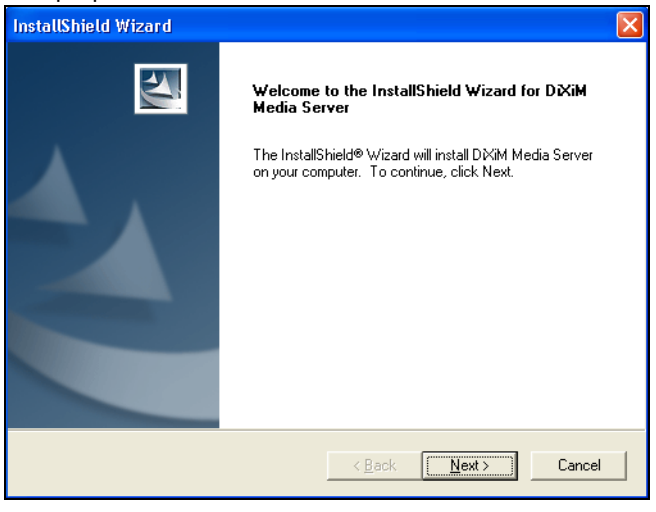

При возникновении проблем с установкой или использованием медиасервера обратитесь к разделу, где описаны системные требования.

**3** Введите информацию в этом окне. Введите имя пользователя (рекомендуется до 64 символов). Название компании вводится по выбору (рекомендуется до 64 символов). В окне, которое появится после установки CD-диска, щелкните **Registration** (Регистрация) (смотрите страницу 78). Затем щелкните на **Media Server Serial Number** (Серийный номер медиа-сервера), чтобы открыть текстовый файл с серийным номером. Скопируйте и вставьте серийный номер в показанное здесь поле **Serial Number** (Серийный номер).

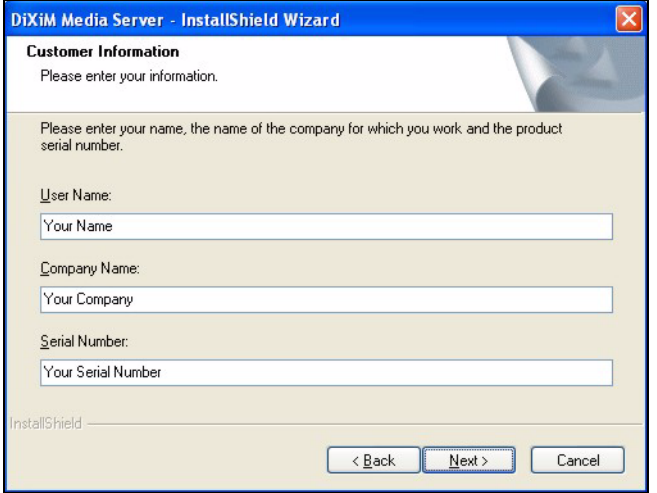

**4** Выберите папку для установки ПО (или просто оставьте значение по умолчанию).

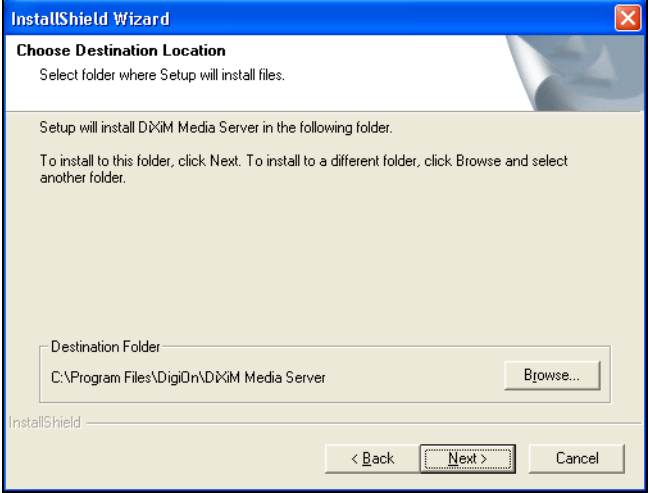

**5** Вы можете присвоить медиа-серверу имя, которое будет отображаться DMA-1000 на экране телевизора. При установке медиа-сервера на несколько компьютером,

полезно присваивать им уникальные имена. Рекомендуемая длина имени до 34 символов.

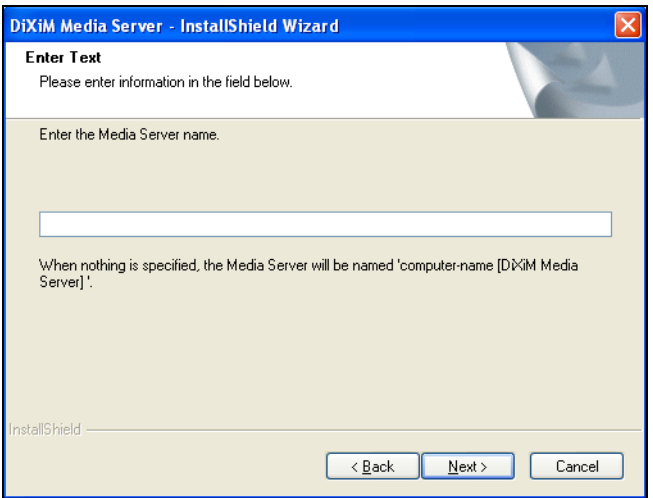

**6** При появлении окна с запросом на установку конфигурации брандмауэра Windows XP щелкните **Yes** (Да). Это позволит DMA-1000 получить доступ к файлам на вашем компьютере.

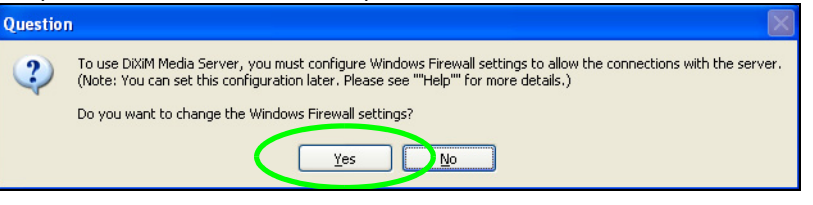

Обратитесь к соответствующему руководству пользователя, если на вашем компьютере установлен другой брандмауэр (например, ZoneAlarm) и он нуждается в настройке.

**7** Этот значок появится в системном трее (обычно в нижнем правом углу) по окончании установки. Чтобы открыть окно настройки конфигурации сервера дважды щелкните на этом значке.

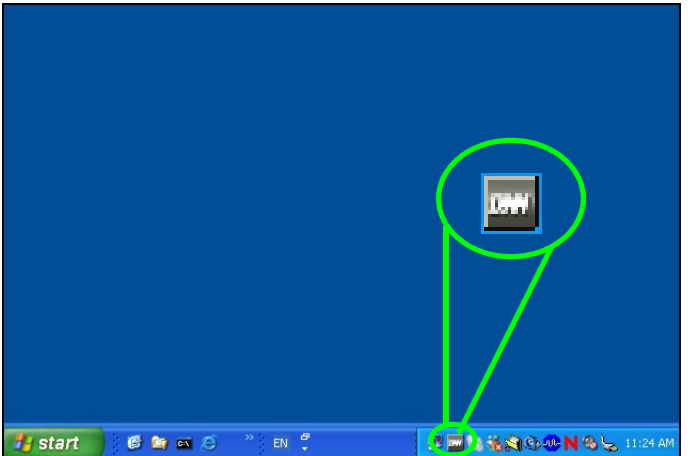

- **8** В списке **Published Folder List** (Список опубликованных папок) приведены папки, которые используются совместно вашим компьютером и DMA-1000.
	- Ваши папки **My Music** (Моя музыка), **My Pictures** (Мои рисунки) и **My Videos** (Мое видео) добавляются в этот список по умолчанию.
	- Для совместного использования других папок щелкните на кнопке **Add Folder** (Добавить папку) и выберите папку для публикации на сервере.

• Чтобы удалить папку из списка, выберите ее щелчком мыши, а затем нажмите кнопку **Cancel Publication** (Отменить публикацию).

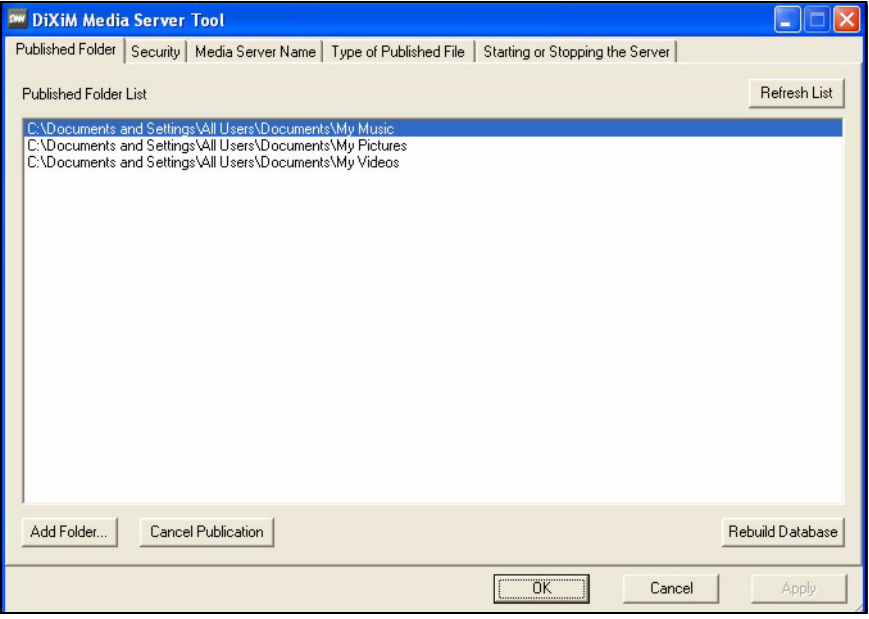

## <span id="page-83-0"></span>**2 Подключение DMA-1000**

Перед подключением DMA-1000 необходимо выключить телевизор.

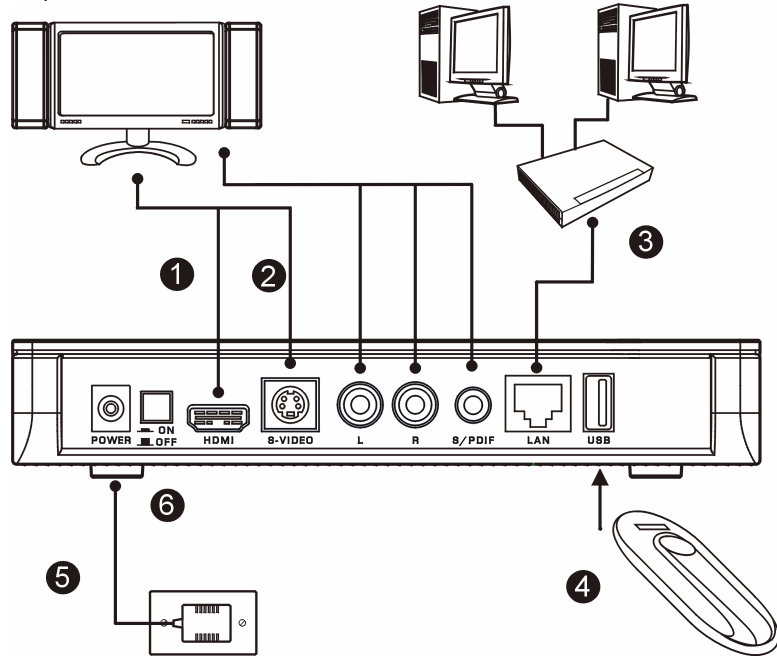

**1** Если ваш телевизор имеет разъем HDMI, то к нему можно подключить расположенный на DMA-1000 разъем **HDMI** при помощи кабеля HDMI, который не входит к комплект поставки.

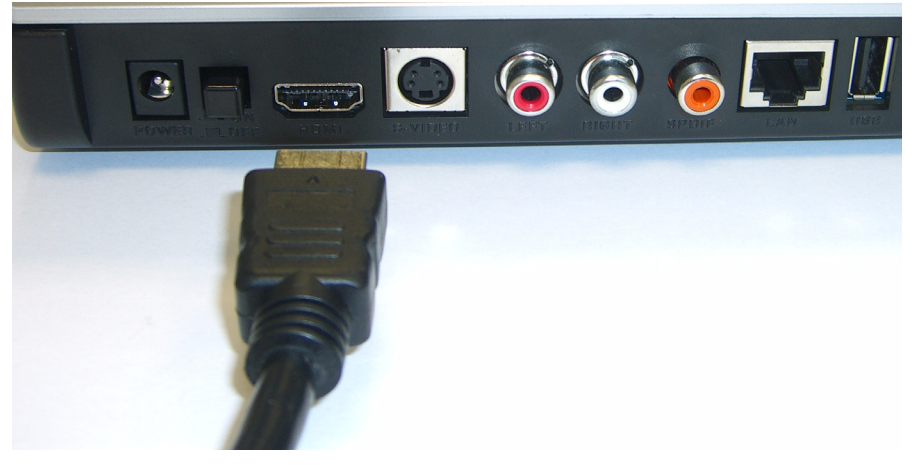

- **2** Если ваш телевизор не имеет разъема HDMI:
	- **A** При помощи кабеля S-video соедините разъемы **S-VIDEO** вашего DMA-1000 и телевизора.

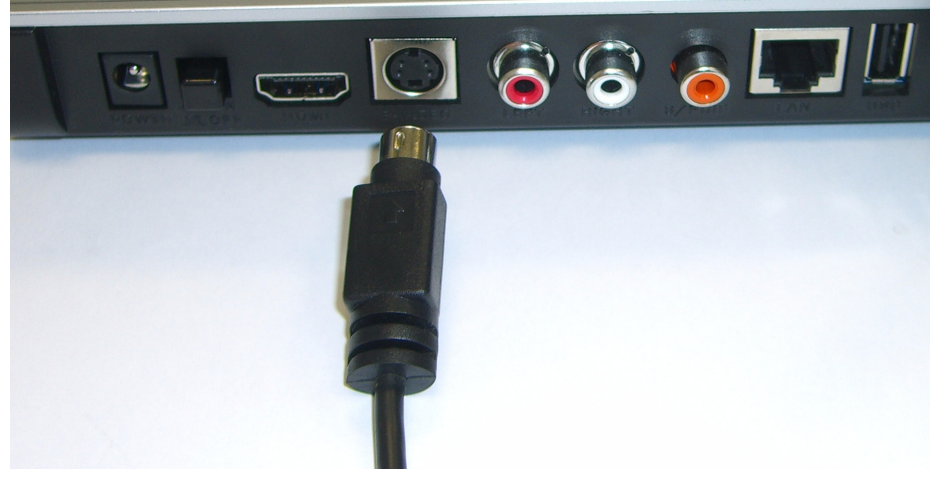

**B** Если ваш телевизор или аудиосистема оборудована коаксиальным разъемом S/PDIF, то используйте кабель RCA для подключения их к разъему **S/PDIF** (показан) вашего DMA-1000.

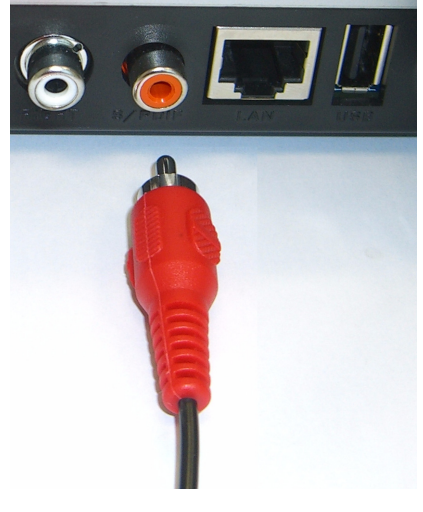

**C** Если ваш телевизор или аудиосистема не имеют коаксиального разъема S/PDIF, то используйте кабели RCA для подключения их к **LEFT** (ЛЕВОМУ) и **RIGHT** (ПРАВОМУ) разъемам (показано) вашего DMA-1000.

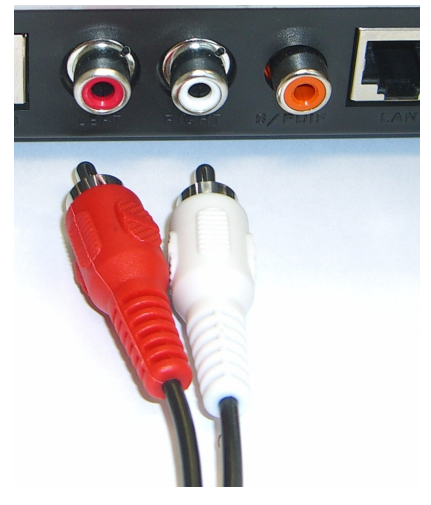

- **3** Подключите порт **LAN** вашего DMA-1000, если на компьютере находятся файлы для воспроизведения. При этом уже должно быть установлено программное обеспечение медиа-сервера. Пропустите следующий шаг установки, если вы будете воспроизводить файлы только с карты памяти USB.
	- Используйте прямой кабель Ethernet (серого цвета на момент написания этого руководства) для подключения к коммутатору или маршрутизатору Ethernet.
	- Используйте перекрестный кабель Ethernet (красного цвета на момент написания этого руководства) для подключения непосредственно к вашему компьютеру.
- **4** Если вы хотите воспроизводить файлы с карты памяти USB, то подключите ее к **USB-**порту вашего DMA-1000. (При подключении к порту **LAN** (ЛВС) это необязательно.).
- **5** Подключите розетку **POWER** (ПИТАНИЕ) к электросети при помощи входящего к комплект поставки блока питания.
- **6** Ваш компьютер должен быть включен в этот момент. Включите телевизор и DMA-1000.

#### **2.1 Проверьте индикаторы (лампочки).**

**STATUS** 

Посмотрите на индикаторы на передней части устройства.

- **1** К этому моменту индикатор **STATUS** (СОСТОЯНИЕ) должен быть активен.
- **2** Также должны быть активны индикатор **LAN** и/или **USB**.

Если индикаторы не загораются, то проверьте соединения.

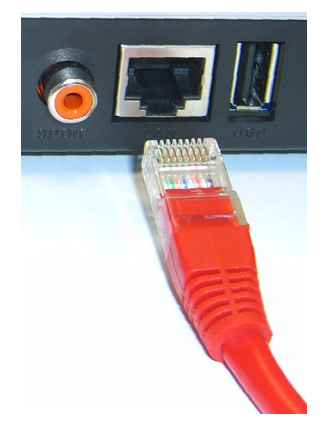

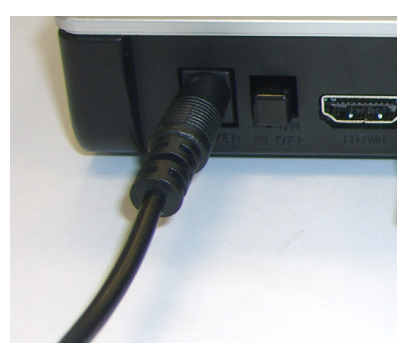

# <span id="page-86-0"></span>**3 Совместный доступ к файлам**

**1** Посмотрите на экран компьютера. Подождите, пока медиа-сервер обнаружит DMA-1000 и выведет окно с IP-адресом DMA-1000. Если DMA-1000 не получит IP-адрес автоматически, то он использует

#### cwy DiXiM Media Server Helper

169.254.51.156

 $\overline{\mathsf{x}}$ 

Click here to allow or refuse connection from this client

функцию Auto-IP для его самостоятельного назначения. Если ваш компьютер также получает IP-адрес автоматически, то он будет способен связаться с DMA-1000 . Если вам необходимо назначить DMA-1000 статический IP-адрес, то обратитесь к Руководству пользователя. Щелкните на любой части этого окна.

Возможно, вам придется подождать две-три минуты. Если окно не появляется, то проверьте индикаторы DMA-1000 и надежность соединения. Перезапустите DMA-1000, используя кнопку включения питания.

**2** Выберите **Allow Connection Security** (Разрешить подключения) и щелкните на кнопке **OK**. Do you want to permit connection from 169.254.51.156? C Refuse connection Allow connection Don't show this message again. **DK** Start Media Server Tool Cancel **3** Щелкните на **Yes** (Да) **About Security** × для разрешения доступа DMA-1000 к This setting enables connecting clients to view the contents of folders that are registered in the Published Folder List with Media Server Tool. It is вашим опубликованным strongly recommended to set "Do not permit" when the connecting client is (общим) файлам.unknown. Are you sure you want to open the contents for 169.254.51.156? Don't show this Dialog Box again. Yes No

#### <span id="page-87-0"></span>**4 Воспроизведение файлов**

Переключите вход вашего телевизора на соединение с DMA-1000 (HDMI или S-Video). Не забывайте вносить изменения в настройки при переходе на использование другого входа.

**1** Посмотрите на экран телевизора. Ваш DMA-1000 автоматически отсортирует файлы на сервере по категориям **MUSIC** (Музыка), **VIDEO** (Видео) и **PHOTO** (Фотографии). Файлы на карте памяти USB будут доступны в меню **USB**.

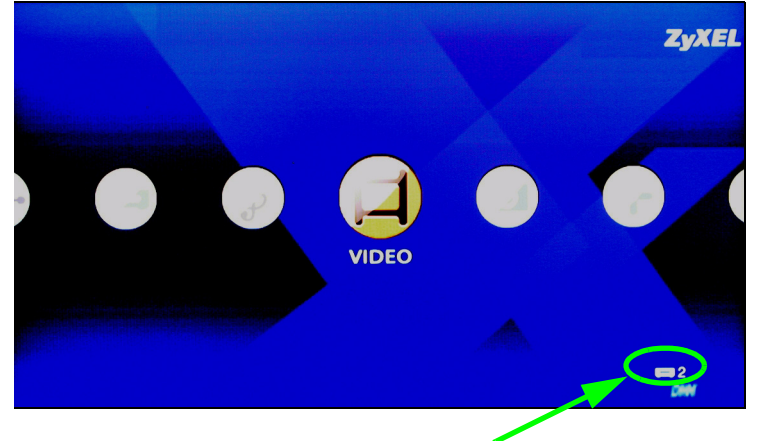

Количество обнаруженных DMA-1000 медиа-серверов.

- **2** Установите батарейки в пульт дистанционного управления.
- **3** Направьте пульт дистанционного управления на переднюю панель DMA-1000.

**4** Выберите с его помощью меню и файлы для воспроизведения..

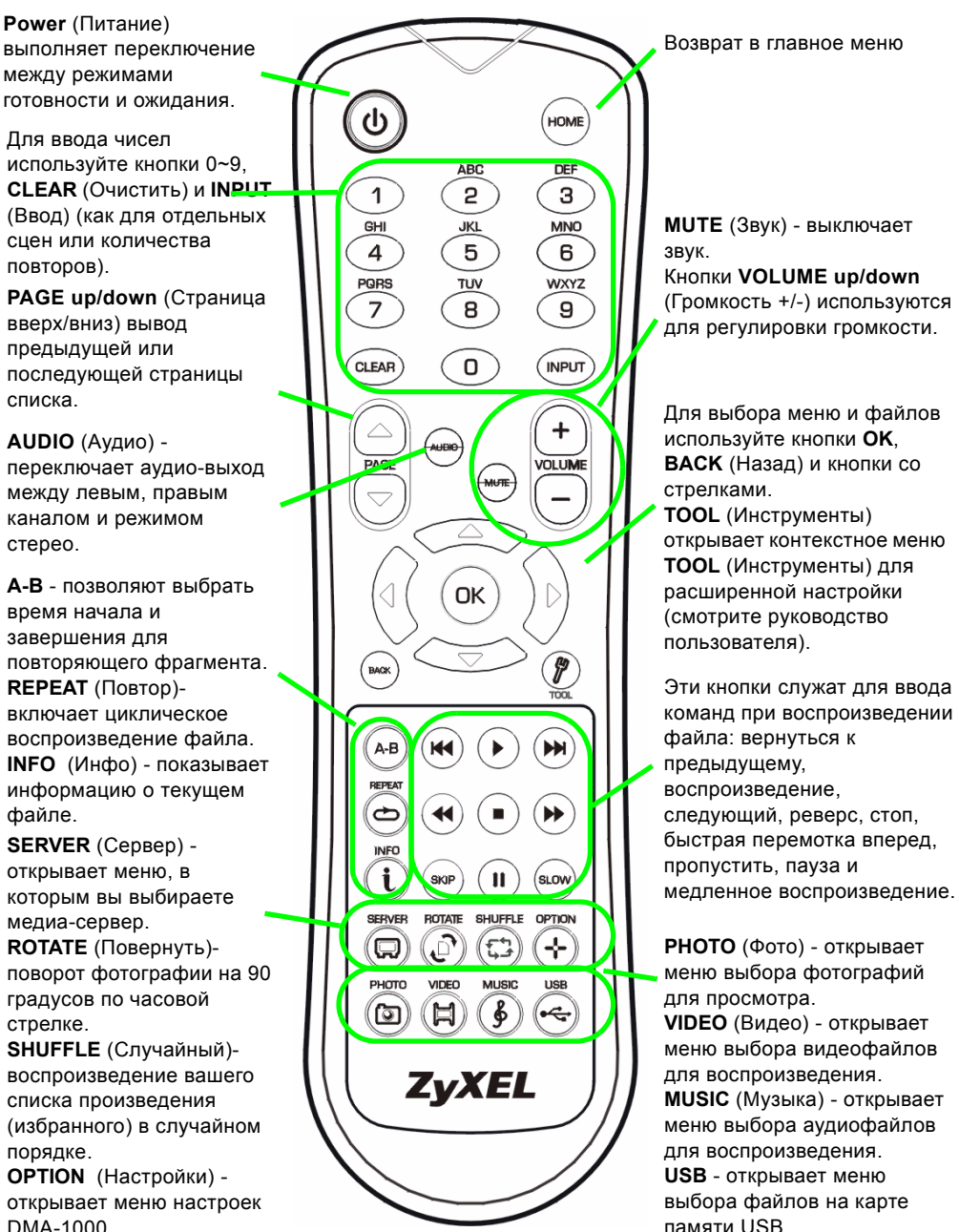

#### **Пример воспроизведения видеофайлов.**

**1** Нажмите на кнопку **VIDEO** (Видео) пульта дистанционного управления и войдите в меню **VIDEO** (Видео).

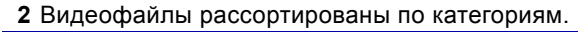

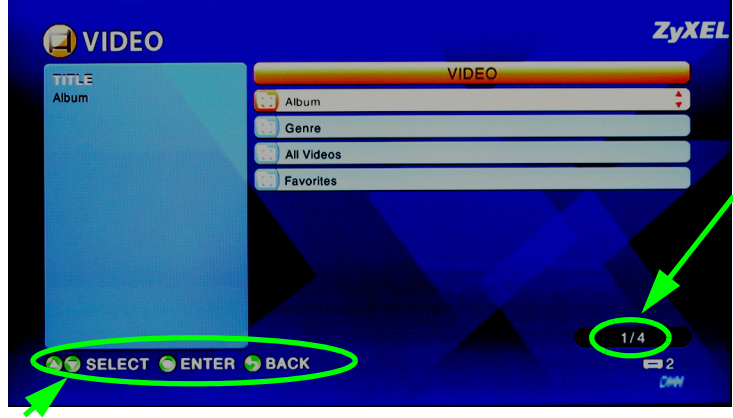

Количество выбранных в данный момент элементов указывается рядом с общим количеством файлов в меню.

Инструкции по перемещению между меню. В этом примере при помощи кнопок со стрелками и кнопки **OK** выберите папку для просмотра файлов, отсортированных по данному критерию. Или нажмите кнопку **BACK** (Назад) для возврата в основное меню.

- **3** В этом примере при помощи кнопок пульта со стрелками и кнопки **OK**  выберите папку **All Videos**  (Все видео). Справа будет выведен список всех видеофайлов. Информация о выбранном в данный момент файле будет показываться слева.
	- **4** При помощи кнопок пульта со стрелками и кнопки **OK**  выберите файл для воспроизведения.

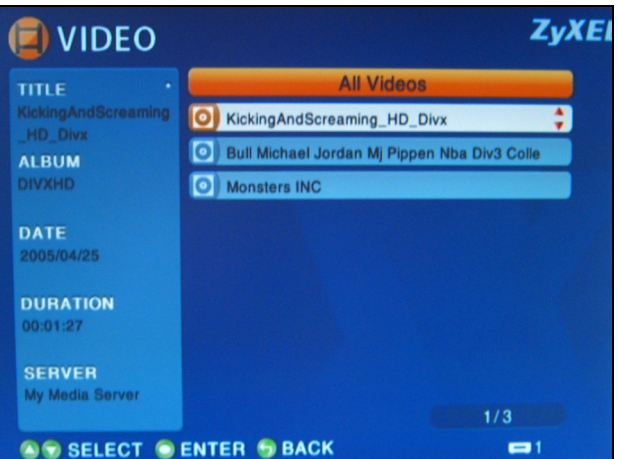

**V ФАЙЛИЙ В ФОЛИСТ В НЕПОДА В ВАСК** ФАЙЛЫ в неподдерживаемых форматах и кодеках могут воспроизводиться некорректно.

Ваш DMA-1000 поддерживает следующие форматы.

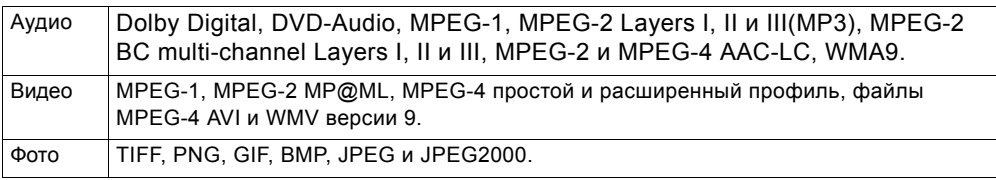

#### **Требования**

При возникновении проблем с установкой медиа-сервера проверьте выполнение следующих системных требований.

Microsoft Windows XP Home Edition Service Pack 1 или выше, Professional Service Pack 1 или выше, Media Center Edition 2005 Update Rollup или выше.

\*Для установки ПО медиа-сервера вы должны войти в систему с административными правами.

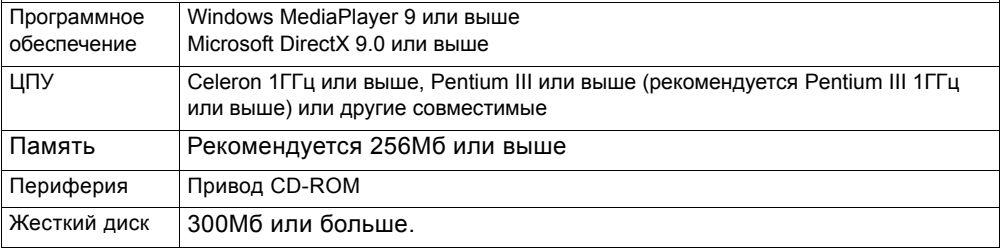

#### **Процедура просмотра информации о сертификации продукта**

- **1** Посетите сайт www.zyxel.com
- **2** Выберите ваш продукт из выпадающего списка на домашней странице ZyXEL и перейдите на его страницу.
- **3** Выберите на этой странице сертификат, который вы хотите просмотреть.

Använd din DMA-1000 för att spela upp ljud-, video- och fotofiler på din TV istället för på din datorskärm. Filerna kan finnas på datorer eller ett USB-minne eller en hårddisk.

Följande figur visar DMA-1000 ansluten till en Ethernet-kontakt (**S**) och en TV. Datorerna **A**~**C** är anslutna till Ethernet-kontakten.

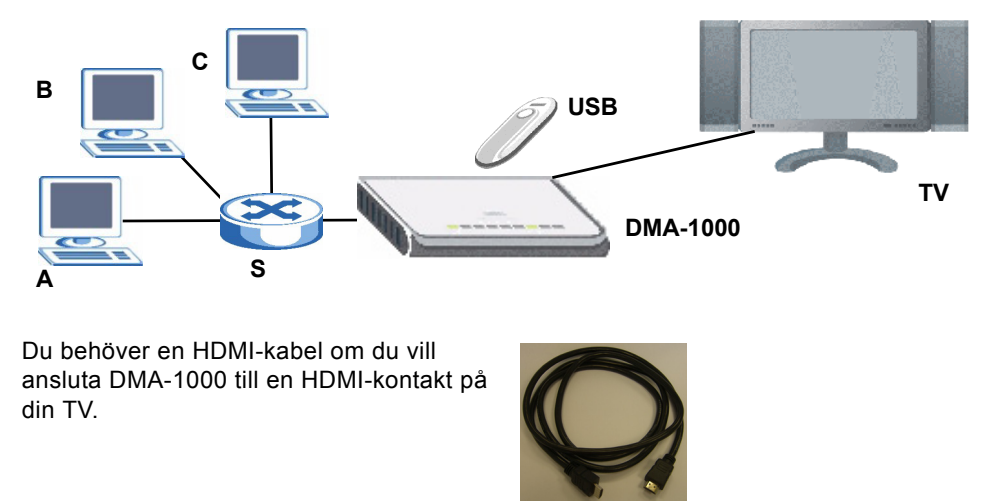

" Om du använder Windows Vista ser du i användarhandbokens bilaga Windows Vista Media Server (på medföljande CD-skiva) hur DMA-1000 kan spela upp filerna som finns på din dator.

Installera medföljande media server-program så att DMA-1000 kan spela upp filer som finns på din dator. Detta program kräver Windows XP. Om du inte har Windows XP, eller inte vill installera några program, kan du lägga dina filer i ett USB-minne. USB-minnet ansluts direkt till DMA-1000 utan behov av media server-program eller dator.

Använd följande avsnitt i denna handbok (i visad ordning) för att visa filer som finns i datorer eller i ett USB-minne.

#### **Visa filer som finns i datorer**

- **1 Installera Media Server- programmet**
- **2 Anslut din DMA-1000**
- **3 Dela dina filer**
- **4 Spela upp dina filer**

**Visa filer som finns i ett USB-minne**

**2 Anslut din DMA-1000**

## **1 Installera Media Server-programmet**

Du måste installera media server-programmet på varje dator som du ska använda för att spela upp filer med DMA-1000.

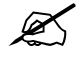

 $\mathcal{L}$  Du kan bara installera media server-programmet på datorer som använder Windows XP. Se mer detaljer i Systemkrav.

**1** Placera CD-skivan i din CD-ROM-enhet. Klicka på **Setup** i följande fönster.

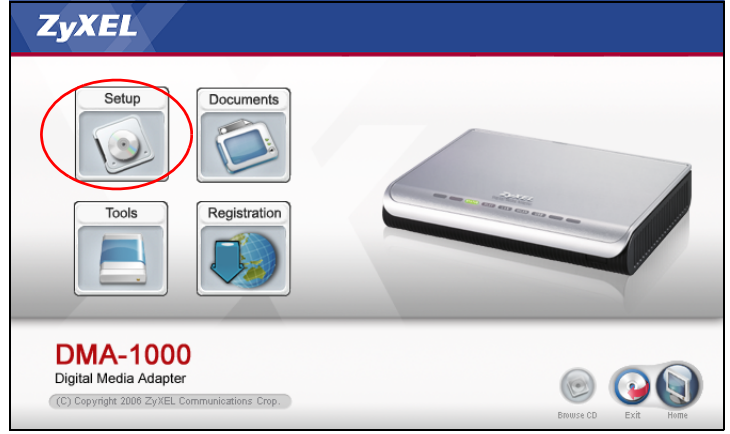

Om den här bilden inte visas när du sätter i den medföljande CD-skivan, använd Windows Explorer (Utforskaren i Den här datorn) för att gå till CD-ROM-enheten (vanligtvis D) och dubbelklicka på **setup.exe**.

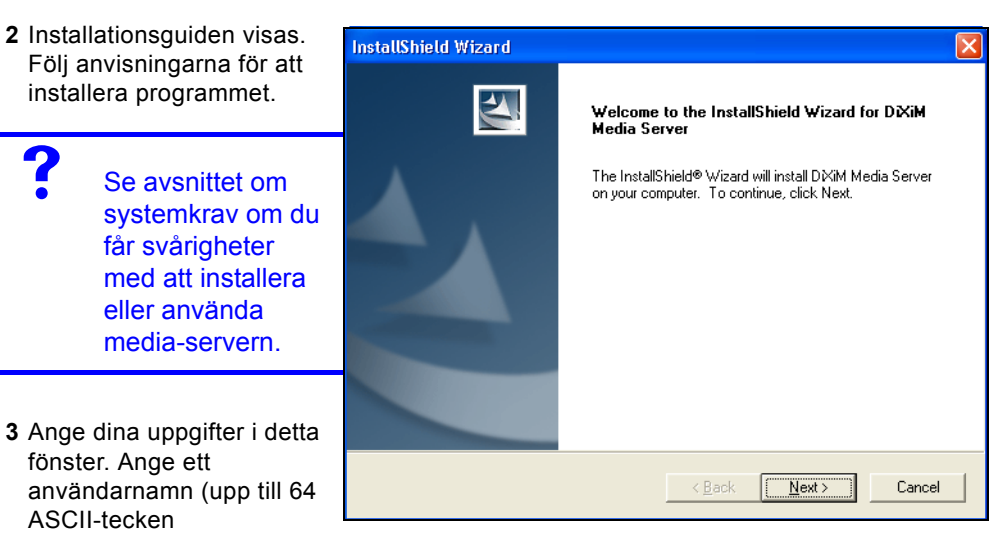

rekommenderas). Företagsnamnet är tillval (upp till 64 ASCII-tecken rekommenderas). Klicka på **Registration** i fönstret som öppnades när du satte in CD-ROM-skivan (se sidan 93). Klicka sedan på **Media Server Serial Number** för att öppna en textfil med ett serienummer. Kopiera och klistra in serienumret i fältet **Serial Number** i fönstret här.

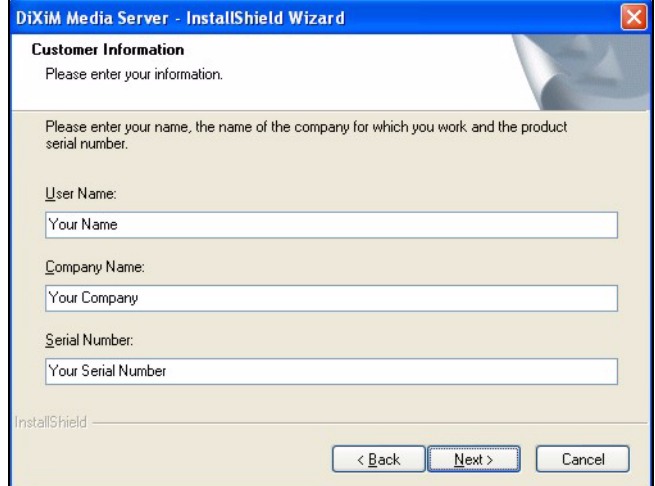

**4** Välj en destination för programmet (eller låt den förvalda vara kvar).

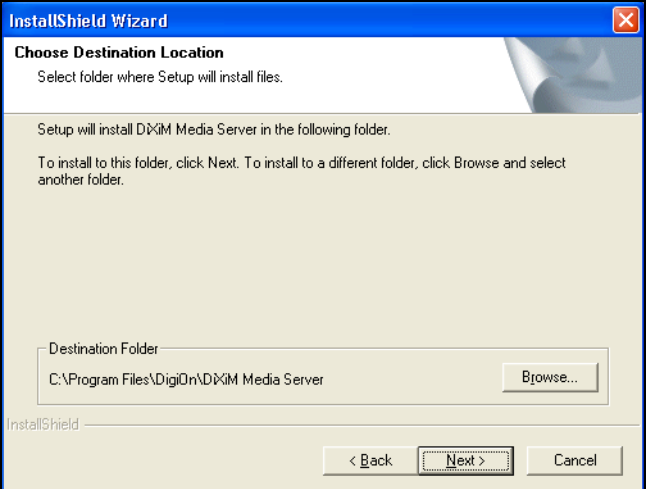

**5** Du kan ange ett namn för media-servern som DMA-1000 visar på din TV. Det hjälper att använda unika namn om du installerar media-servern på flera datorer. Upp till 34 ASCII-tecken rekommenderas.

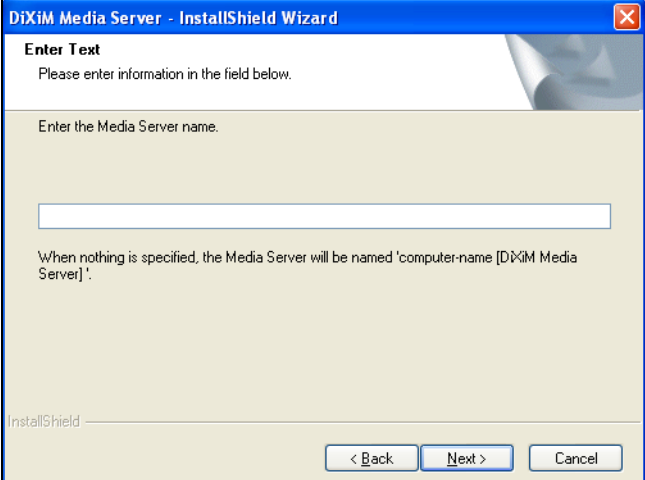

**6** Om du ser ett fönster som frågar om Windows XP-brandväggen ska konfigureras klickar du på **Yes**. Då får DMA-1000 tillgång till filerna i din dator som du delar.

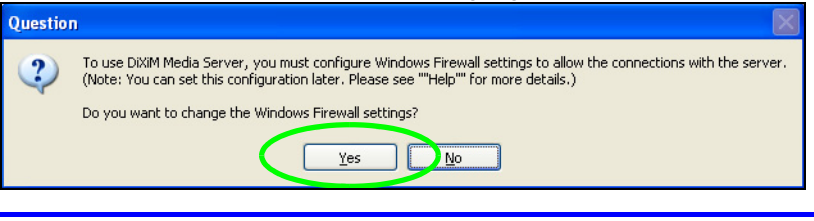

Se användarhandboken om din dator har en annan programvarubaserad brandvägg (som till exempel ZoneAlarm) som du måste konfigurera.

**7** Denna ikon visas i systemfältet (normalt i nedre högra hörnet) efter att installationen är klar. Dubbelklicka på ikonen för att öppna serverns konfigurationsfönster.

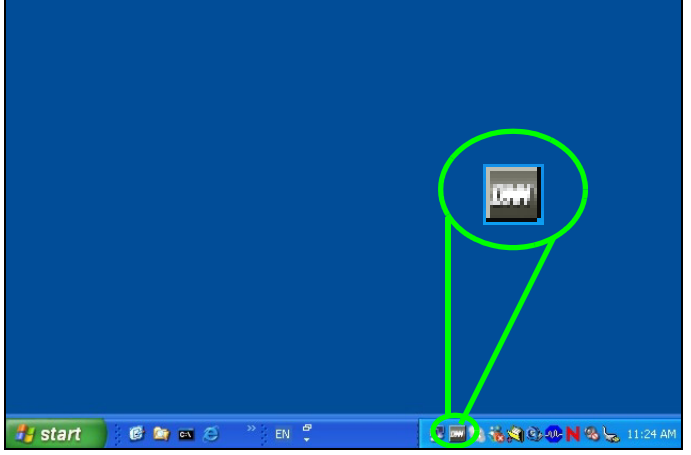

- **8 Published Folder List** är en lista över mappar med filer som din dator kommer att dela på med DMA-1000.
	- Mapparna **Min musik**, **Mina bilder** och **Mina videoklipp** omfattas som förval.
	- För att dela med dig av andra filer klickar du på knappen **Add Folder** och bläddrar för att välja en mapp som du vill dela med dig av.

• För att ta bort en mapp från listan klickar du på den och sedan på **Cancel Publication**.

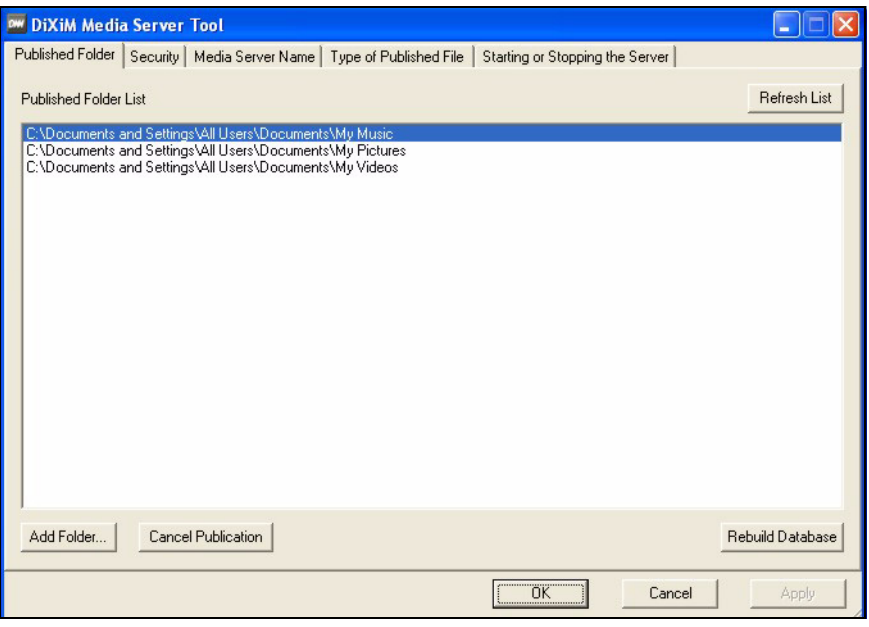

## **2 Anslut din DMA-1000**

Stäng av din TV innan du ansluter DMA-1000.

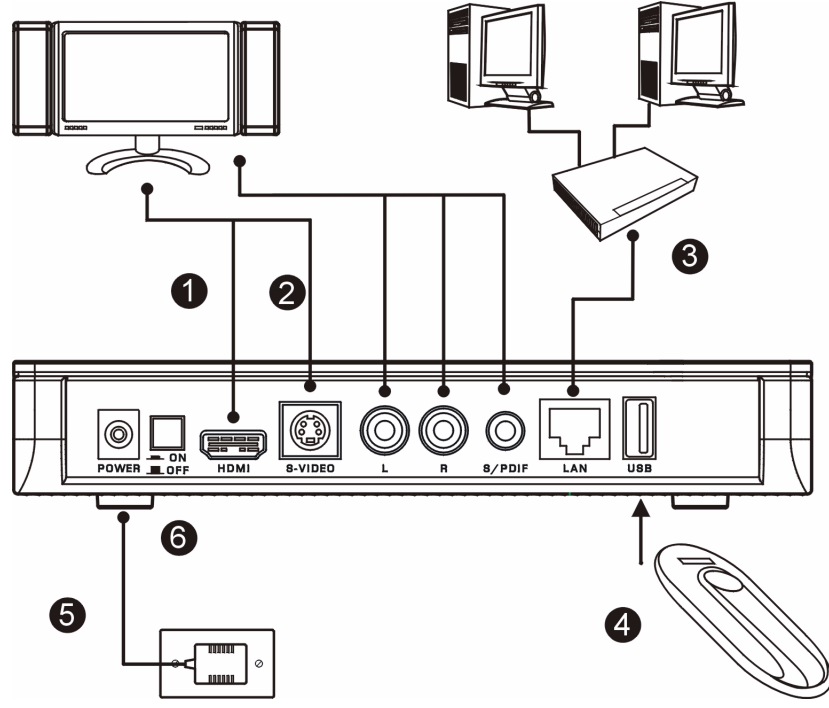

**1** Om din TV har en HDMI-kontakt använder du en HDMI-kabel för att ansluta DMA-1000s **HDMI-**kontakt (visas) till TVn.

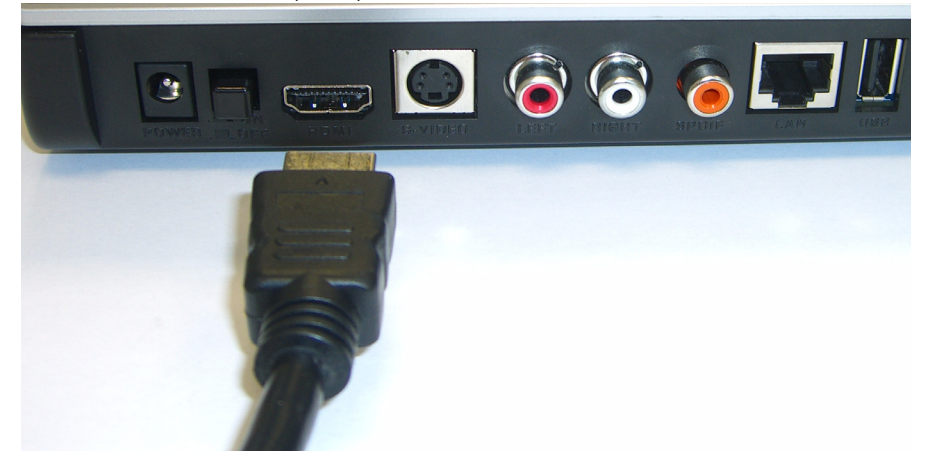

**2** Om din TV inte har en HDMI-kontakt:

**A** Använd en S-video-kabel för att ansluta DMA-1000:s **S-VIDEO-**kontakt (visas) till TVn.

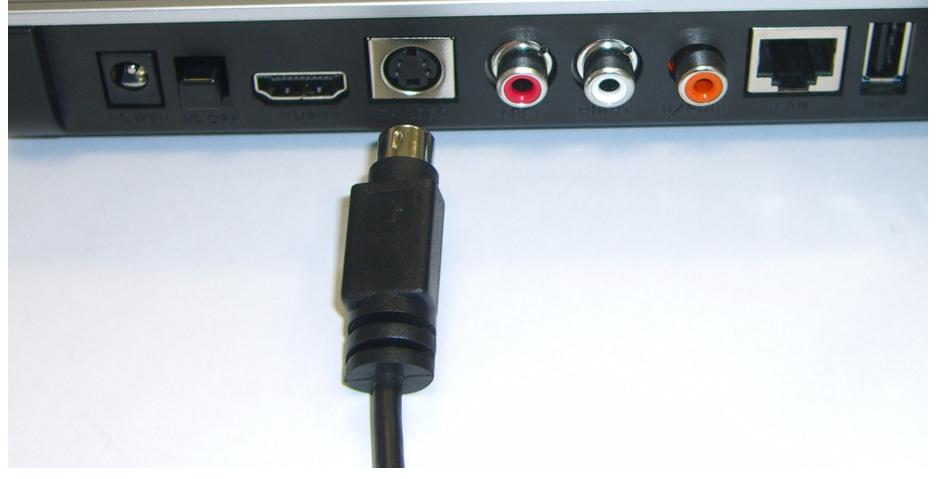

**B** Om ditt TV- eller ljudsystem har en koaxial-S/PDIF-ingång använder du en RCA-kabel för att ansluta det till DMA-1000s **S/PDIF**-ingång (visas).

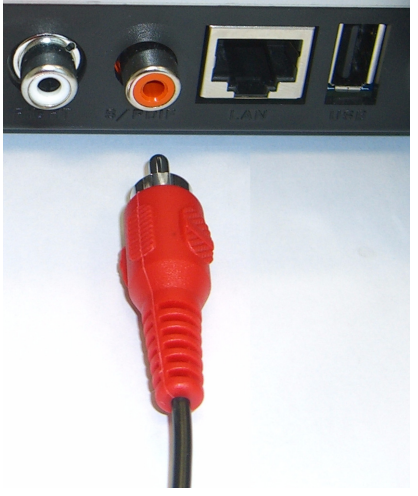

**C** Om ditt TV- eller ljudsystem inte har en koaxial-S/PDIF-ingång använder du RCA-kablar för att ansluta det till DMA-1000s **LEFT**- och **RIGHT**ingångar (visas).

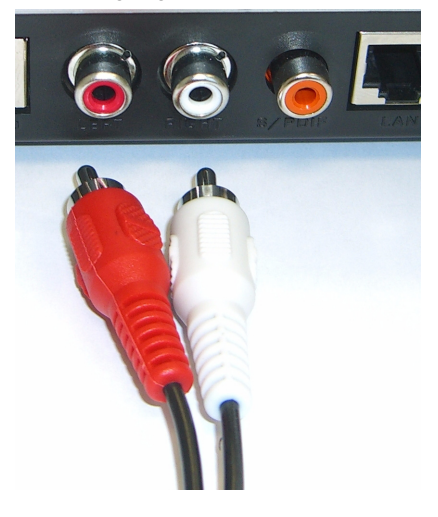

- **3** Anslut DMA-1000s **LAN-**ingång om dina datafiler finns i din dator. Media server-programmet ska redan ha installerats. Gå till nästa steg om du bara ska spela upp filer från ett USB-minne.
	- Använd den raka Ethernet-kabeln (grå, i skrivande stund) för att ansluta till en Ethernet-kontakt, router eller hubb.
	- Använd den korsade Ethernet-kabeln (röd, i skrivande stund) för att ansluta direkt till din dator.
- **4** Om du vill spela upp filer från ett USB-minne ansluter du det till DMA-1000:s **USB**-ingång. (Detta är tillval om du anslöt **LAN**-ingången.)
- **5** Anslut uttaget **POWER** till en strömkälla. Använd enbart den medföljande eladaptern.
- **6** Din dator ska redan vara tillslagen. Slå på TV:n och DMA-1000.

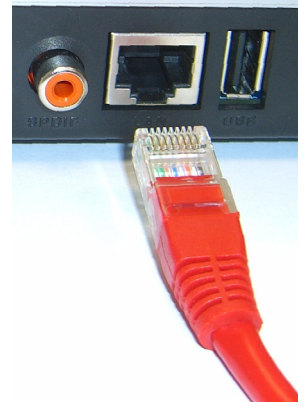

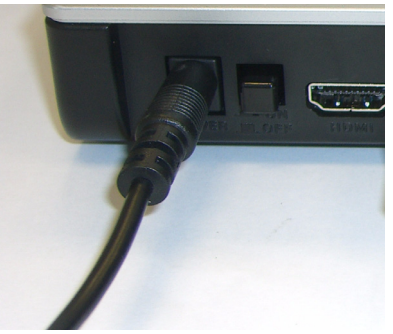

#### **2.1 Kontrollera lysdioderna (lamporna)**

Titta på enhetens framsida.

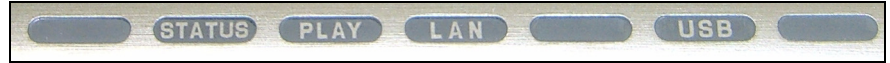

- **1** Lysdioden **STATUS** tänds.
- **2 LAN**-lampan och/eller **USB**-lampan tänds.

Kontrollera dina anslutningar om lamporna inte tänds.

## **3 Dela dina filer**

**1** Se på din datorskärm. Vänta på att media-servern ska upptäcka DMA-1000 och öppna ett popup-fönster med DMA-1000:s IP-adress. Om DMA-1000 inte automatiskt får en IP-adress använder den Auto-IP för att tilldela sig

**DW** DiXiM Media Server Helper

169.254.51.156

×

Click here to allow or refuse connection from this client

själv en IP-adress. Om din dator också har ställts in till att automatiskt skaffa sig en IPadress kan datorn och DMA-1000 kommunicera. Se användarhandboken om du måste konfigurera DMA-1000 med en fast IP-adress. Klicka någonstans i det här fönstret.

Du kan behöva vänta två eller tre minuter. Om fönstret fortfarande inte visas kontrollerar du DMA-1000:s lysdioder och anslutningar, samt startar om DMA-1000 med strömbrytaren.

**2** Välj **Allow Connection** och klicka **Security** på **OK**. Do you want to permit connection from 169,254.51,156? C Refuse connection Allow connection □ Don't show this message again. **OK** Cancel Start Media Server Tool **3** Klicka på **Yes** för att **About Security** DMA-1000 ska få tillgång till dina publicerade This setting enables connecting clients to view the contents of folders that are registered in the Published Folder List with Media Server Tool. It is (delade) filer.strongly recommended to set "Do not permit" when the connecting client is unknown. Are you sure you want to open the contents for 169.254.51.156? Don't show this Dialog Box again.) Yes No

## **4 Spela upp dina filer**

Ställ in din TVs ingång till DMA-1000s valda anslutning (antingen HDMI eller S-Video). Kom ihåg att ändra den när du vill använda en annan ingång.

**1** Se på din TV. DMA-1000 sorterar automatiskt in filerna på servern i menyerna **MUSIC**, **VIDEO** och **PHOTO**. Filerna i ett USB-minne finns i menyn **USB**.

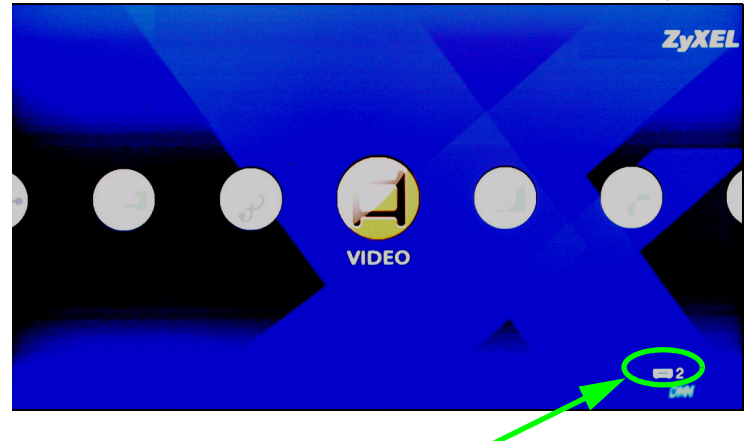

Antalet media-servrar som DMA-1000 upptäckte.

- **2** Installera fjärrkontrollens batterier.
- **3** Rikta fjärrkontrollen mot DMA-1000:s framsida.

**4** Använd fjärrkontrollen för att navigera i menyerna och spela upp filer.

Med **Power** växlar du mellan standby- och användningslägena.

Använd knapparna 0~9, **CLEAR** och **INPUT** för att mata in nummer (som t.ex. enskilda scener eller tidpunkter).

Med **PAGE upp/ner** rullar du uppför eller nerför i en lista till förra eller nästa sida.

Med **AUDIO** växlar du ljudutgång mellan vänster, höger och stereohögtalare.

Med **A-B** kan du välja start- och stopptider för att upprepa ett intervall. Med **REPEAT** spelas filen upp kontinuerligt (i en slinga).Med **INFO** visas detaljer om filen som spelas upp.

Med **SERVER** öppnas en meny i vilken du väljer en media server.Med **ROTATE** vrids ett foto 90° medurs.Med **SHUFFLE** spelas din spellistas filer (favoriter) upp i slumpmässig ordning.Med **OPTION** öppnas menyn där du konfigurerar DMA-

1000:s inställningar.

 $\mathbf{d}$ **HOME DFF** ABC. 1 2 з **GHI** JKL **MNO** 5 6 4 PQRS TUV **WXYZ**  $\overline{7}$ 8 9 CLEAR 0 **INPUT**  $\ddot{}$ AUDIC PAGE **VOLUME** OK  $\sum$  $\widehat{r}$  $\frac{1}{100}$ **KK** ÞМ A-B **REPEAT** ک  $\blacktriangleright$ **INFO** i SKIP  $\mathbf{II}$ SLOW **SERVER DOTATE** ouncers nozink  $\widehat{\mathbb{C}}$ ้ธุร ៍ធា ÷ PHOTO VIDEO **MUSIC USB**  $\overline{\mathbf{6}}$  $\Leftarrow$ ៍(ចា)  $\square$ **ZyXEL** 

Gå tillbaka till huvudmenyn.

Med **MUTE** stängs ljudet av.

Med **VOLUME upp/ner** justeras ljudets volym.

Använd **OK**-, **BACK**- och pilknapparna för att gå igenom menyerna och spela upp dina filer. Med **TOOL** öppnas menyn **TOOL** för ytterligare alternativ (se användarhandboken).

Dessa knappar utför du funktionerna förra, spela upp, nästa, spola bakåt, stopp, spola framåt, hoppa över, paus och slow motion under uppspelning av en fil.

Med **PHOTO** öppnas en meny med bildfiler som kan visas.Med **VIDEO** öppnas en meny med videofiler som kan spelas upp.Med **MUSIC** öppnas en meny med ljudfiler som kan spelas upp.Med **USB** öppnas en meny med

### **Exempel på uppspelning av videofiler**

- **1** Tryck på fjärrkontrollens **VIDEO**-knapp för att komma till menyn **VIDEO**.
- **2** Videofilerna är arrangerade i mappar.

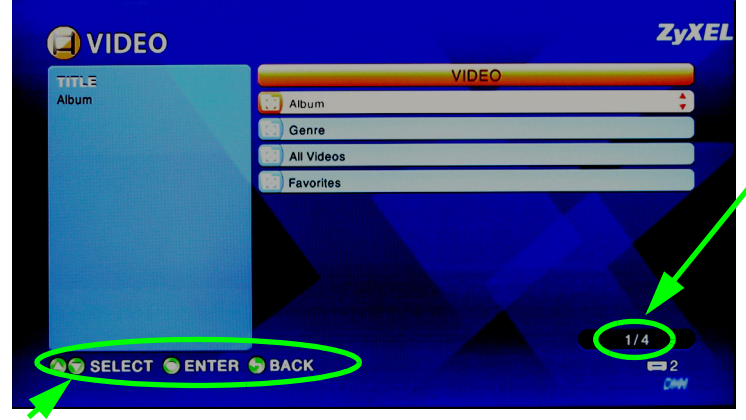

Numret på objektet som är markerat just nu följs av menyns totala antal objekt.

Navigeringsanvisningar för menyn. I det här exemplet väljer du en mapp med pil- och **OK**knapparna för att se videofilerna som ska sorteras enligt dessa kriterier. Eller använder knappen **BACK** för att gå uppåt i menystrukturen.

**3** I det här exemplet väljer du **ZvXEI VIDEO** mappen **All Videos** med fjärrkontrollens pil- och **OK-All Video** TITI E knappar. En lista över alla Ю KickingAndScreaming\_HD\_Divx videofiler visas till höger. **HD Divx** Bull Michael Jordan Mj Pippen Nba Div3 Colle Information om just nu **ALBUM OHXVIC** Monsters INC markerad fil visas till vänster. **4** Välj och spela upp en videofil DATE med fjärrkontrollens pil- och 2005/04/25 **OK-**knappar. **DURATION** 00:01:27 Filer med icke-**SERVER** My Media Server understödda format  $1/3$ eller omkodare visas **A & SELECT O ENTER & BACK** kanske inte på rätt sätt.

DMA-1000 har stöd för följande filformat. Mer information finns i användarhandboken.

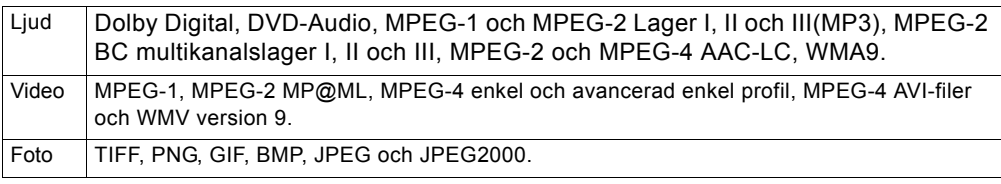

#### **Systemkrav**

Se till att din dator uppfyller följande systemkrav om du får svårigheter med att installera eller använda media server-programmet.

Microsoft Windows XP Home Edition Service Pack 1 eller senare, Professional Service Pack 1 eller senare, eller Media Center Edition 2005 Update Rollup eller senare. \*Du måste ha loggat in som administratör för att installera och använda media-servern.

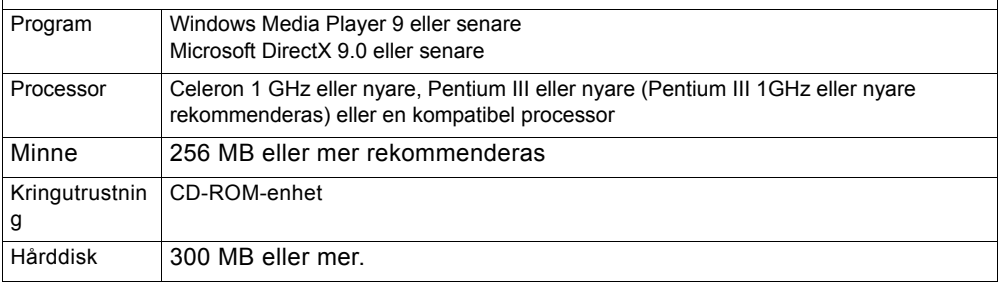

#### **Procedur för att visa en produkts certifikat**

- **1** Gå till www.zyxel.com.
- **2** Välj din produkt från rullgardinslistrutan på ZyXEL:s hemsida för att gå till denna produkts sida.
- **3** Välj det certifikat som du vill titta på från denna sida.

För ytterligare information besök www.support.zyxel.se